# **CU\*BASE Tiered Service Levels**

Credit Union Member Relationship Management

# INTRODUCTION

*Positive reinforcement.* What is rewarded will be repeated. Encourage desirable behavior by rewarding desirable behavior. Want your members to keep higher deposit balances in their accounts? Want to encourage use of non-teller contact avenues such as ATMs and automatic deposit? Then reward those behaviors with meaningful benefits and incentives.

The CU\*BASE Tiered Service Levels relationship management program helps you to analyze member behavior and set up a "scoring" system. Each behavior that your credit union wants to encourage will be awarded a certain number of points. Behavior you wish to discourage, such as loan delinquency or a negative balance share account, can result in points being taken away. The points are added to give a total "score" for each member.

Based on the score the member receives, the system automatically grants certain rewards, such as:

- Special ATM service charge configurations
- No-fee check cashing
- No-fee check or money order printing
- Special fees on safe deposit boxes
- Special fees for self-service products such as bill payment or eStatements

Your credit union decides which behavior is rewarded (or penalized) and how many points each behavior is worth. Scoring configuration is grouped according to six basic goals for member behavior:

#### **GOAL #1: Encouraging the Member to use the Credit Union as their**  *primary financial institution***.**

You can reward your members for taking advantage of the products which serve to "tie" them to your credit union as their primary financial institution (historically the share draft or checking account).

Revision date: June 21, 2022

#### **GOAL #2: Encouraging the Member to analyze their own savings plan.**

This is accomplished by promoting products such as certificates, IRAs or money market accounts, along with encouraging the member to save more. For example, a credit union feels they are losing members to private investment firms that offer money market accounts along with special checking account benefits. If the credit union awards significant points for participation in the credit union money market program, the member receives a signal that this type of investment is important.

#### **GOAL #3: Encouraging the Member to analyze their own borrowing habits.**

By awarding points for larger aggregate loan balances, the credit union can demonstrate to members the benefits of letting the credit union handle all of their borrowing needs.

#### **GOAL #4: Encouraging member-elected outside services.**

Based on the costs associated with offering ATM, Debit and Credit Cards, it is important that the credit union get as much participation from its membership as possible, thereby lowering the individual card member's cost. Along with this, transferring members to more convenient consumer endpoints such as Audio Response and Online Banking will not only demonstrate the flexibility of the credit union, but lower the per-transaction cost in comparison to teller transactions.

#### **GOAL #5: Encouraging member-elected deposit services.**

Tools such as payroll deduction, ACH, and AFT give members the freedom they want but serve to firmly connect them to the credit union as their primary financial institution. If the member's entire check is deposited electronically with the credit union, he is very likely going to stay with the credit union for the rest of his routine financial needs.

#### **GOAL #6: Recognizing participation in other marketing and promotional programs**.

Where the Tiered Service product is a "global" and all-inclusive marketing tool, the use of Marketing Clubs set members apart using the same concepts that form a credit union: joining, belonging, and participating. (If you are interested in more information about this tool, refer to the booklet, "CU\*BASE Marketing Clubs: Configuration, Benefits and Enrollment.")

# Reward Cumulative Points: A "Frequent Flyer Type Marketing Program

Similar to a Frequent Flyer program, the **Tiered Service Reward Points**  system (formally known as Lifetime Points) lets your credit union give benefits based on a member's participation over time. Generate additional excitement and give something back to show your members you appreciate their participation and loyalty to the credit union. (NOTE: Reward Points can be configured to expire.)

*See Page [78](#page-77-0) for complete details.*

Encourage your members to take advantage of your credit union's services and let CU\*BASE help you reward them for it. *Positive reinforcement*...a method for success!

# **CONTENTS**

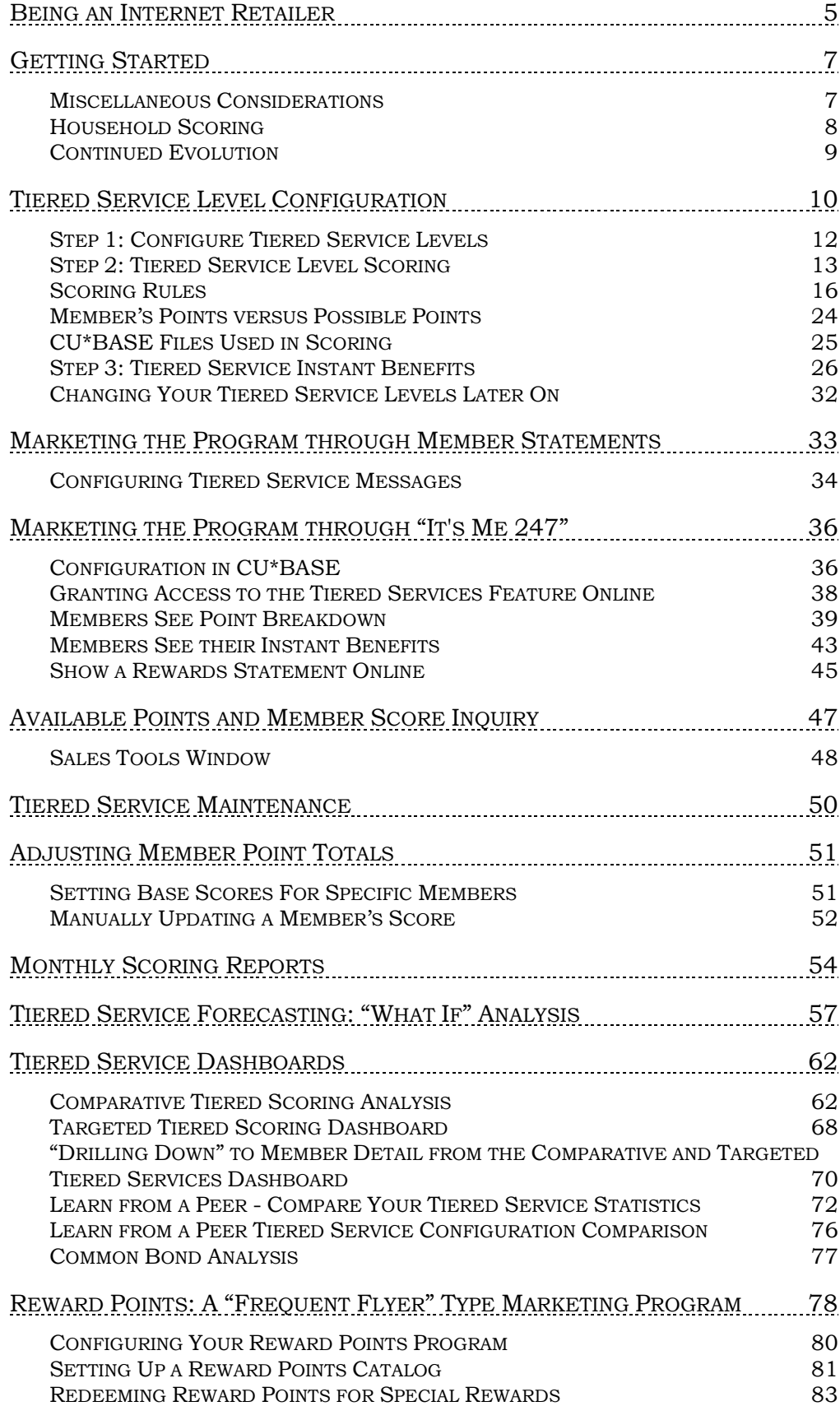

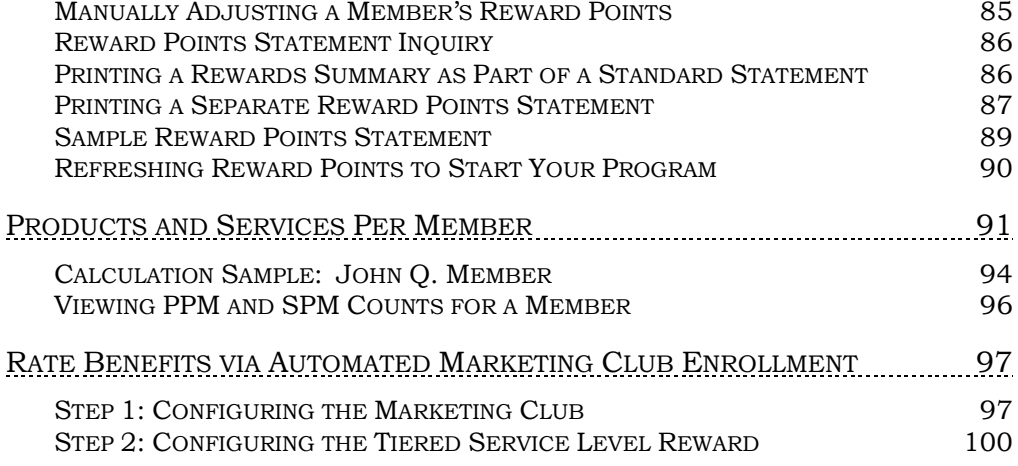

# <span id="page-4-0"></span>BEING AN INTERNET RETAILER

Internet retailers utilize all online banking tools at their disposal to maximize the targeted exposure of their products.

This section covers the Tiered Service tools built right into CU\*BASE and **It's Me 247** your credit unions can use to be more effective in selling online. Use them as part of your arsenal to provide special pricing and discounts, and to create meaningful differentials between what is offered via other channels and what is offered via online banking.

# What is the benefit of a Tiered Services program?

Tiered Service program is a great way to encourage desirable behavior by rewarding desirable behavior. Want your members to keep higher deposit balances in their accounts? Want to encourage use of non-teller contact avenues such as ATMs and automatic deposit? You can then reward those behaviors with meaningful benefits and incentives.

If you activate the built-in online features (explained below) you can then easily communicate the benefits of participation to your members while they bank online. (See the listing below of online features you can activate.)

### What is the member's experience online?

The member sees the Tiered Service features that are built into online banking and at a glance can see the benefit of higher participation with your credit union. (See the listing below of online features you can activate.)

# How does the member see the DIFFERENCE in participating with you online?

Members see the difference in participating with your credit union online when they see the rewards they earn for their participation with your credit union.

You can communicate to members about your Tiered Service program by activating any (or all) of the items below:

- The Tiered Services badge indicates to members their Tiered Service level.
- The "How do I get my points" page lists the things your credit union counts toward getting that score and the points received (and the total available). This might include a higher savings balance, having a loan, or using a self-service feature such as a debit card or ATM card.
- The "Instant Rewards" page lists the reward your credit union gives for the member participation at their Tiered Service level. This might include waiving over-the-counter transaction fees, waiving fees on member-elected services, or waiving self-service fees.
- The "Rewards History" page shows the history of points received (and used if appropriate) each month.

They will also see your marketing text explaining how you value their participation in your credit union that appears at the top of the detail page.

# Who can I turn to for more assistance?

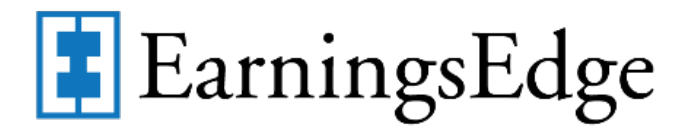

Don't have time to set it up? Engage the Earnings Edge team to help you design and execute this initiative.

### What is a breakdown of the steps for my credit union?

- Activate your Tiered Services program. *Refer to this booklet for a discussion of configuring your program.*
- Active the online banking features. This includes displaying the Tiered Score level, the "How do I get my points?" page, the "Instant Rewards" page and the "Rewards History" page. (See previous page for an explanation of each item.) *Refer to page [36](#page-35-2) for information on the online configuration options followed by what they look like in online banking.*
- Add text promoting the rewards of participation in your program. Your credit union may select to add a link to a website where you detail even more information. *This is also shown in the online banking section starting on page [36](#page-35-2)*.

# <span id="page-6-0"></span>GETTING STARTED

- 1. Sit down as a team and evaluate the goals presented by the software and how your credit union wants to proceed in meeting those goals. For example, do you have a goal to increase savings balances? What is your member ATM participation rate? Have you properly marketed your Seniors Club? Develop a definite idea about how the software should affect your membership base and be prepared to measure the results.
- 2. Decide up front which benefits you are willing to extend to each group of members based upon the value of each group's participation in the credit union. Extending benefits that cost more than the behavior yields in income will obviously be a loser in the long term. Cost accounting is a large factor in this marketing project.
- 3. Discuss both the on-line and off-line benefits and marketing tools that will be used to round out the product to ensure its success. Simply waiving fees that may or may not be charged during the member's normal banking will not be enough. Set the member apart. Identify the member. Encourage the member through the actions of your employees, key mailings and other member communications.
- 4. Forecast, forecast, forecast. Simply put, set up the program using the configuration options and carefully analyze the results using the forecast tool. Only your credit union will know whether the program fits your goals or not. CU\*Answers recommends that you use at least one "dry run" month where the member is scored by the system and recognized by your employees, but that the program is not promoted to the member until everyone is comfortable with the scoring system and the tools that identify how the member scored. A lot of role-playing is required to teach front-line personnel how to respond to a member's Tiered Level. This role-playing will pay great dividends once the project goes live.
- 5. Stick with a scoring system for at least 2 to 3 cycles before making any large changes, unless it is immediately apparent that the scoring system is flawed in some way. Remember, this is a long-term approach and an education process for the members.
- 6. Finally, run the forecasting report frequently to measure the changes in how many members are scoring at each measured point. Continue with the concepts that are winning and adjust carefully the ones that are not. Relationship management is at the core of how you work with your members, not just a trendy promotion, in one day and out another. CU\*Answers encourages you to think this project through very carefully, and even decide not to participate rather than go in with a half-hearted attempt that is doomed to failure.

# <span id="page-6-1"></span>MISCELLANEOUS CONSIDERATIONS

- The Tiered Service Level system is **automatic**: scores are accumulated and tallied automatically, and benefits are granted automatically throughout the month.
- The level to which a member is assigned is determined **monthly**. During beginning-of-month processing on the first day of each month, the system uses month-end files to count the number of points for which the member is eligible based on their participation in the credit union throughout the month, and the system then assigns the member to the

appropriate level. During the following month, the benefits associated with that level are automatically granted.

- Because scores are tallied each month, members may change from one level to another every month. It will be important for Tellers, Phone Operators and other Member Services personnel to encourage each member's participation to "better" their score and increase their benefits.
- If a member has not accumulated enough points to be eligible for the lowest configured Tier, the system will assign a generic "Basic Service" label to the member for inquiry purposes. (You can define a different label if you wish.) This is used for members who do not receive any of the special benefits offered by the Tiered Service Level program. Therefore, you do not need to make your own "ground floor" tier—each of the three available levels can be used for members who are actually participating fully in the credit union.
- Before the actual benefits program is implemented, it is important that you analyze where your current membership falls, in order to establish the most effective tier structure. For this purpose, forecast reports can be generated which will score your members according to their current behavior patterns, and give a breakdown showing the score ranges. See Page [57](#page-56-0) for more details.
- You may use automated "ANR Scoring" configuration and the member's Tiered Services level to **determine the member's negative balance limit** for the month. NOTE: This scoring is calculated based on the individual score and does not calculate according to household score, if household scoring is used. (See following explanation of household scoring.) Refer to the Automated Non-Returns booklet for details.

# <span id="page-7-0"></span>HOUSEHOLD SCORING

If you wish, you can choose to grant every member of a household the highest score earned by any member of that same household. Although Tiered Services was designed to reward members based on each individual member's relationship with (and cost to) the credit union, the importance of maintaining goodwill with all members in a household can be an important factor, too.

If you choose to enable this flag, CU\*BASE will start by scoring individual members as usual. Once all scores have been calculated, the system will evaluate all members with the same household number, and take the highest score among those individuals and award that same score to all of the members in that household.

**Exceptions:** ANR (Courtesy Pay) will always use the member's actual score to determine negative balance limits. In addition, starting in Fall 2007, the Member in Good Standing configuration will allow you to specify whether to use the member's actual score or the highest household score when determining holds for electronic deposits.

To help maintain consistency for analysis, you will still be able to see the actual points a member earns by group (Primary, Savings, Lending, etc.) using the drop-down list in Inquiry/Phone, but the actual score may be from another member of the household.

*To activate this flag (which applies to ALL memberships), on-line credit unions should contact a Client Service Representative. Self processing credit unions can activate the feature using "Master CU Parameter Config" (OPER #10 then #1, then choose "Household" for the Tiered Service Scoring).*

# <span id="page-8-0"></span>CONTINUED EVOLUTION

Remember that CU\*BASE Relationship Management tools are continually evolving. As time goes on, we will continue to add new goals, benefits and even more sophisticated analysis of how to track and reward members for their participation. If you can see any clear area that needs to be addressed right away, please do not hesitate to contact CU\*Answers with your ideas.

# <span id="page-9-0"></span>TIERED SERVICE LEVEL **CONFIGURATION**

#### <span id="page-9-2"></span><span id="page-9-1"></span>Tiered Service Levels Program Config. (Tool #853)

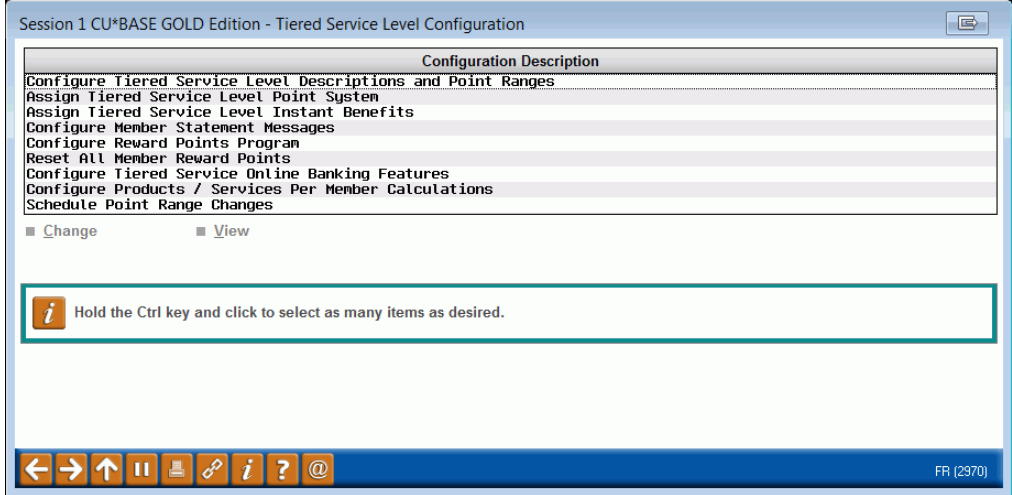

This is the first of several screens used to configure the Tiered Service Level system. To use an option, select it and choose *Change*. If you are setting up your tiered services program for the first time, there are five main steps required in setting up the configuration:

- 1. Configure Tiered Service Level Descriptions and Point Ranges
- 2. Assign Tiered Service Level Point System
- 3. Assign Tiered Service Level Instant Benefits

The remaining options are used to control other features designed to market the program to your members, including a Reward Points program (formally known as Lifetime Points). See below for a complete description of each available configuration option.

#### Configuration Options

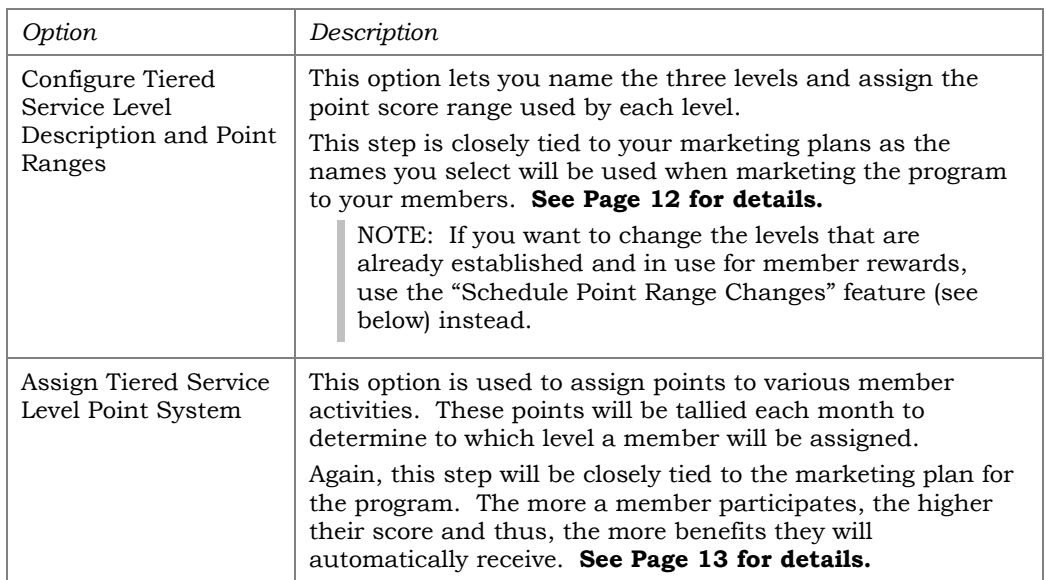

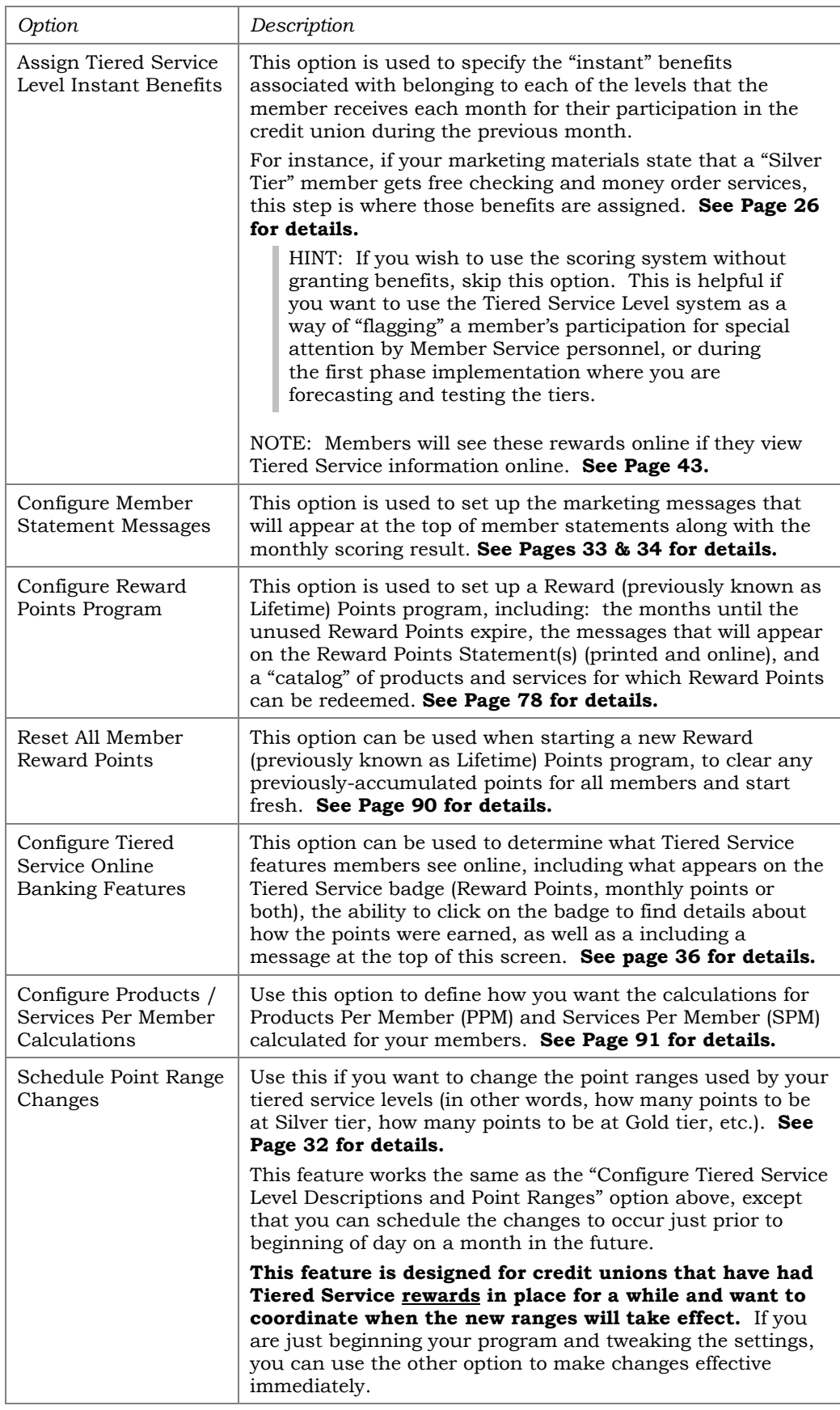

# <span id="page-11-0"></span>**STEP 1: CONFIGURE TIERED SERVICE LEVELS**

*This screen will appear when you choose "Configure Tiered Service Levels" on the first Tiered Service Level Configuration screen (shown on Page 10).*

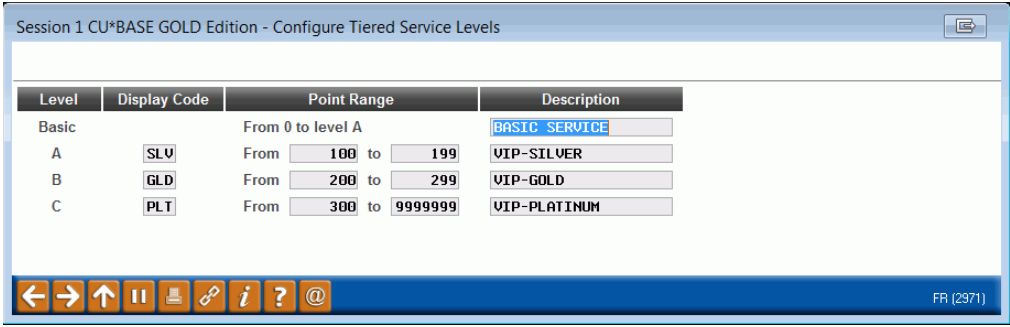

This screen is used to name the three Tiered Service Levels used by your credit union and assign the point score range used by each level.

> *IMPORTANT: If you have already implemented member rewards and want to change the point ranges, DO NOT use this screen! Changes made here will immediately affect any fee waivers and other rewards that you have set up. Instead, return to the previous screen and use the "Schedule Point Range Changes" feature instead to schedule the change to occur as of a specified month. (See Page [32](#page-31-1) for more details.) You can, however, use this screen to make changes if you have not yet implemented any member rewards.*

As noted before, the names assigned here should correspond to those that are used when marketing the program to your members. The description entered on this screen will appear on Member Inquiry, Phone Inquiry and Teller Posting screens to enable member service personnel to discuss with members what their current status is, and encourage them to take advantage of the services that will promote them to a higher level. See Page [47](#page-46-1) for a sample of the Inquiry screen.

In order for monthly scoring reports to calculate properly, **Level A must be the lowest level, with Levels B and C progressively higher**. Be careful not to overlap the point ranges; the "From" amount on one level should be higher than the "To" amount on the previous level. The *Display Code* is a three-character (alpha or numeric) abbreviation used to identify the level.

If your Level A does not start at zero, then the "Basic" level will be used for any members that score lower than your Level A starting point. You can change the label from "Basic Service" to anything you wish, in essence creating a fourth level. However, remember that the basic level cannot be granted the same special rewards as Levels A, B, & C.

When done assigning levels, use Enter to record the change and return to the previous screen.

# <span id="page-12-0"></span>STEP 2: TIERED SERVICE LEVEL SCORING

*These screens will appear when you choose "Assign Tiered Service Level Point System" on the first Tiered Service Level Configuration screen (Page 10).*

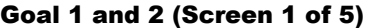

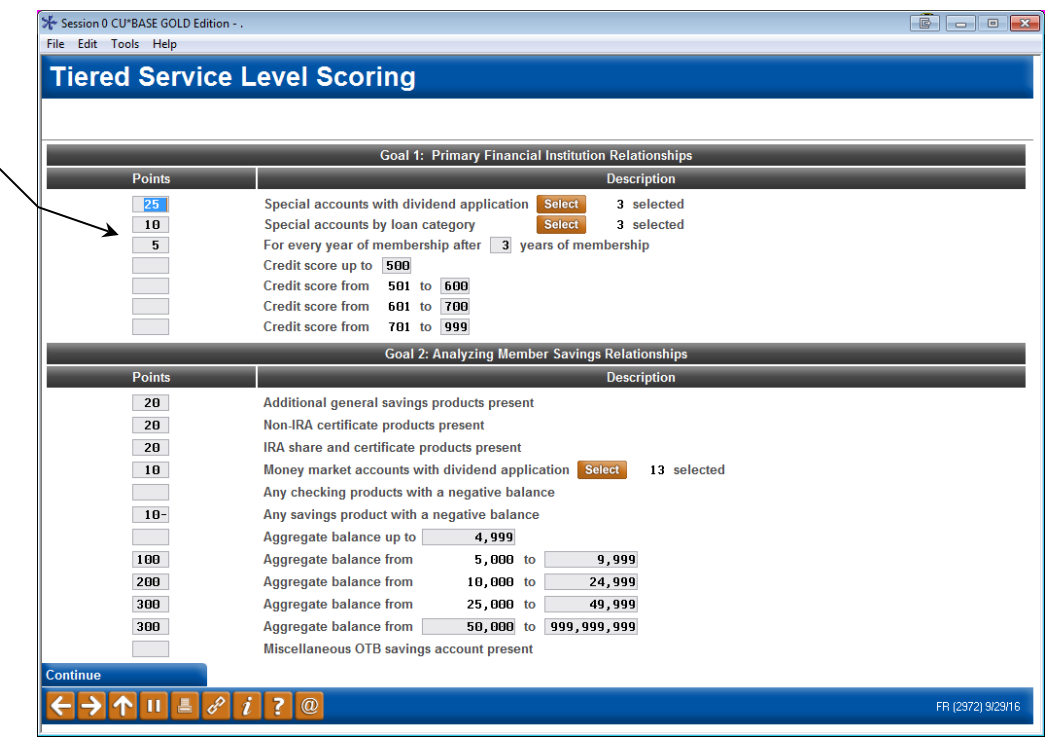

Grant a member extra points for every year of membership with your credit union (after a selected number of years) here.

> • Use the Select buttons to select multiple items. You will move to a screen where you can use the Ctrl key to select multiple items. Then the Select option to return to this screen. The number of items selected will appear on this screen.

#### Goal 3 (Screen 2 of 5)

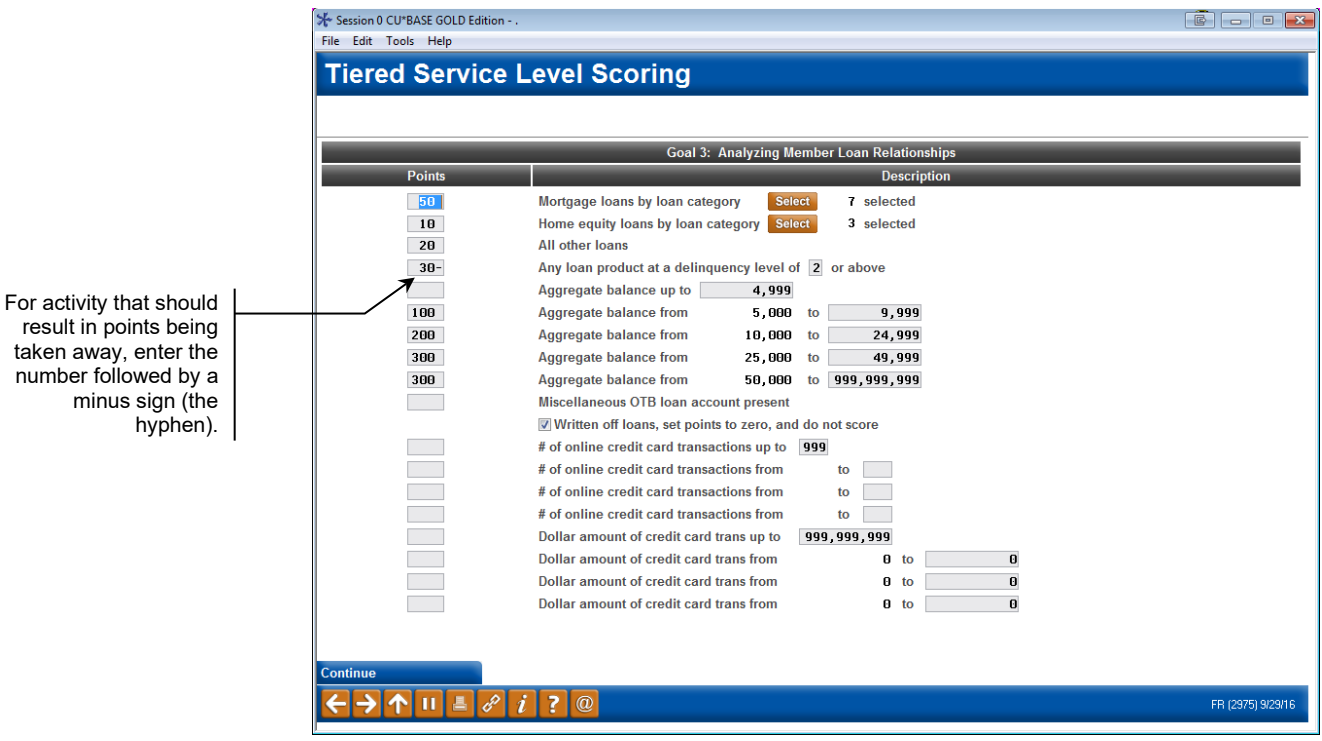

#### Goal 4 (Screen 3 of 5)

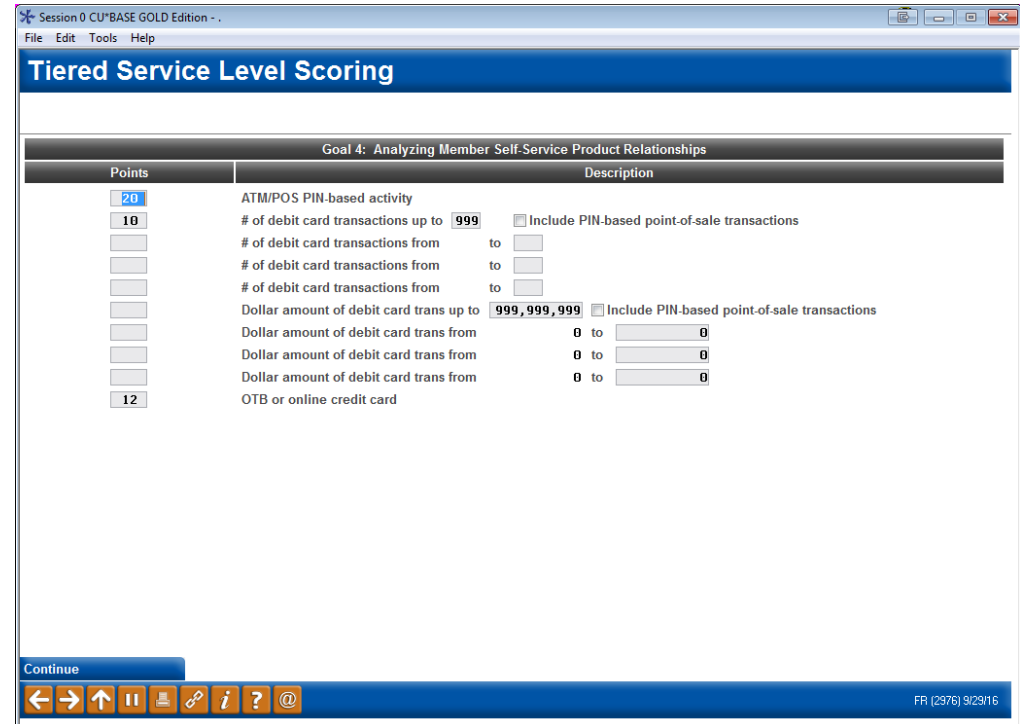

*Following page continues Goal 4*

#### Goal 4 (Screen 4 of 5)

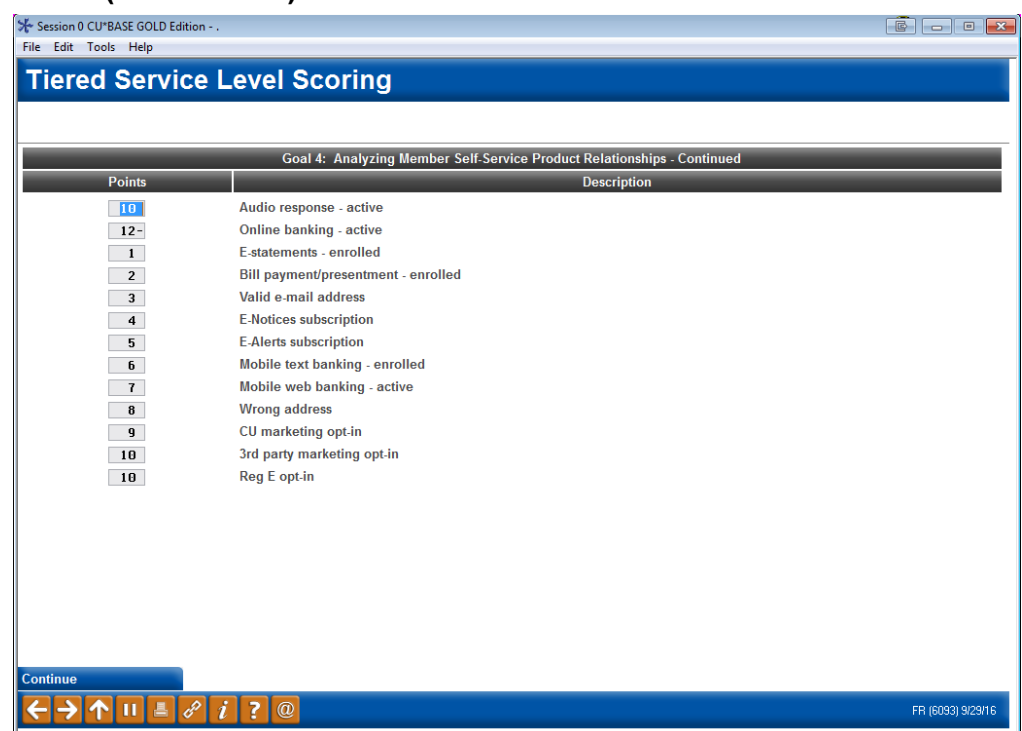

These screens are used to assign points to various member activities. Points will be tallied each month to determine to which level a member will be assigned. For each item shown, enter the number of points to be awarded for the member's participation in that activity. When done entering points, use Enter to advance to the next screen.

#### Goal 5 and 5 (Screen 4 of 5)

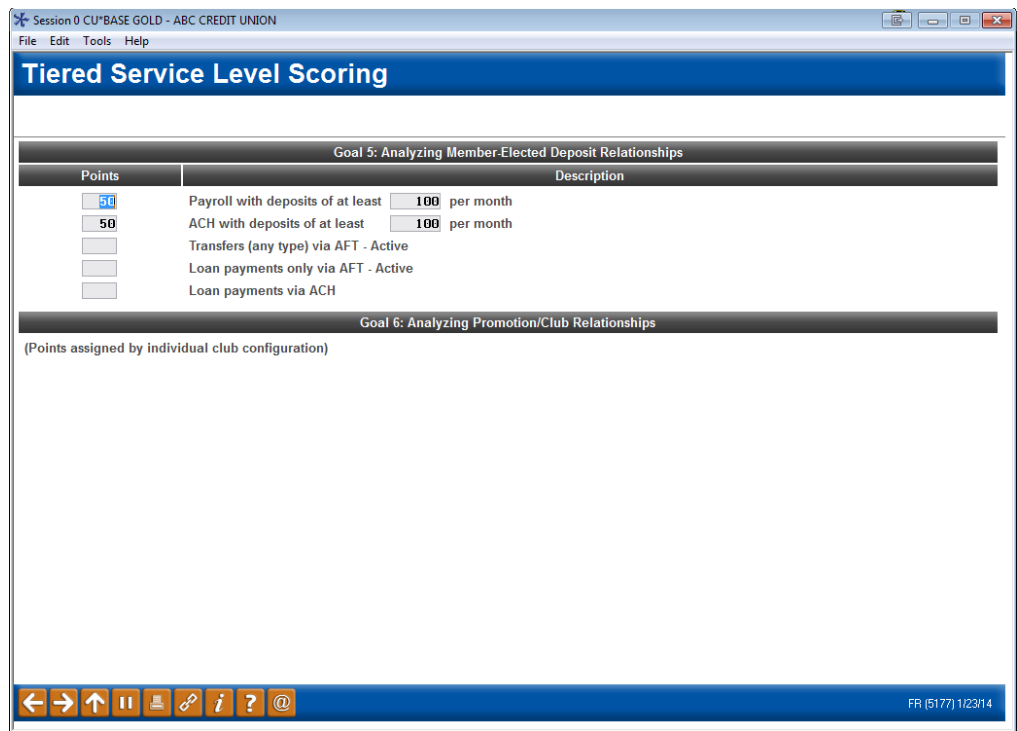

After all points are added, use Enter to save all changes and return to the first *Tiered Service Level Maintenance* screen (shown on Page [10\)](#page-9-1).

# <span id="page-15-0"></span>**SCORING RULES**

The following describes all of the fields on the scoring configuration screens, and is a handy reference to use when verifying a member's actual Tiered Service score.

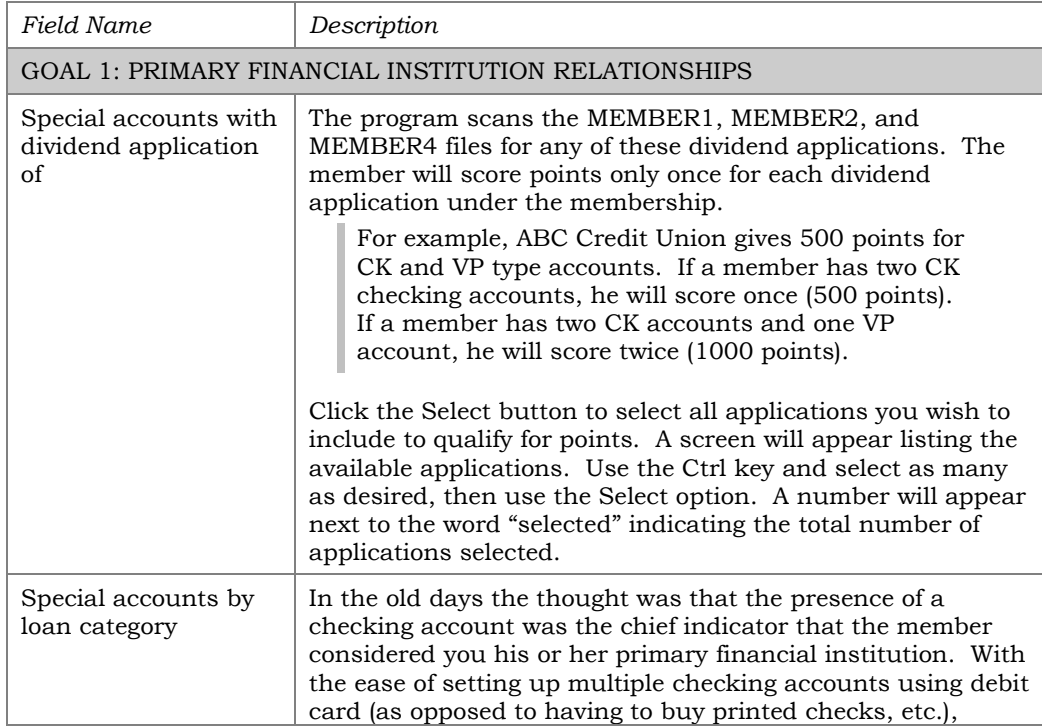

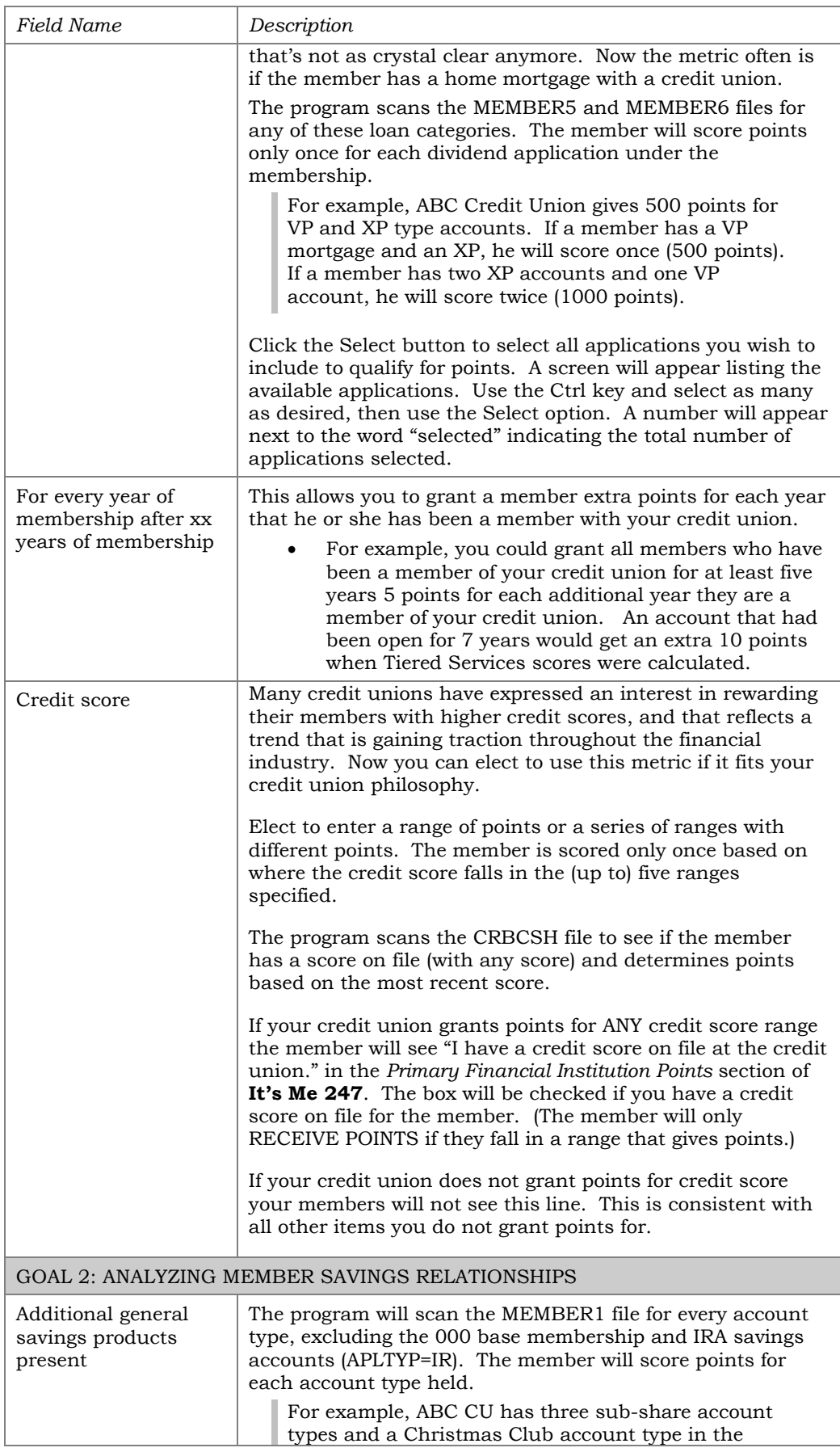

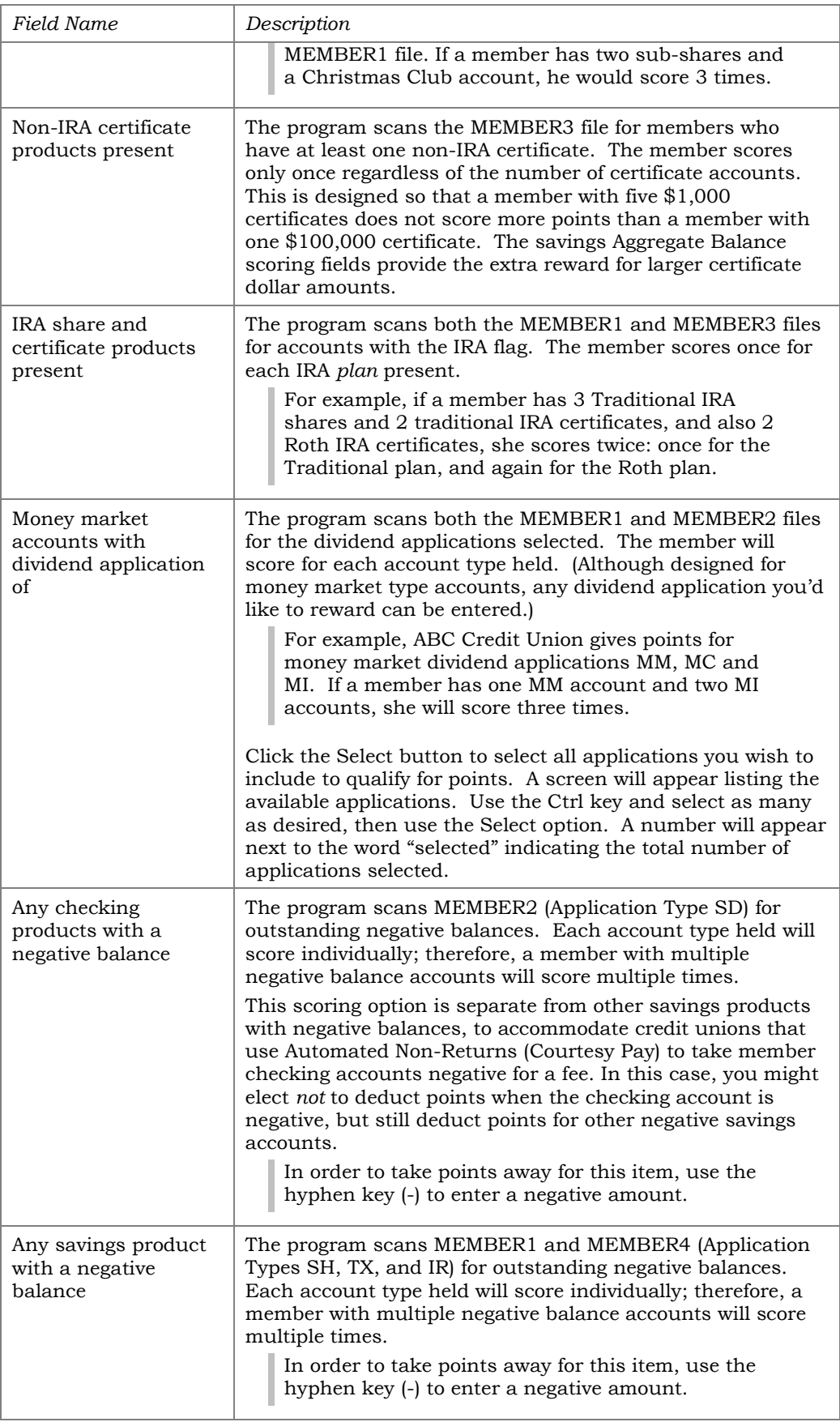

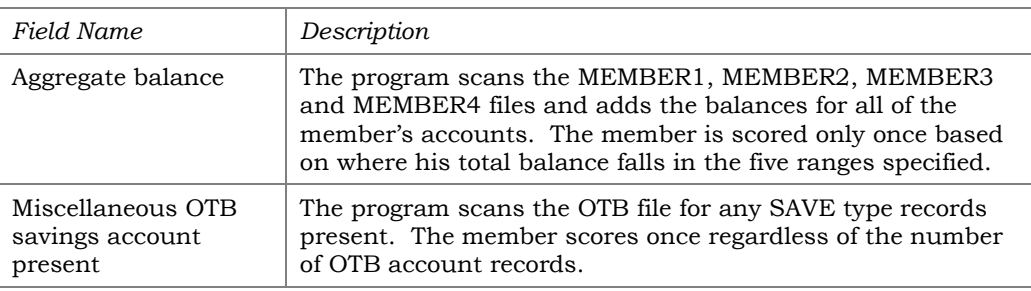

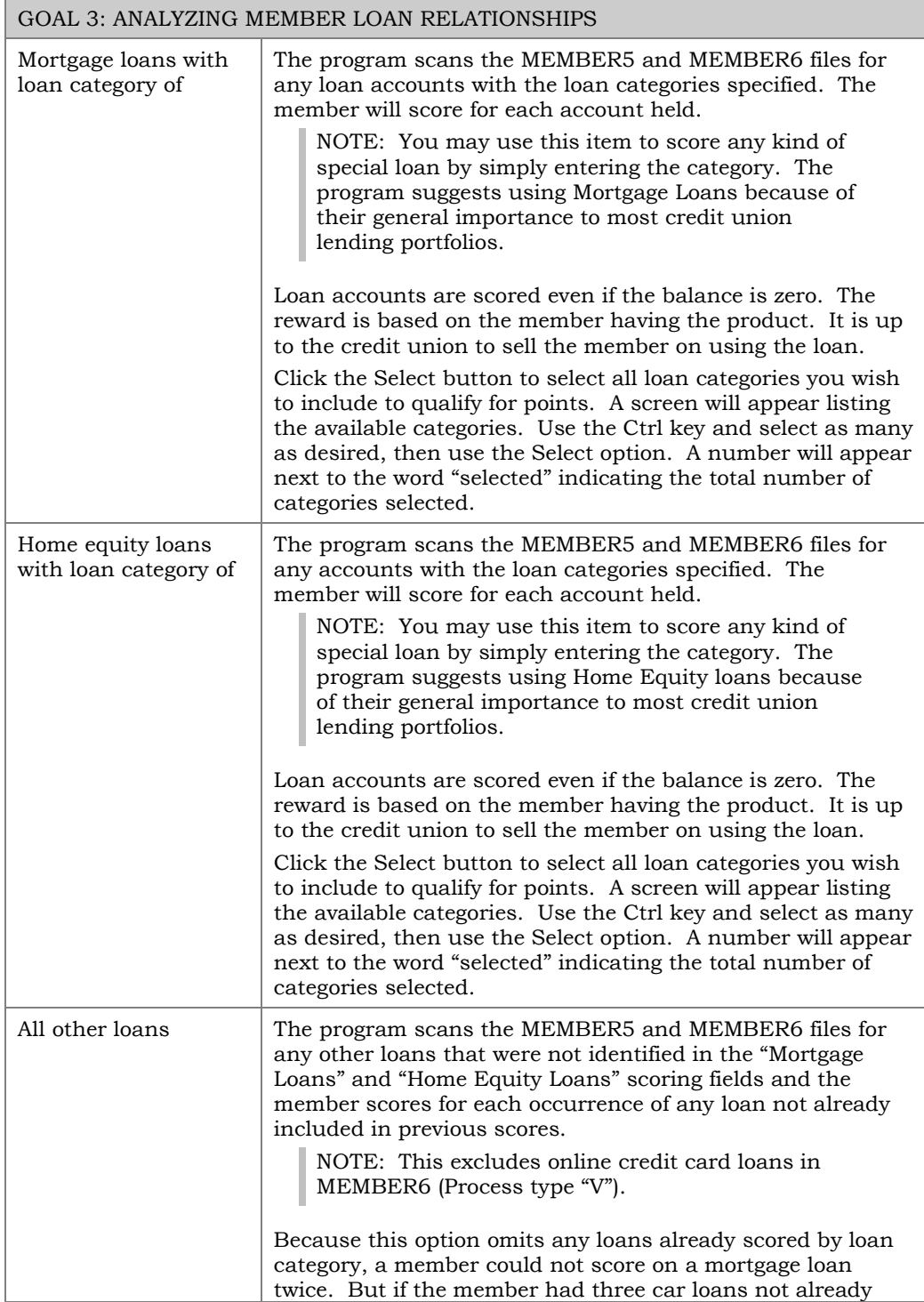

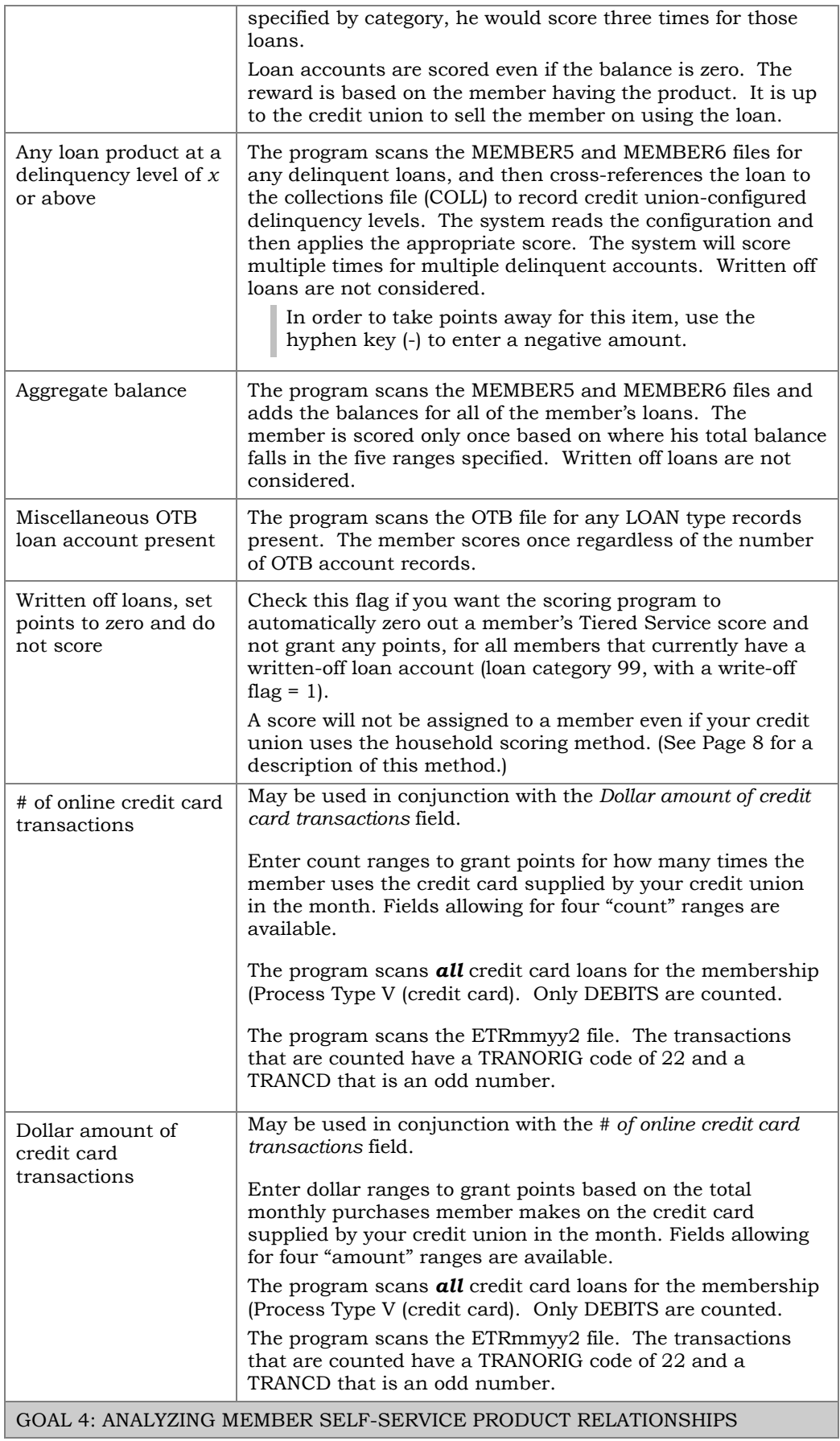

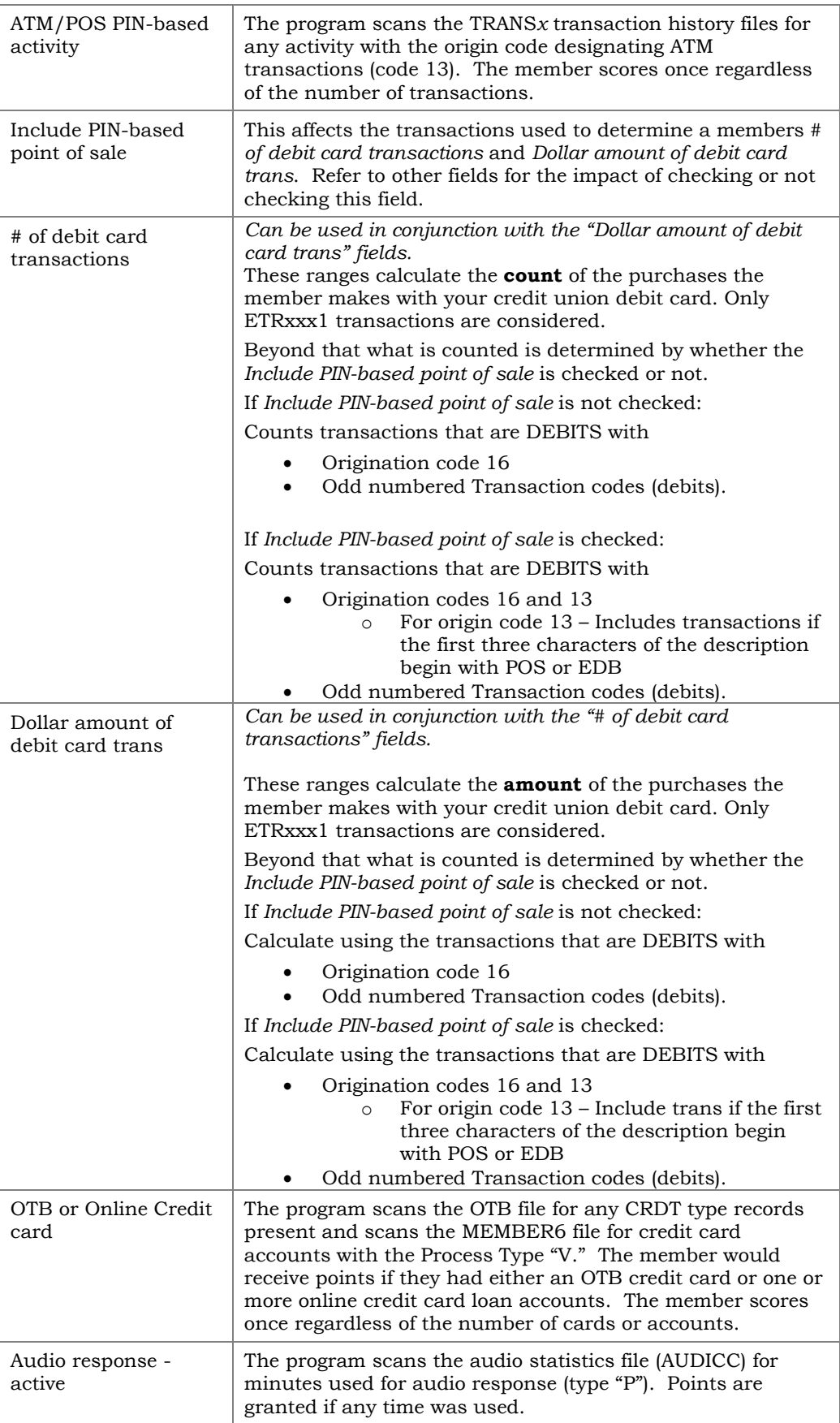

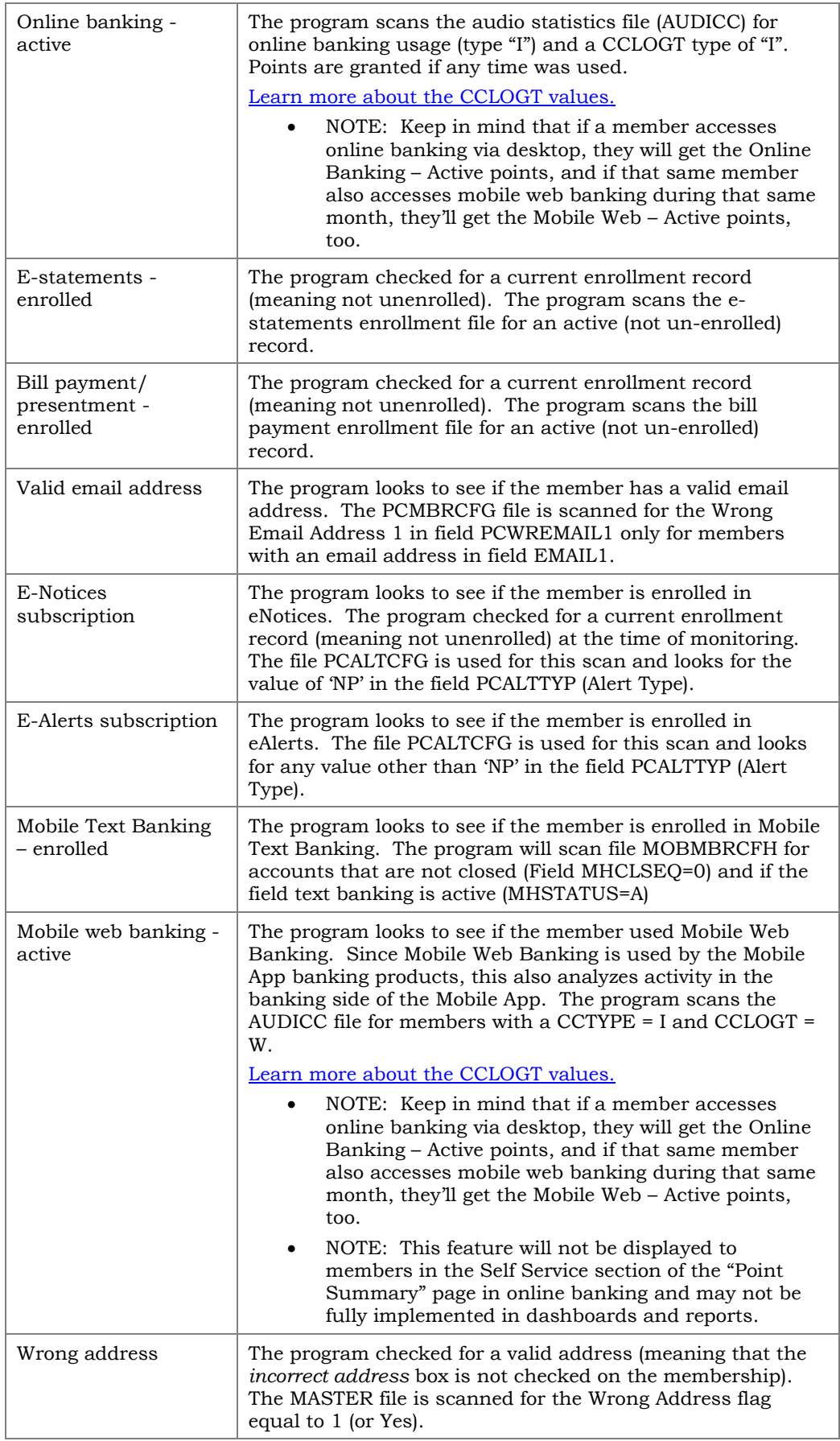

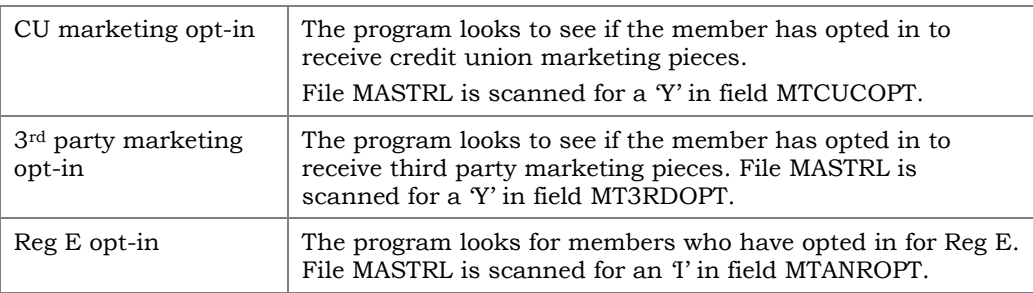

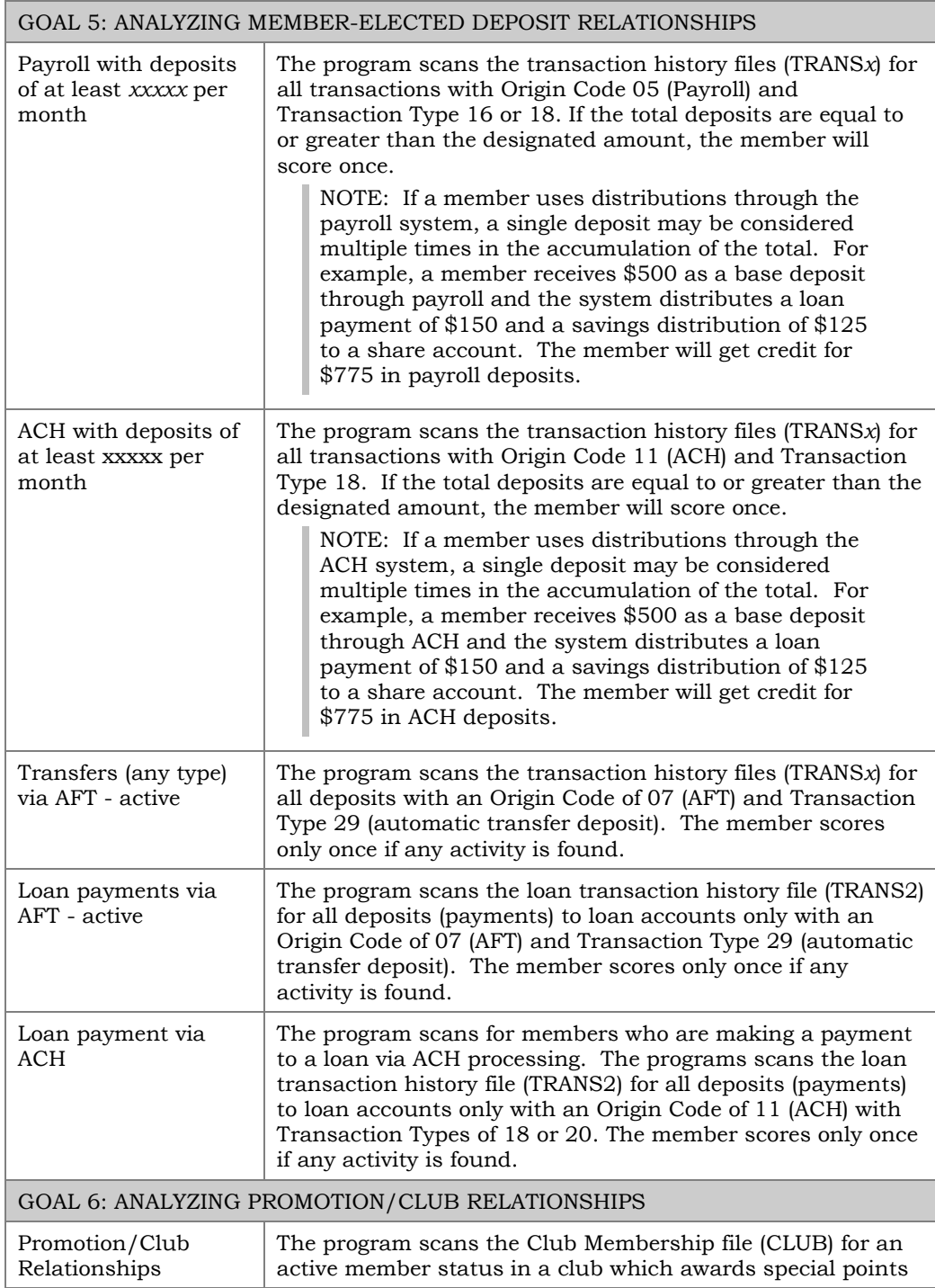

toward Tiered Services. The member can score multiple points by belonging to multiple clubs. See the separate booklet, "CU\*BASE Marketing Clubs: Configuration, Benefits and Enrollment" for details.

# <span id="page-23-0"></span>MEMBER'S POINTS VERSUS POSSIBLE POINTS

In online banking, the member views the number of points they receive (member points) of the possible points for each section in Tiered Services.

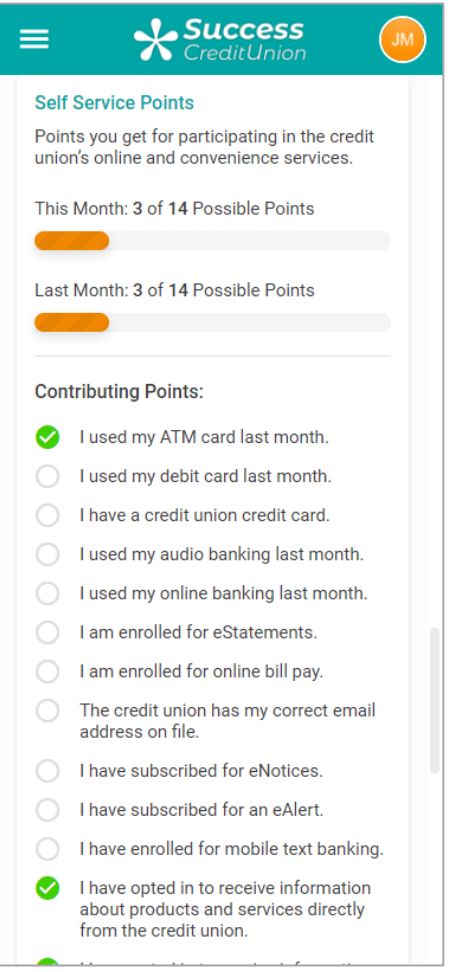

**How can Tiered Services member points exceed possible points?**

As a general rule a member's points do not exceed the possible points. Member points can exceed their possible points if the member has several accounts that qualify in categories that count each individual account instead of limiting points to one per loan category or dividend application. For example the categories of "general savings accounts" or "all other loans accounts" give member points for each account.

Additionally, members can receive more possible points than actual points if they belong to a Marketing Club that grants Tiered Services points, for example for enrollment in the club.

#### **How are Tiered Services points calculated for aggregate balance ranges?**

Member points are granted for the highest aggregate balance range for which the member qualifies. For example if a member receives points for having an aggregate balance of over \$25,000 in loans, the member does not also receive points for any of the other loan aggregate ranges.

Possible points are calculated in the same manner as member points. Members with higher aggregate balances could receive more possible points than members with lower aggregate balances.

#### **How can Tiered Services possible points vary from member to member?**

Points awarded for aggregate balances can cause a variance in the amount of possible points granted. Members with higher aggregate balances could be granted a more possible points than a members with lower aggregate balances.

Additionally, credit unions can award points for years with the credit union. For these credit unions, long-time members are granted more possible points (as well as member points).

# <span id="page-24-0"></span>CU\*BASE FILES USED IN SCORING

Following are CU\*BASE files used by the Tiered Service Levels program when scoring members:

• NOTE: Tiered Services runs at beginning of day on the first day of the month. Because of this end of month files are actually used. (Current month filenames are listed below.)

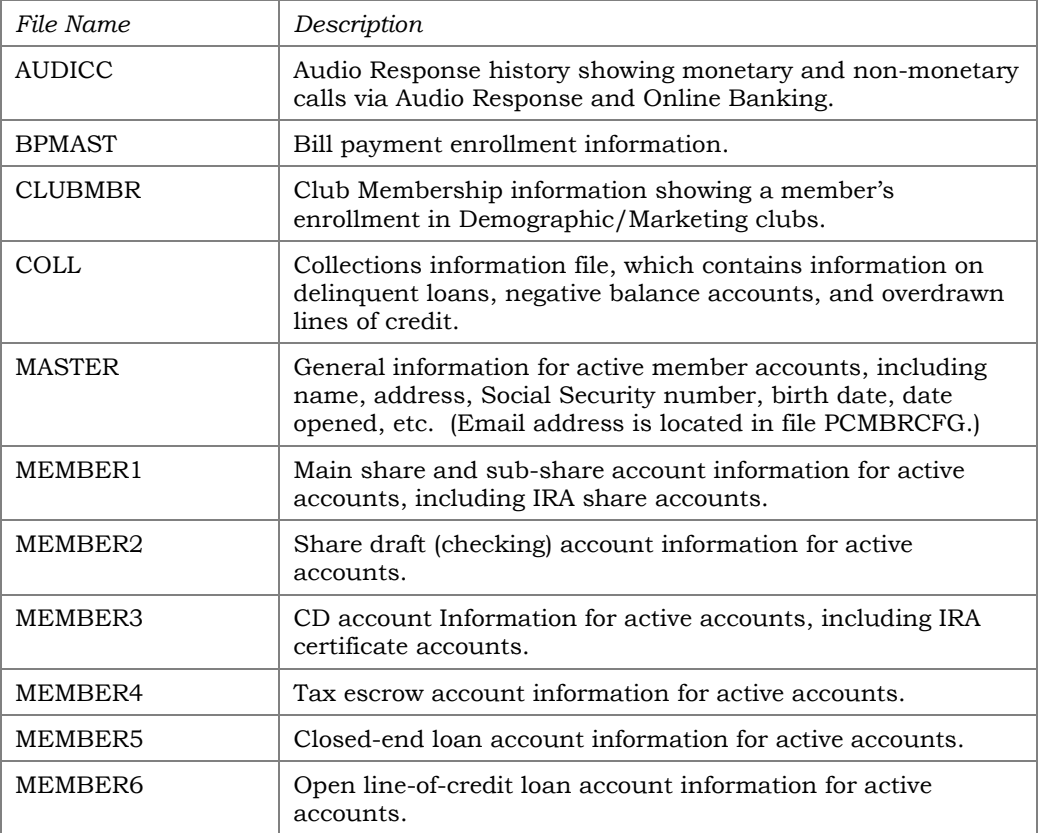

#### File Descriptions

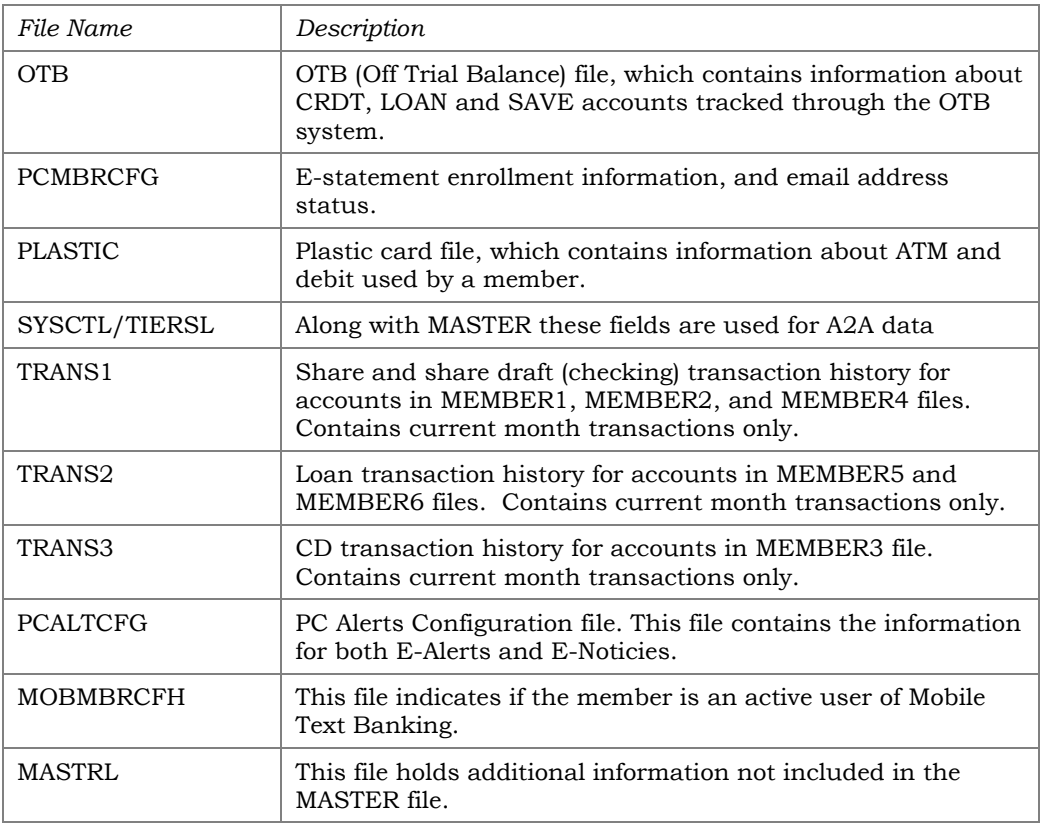

### Additional Notes

- When the credit union is up and running using the process, the system scores the member on the first day of the month using the month-end files from the previous month. (The only exceptions would be the OTB/Plastics, Collections, and Club files where the system does not generate month-end files.)
- **Forecast scoring will use EOM files from the previous month**, wherever month-end files exist (not all files used in scoring have an equivalent month-end file, in which case the forecast simply looks at the status in the current file as of the last day of the previous month).

# <span id="page-25-0"></span>STEP 3: TIERED SERVICE INSTANT BENEFITS

*These screens will appear when you choose "Assign Tiered Service Level Instant Benefits" on the first Tiered Service Level Configuration screen (shown on Page 10).* 

You can set your Online Configuration (See Page [13\)](#page-12-0) to show members the Instant Rewards they earn online. (See Page [43](#page-42-1) for example and key of what the text is that the member will see.)

#### Screen 1 of 3

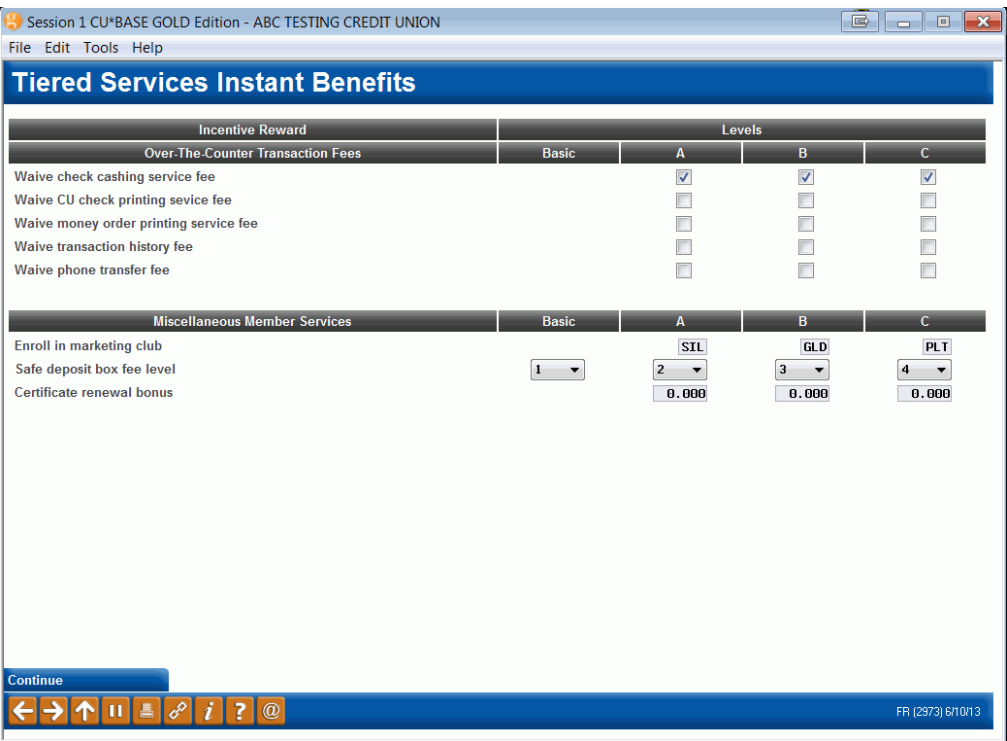

#### Screen 2 of 3

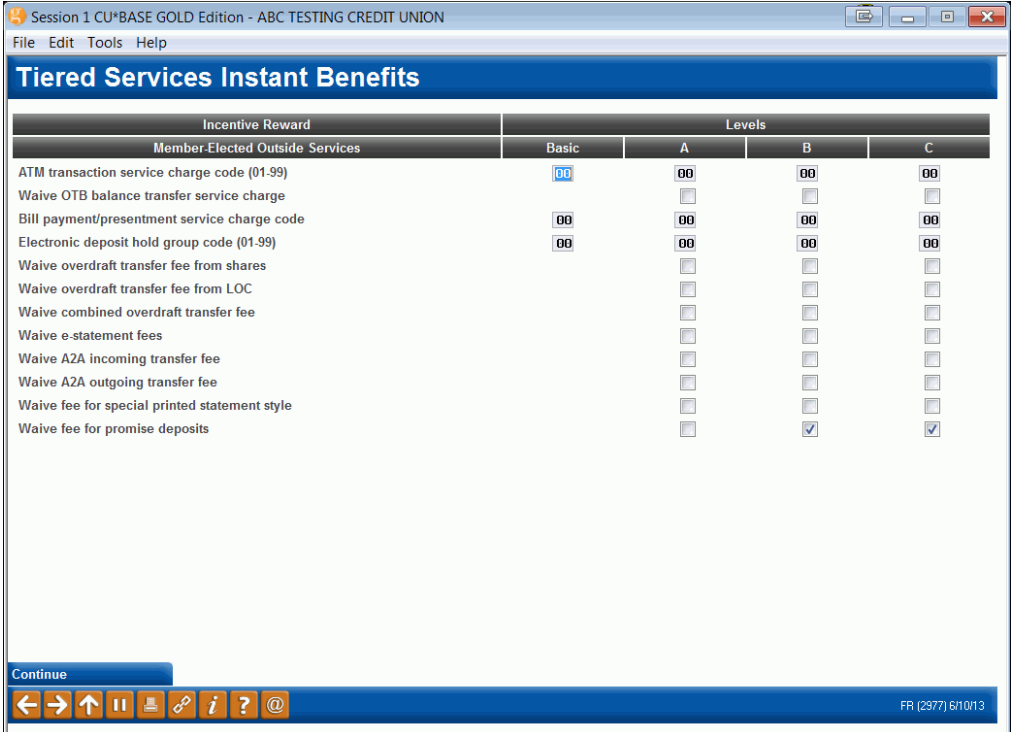

#### Screen 3 of 3

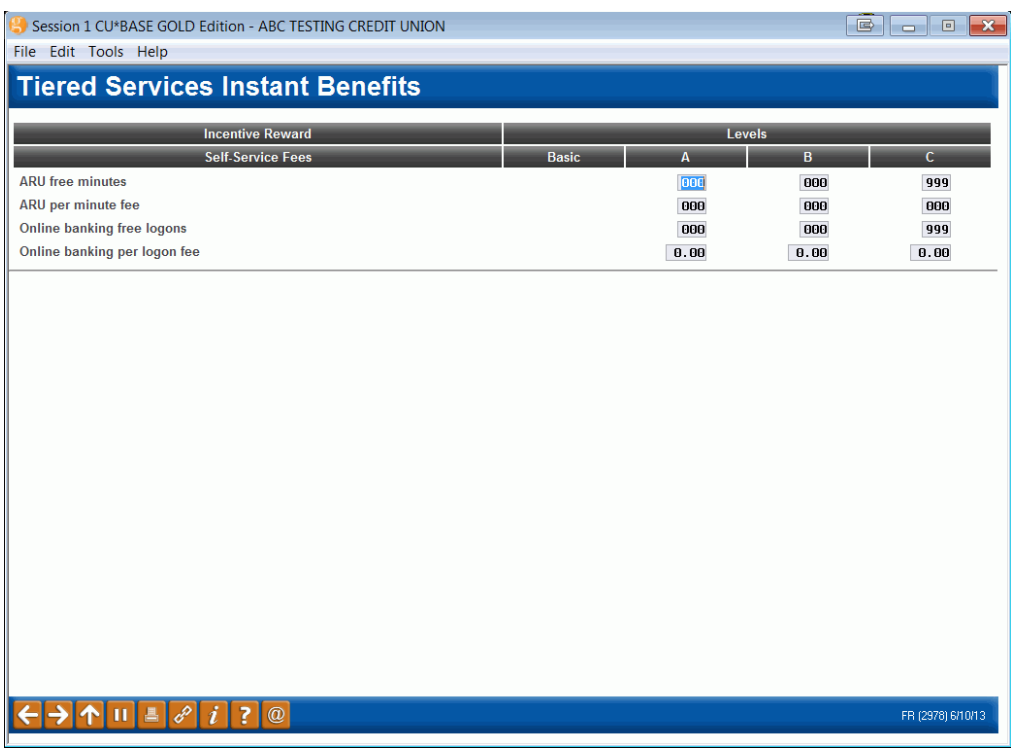

These screens are used to define the benefits associated with belonging to each of the levels. For each level, indicate which services are to be granted. Use Enter to record changes and proceed through the screens.

#### Field Descriptions

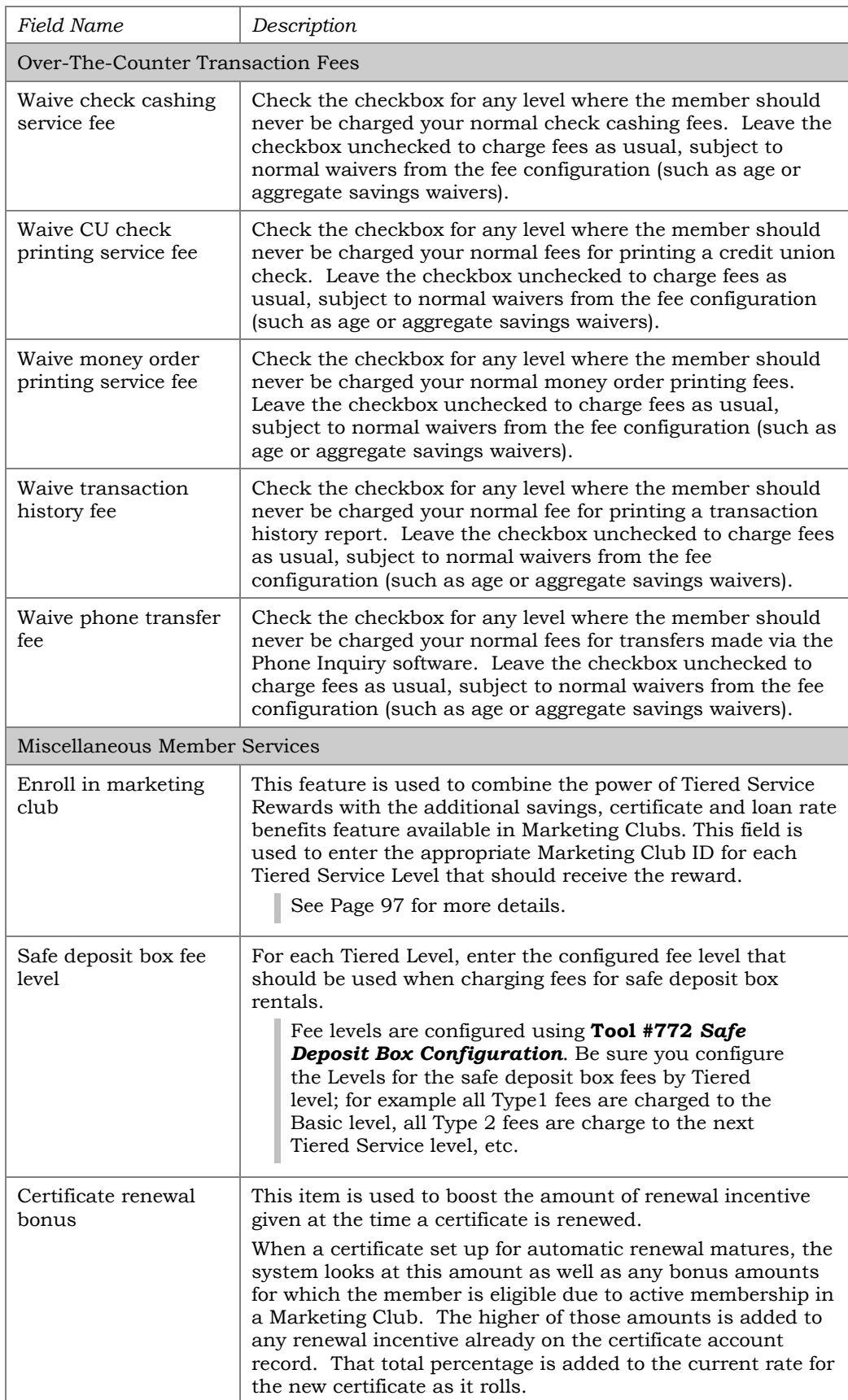

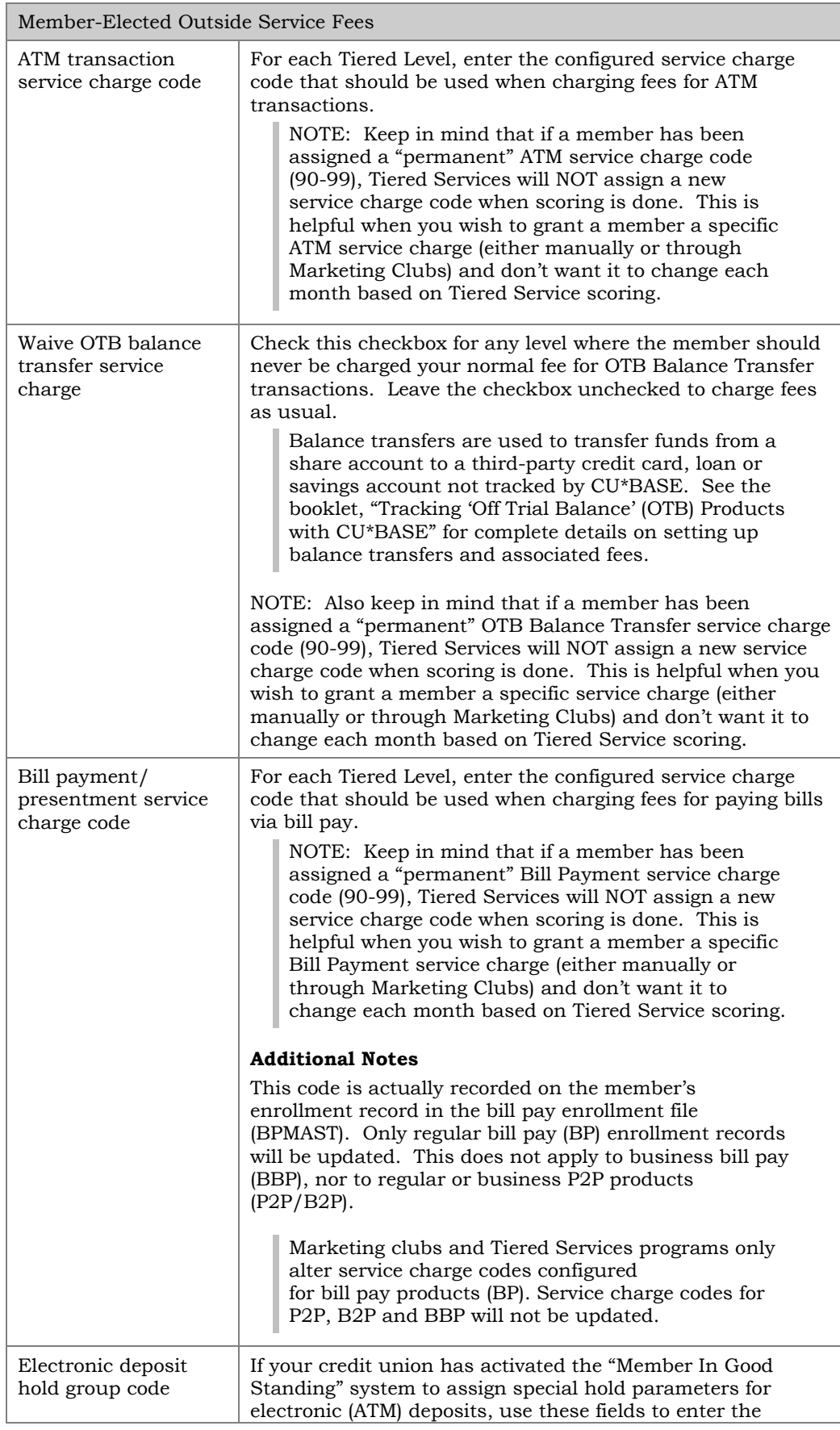

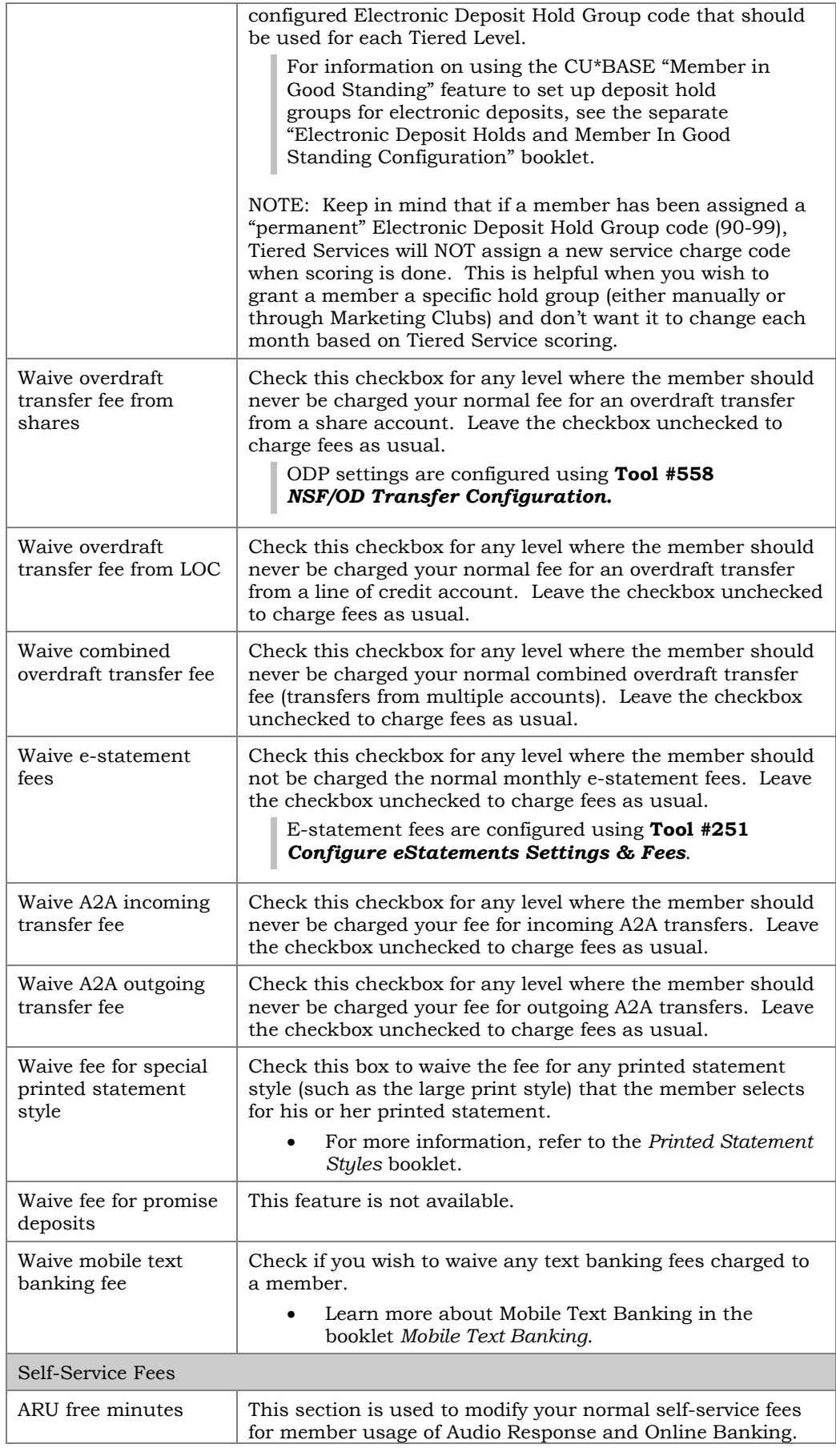

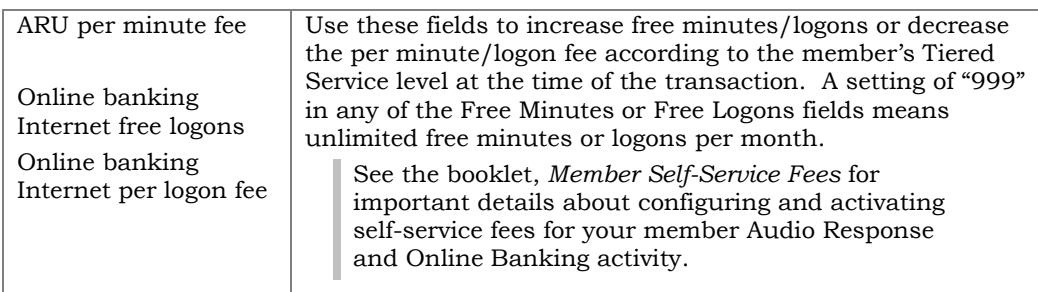

# <span id="page-31-0"></span>CHANGING YOUR TIERED SERVICE LEVELS LATER ON

<span id="page-31-1"></span>*This screen will appear when you choose "Schedule Point Range Changes" on the first Tiered Service Level Configuration screen (shown on Page 10).*

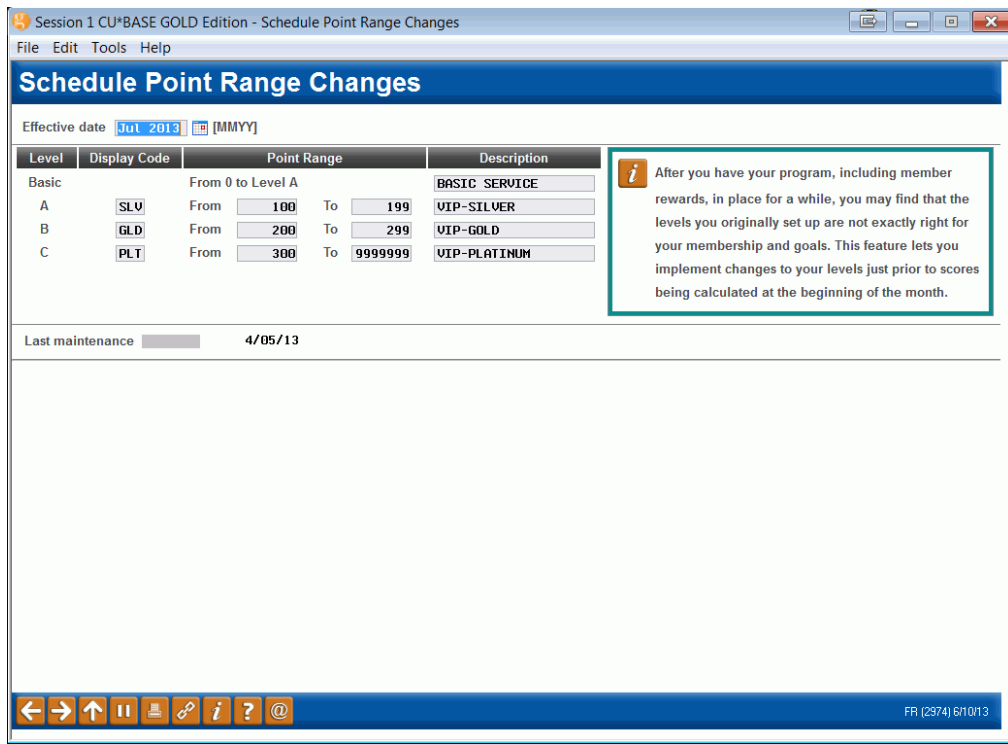

After you have your program, including member rewards, in place for a while, you may find that the levels you originally set up are not exactly right for your membership and your goals. This feature lets you implement changes to your levels just prior to scores being calculated at the beginning of the month.

Enter any effective date you wish (month and year) and the system will keep the existing point levels in place until after all fee waivers and other rewards have been granted at the end of the month. Then the new levels will be put into place just prior to running the beginning-of-month scoring routines.

> *NOTE: This feature is only needed if you have configured any member rewards; otherwise you can use the original configuration screen (see Page [12\)](#page-11-0) to adjust point levels, such as when you are getting the program started.*

# <span id="page-32-0"></span>MARKETING THE PROGRAM THROUGH MEMBER STATEMENTS

Once you've determined your Tiered Service Levels points and rewards system and are ready to roll out the program to your members, one critical step is to set up a vehicle for notifying members what points were scored and reinforce the benefits and rewards they will receive. This can be done by configuring special messages that report the member's score and provide a short marketing message based on the level reached.

# Sample Member Statement

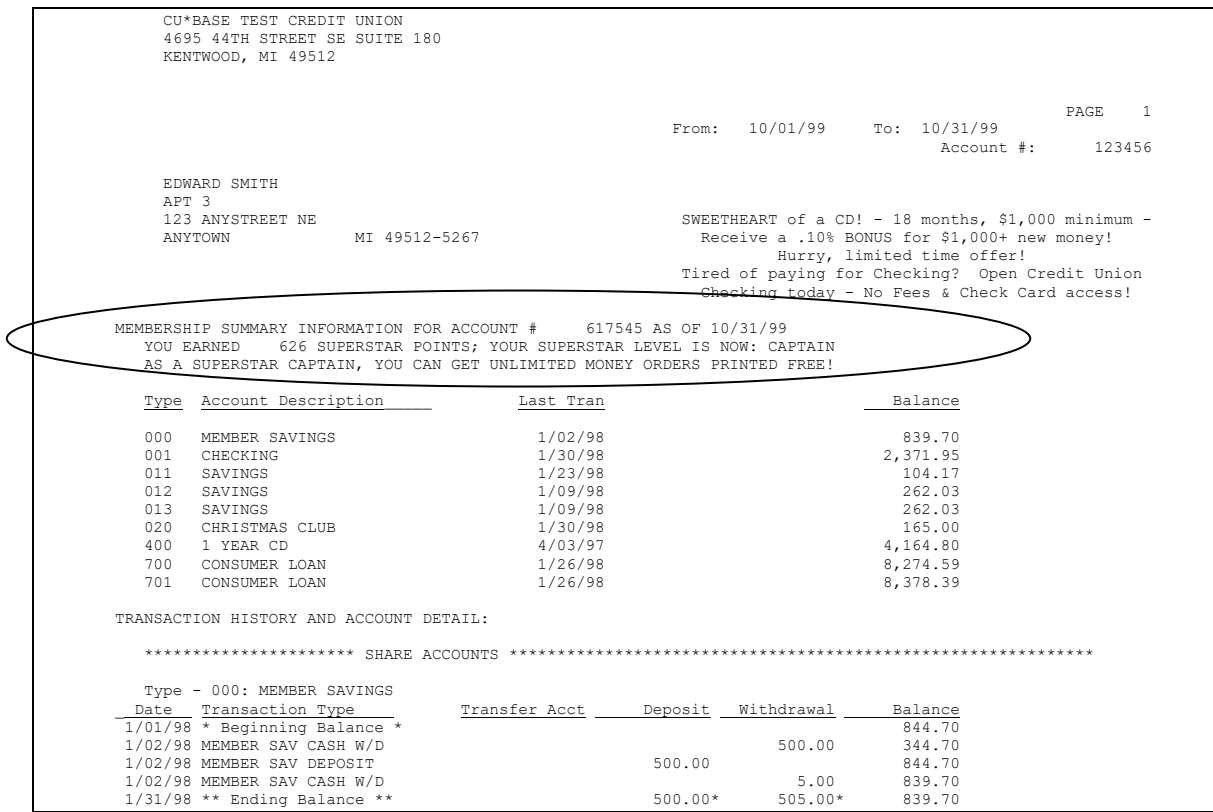

Just above the statement summary, two lines can be displayed to report to members their earned points and participation level that will determine their benefits for the coming month. As shown on the following pages, the message can be customized to use your credit union's program name and verbiage.

# <span id="page-33-1"></span><span id="page-33-0"></span>CONFIGURING TIERED SERVICE MESSAGES

*This screen appears when you choose "Configure Member Statement Messages" from the main Tiered Service Level Configuration screen (Page 10).*

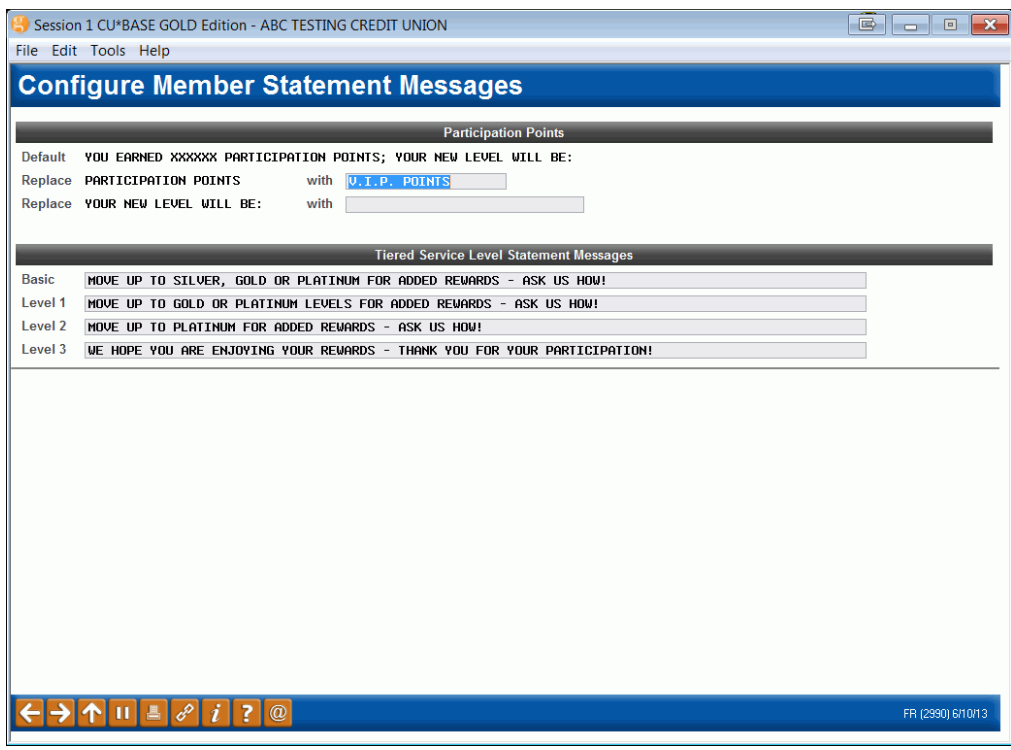

Use this screen to define how the Tiered Service messages should read on your member statements. When done, use Enter to save changes and return to the previous screen.

• NOTE: You can also select to promote your Tiered Service Rewards Program by adding a Tiered Service Rewards Points section at the end of the statement. This section includes its own optional header and a listing of Reward Points activity for the statement period. **See Page [86.](#page-85-2)**

#### Field Descriptions

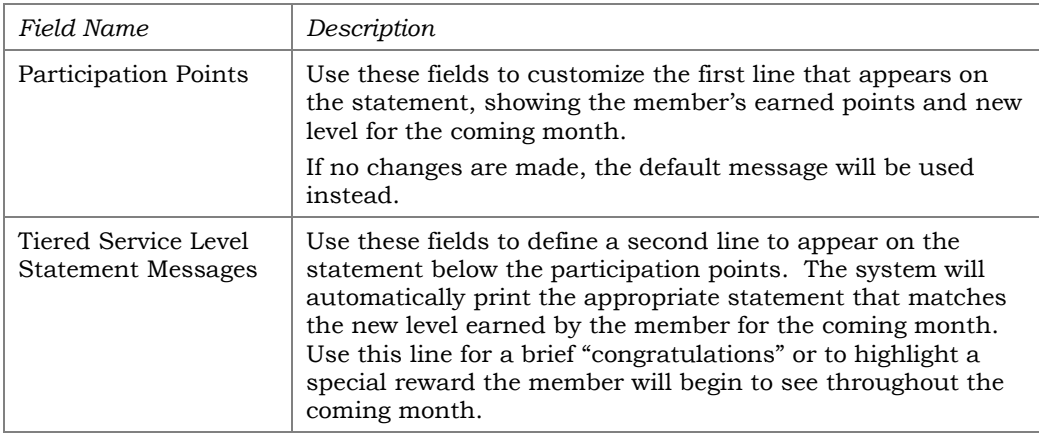

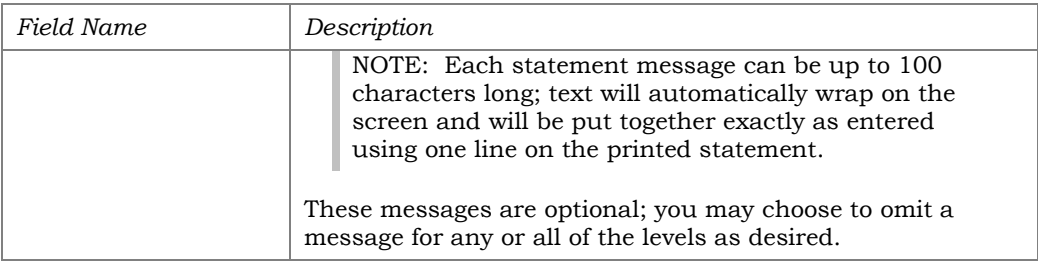

# <span id="page-35-0"></span>MARKETING THE PROGRAM THROUGH "IT'S ME 247"

# <span id="page-35-1"></span>CONFIGURATION IN CU\*BASE

<span id="page-35-2"></span>You can select how you market your Tiered Services Program online via the online configuration.

*This screen is accessed by selecting "Configure Tiered Service Online Banking Features" from the screen seen on page [10.](#page-9-2)*

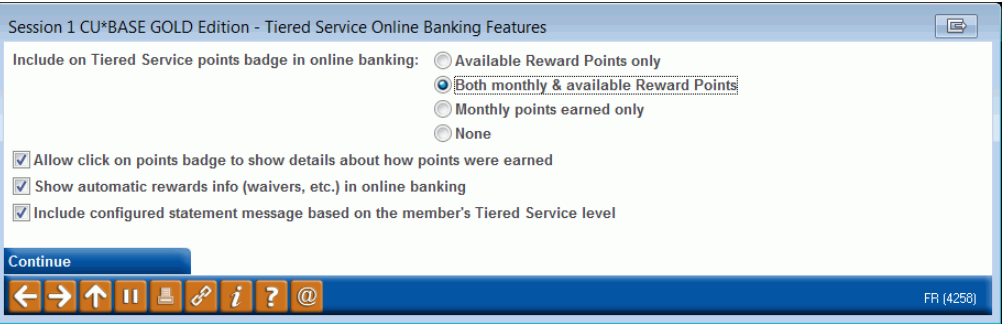

#### Field Descriptions

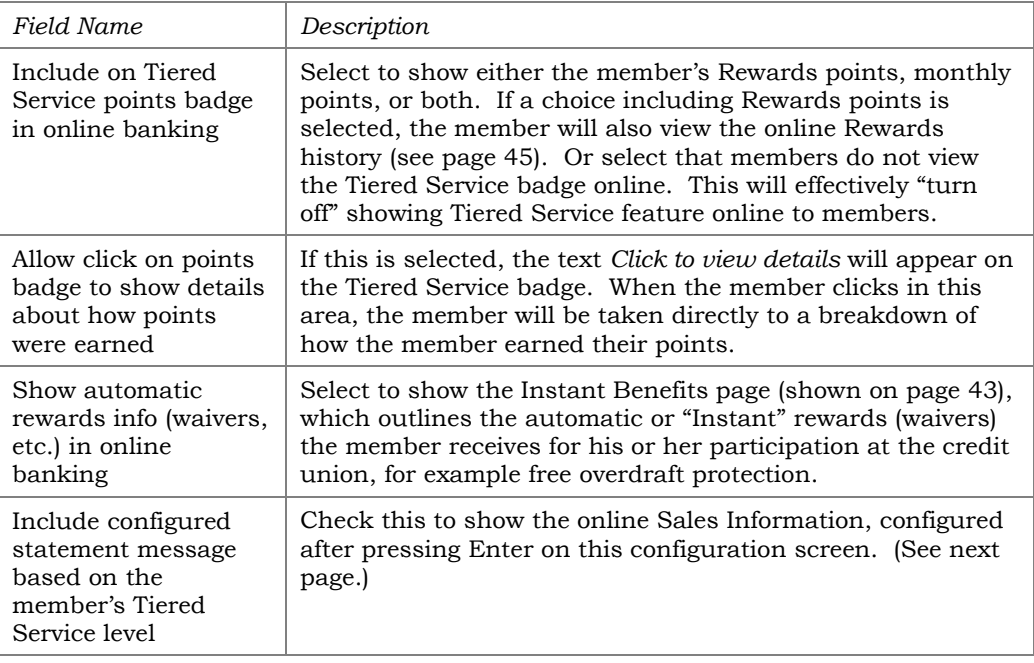
### Introduce and Market Other Instant Rewards

Pressing Enter from the configuration screen shown on the previous page allows you to configure the text to appear on the Instant Rewards page that members view online (see page [43\)](#page-42-0). You can also market rewards that are not included in the Instant Rewards configuration, such as discounts on amusement park tickets.

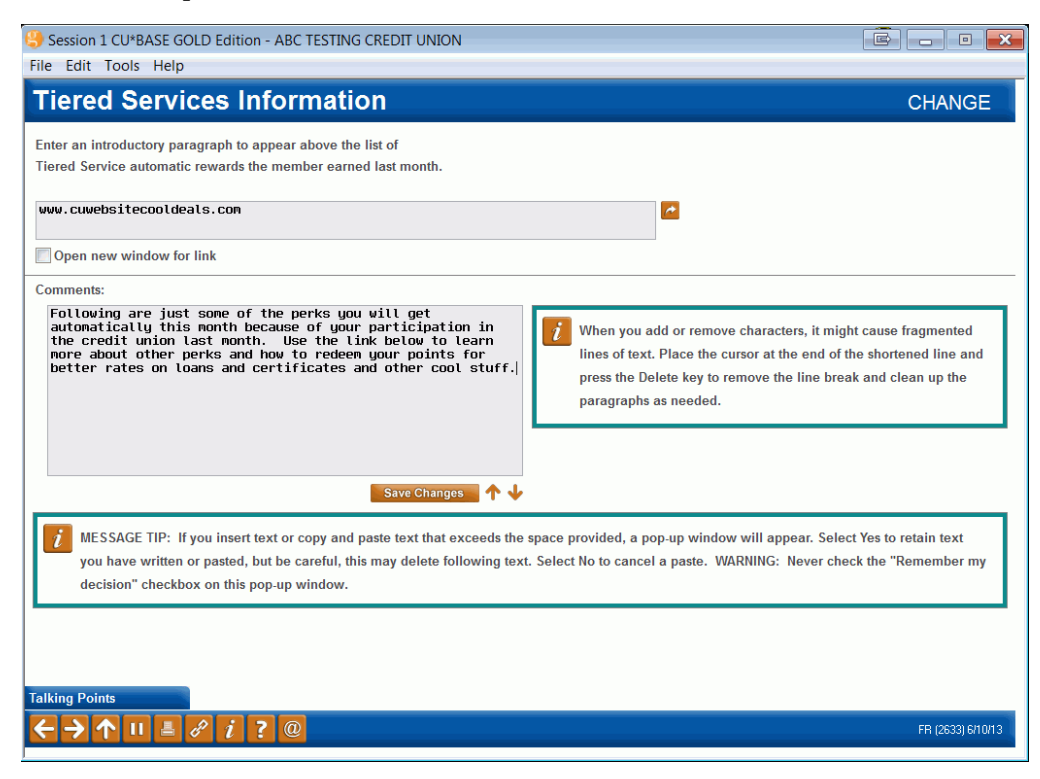

NOTE: You might also include a URL in the top field to direct the member to a separate website which includes information on additional rewards. For example, your text in this screen could read:

*Following are just some of the perks you'll get automatically this month because of your participation in the credit union last month. Use the link below to learn more about other perks and how you can redeem your points for better rates on loans and certificates, Cedar Point tickets and more!* 

The link entered in the top area will then direct them to a website with this information.

## GRANTING ACCESS TO THE TIERED SERVICES FEATURE ONLINE

For the member to access your Tiered Service Program online, you must grant them access points to the feature. Below is an example of the Mega menu you might configure in ItsMe247 Manager. Other options and wording are available.

For more information contact the Internet Retailer Support Center at [irsc@cuanswers.com.](mailto:irsc@cuanswers.com) To purchase ItsMe247 Manager go to the CU\*Answers store at<https://store.cuanswers.com/store/irsc/cupublisher-self-service/>

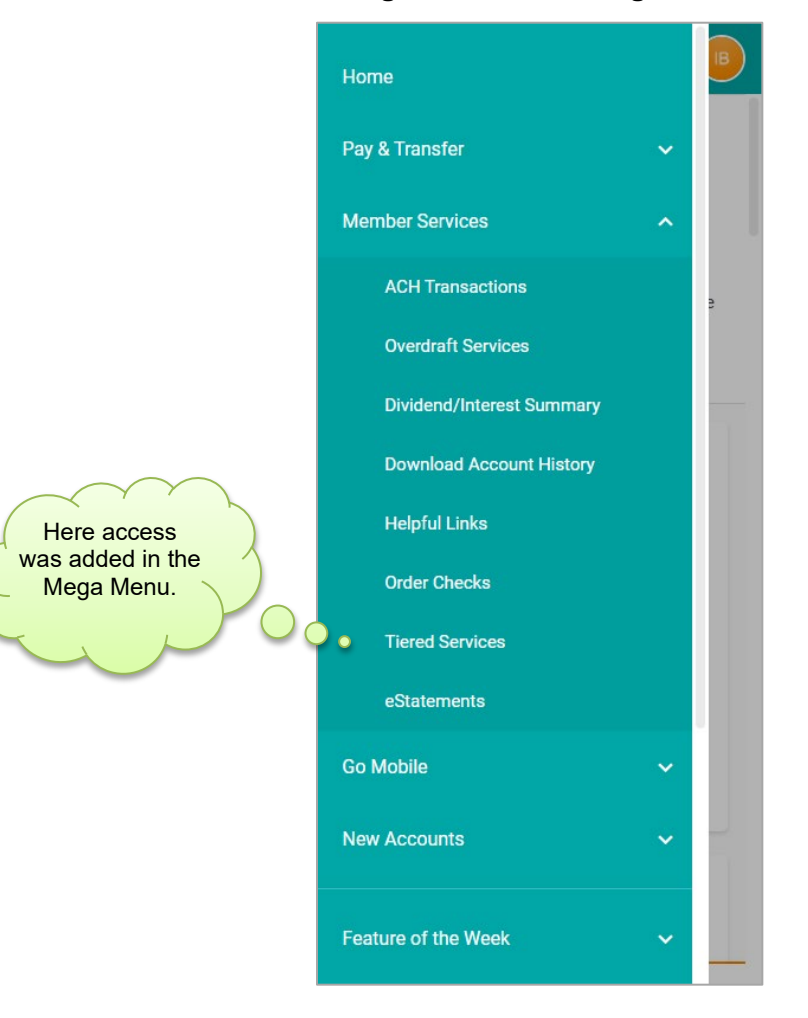

#### Adding Access in the Mega Menu

You can also create an online banking advertisement that members view at the top of their Home Page or for the desktop version you can add it to the left-hand navigation.

Upon entry to the Tiered Service module, the member will be presented access to the Tiered Service pages. This helps you inform your members of their level, as well as provide a link to learn how each score was calculated. points are calculated from their participation from the previous month's data and give the member the rewards for the current month.

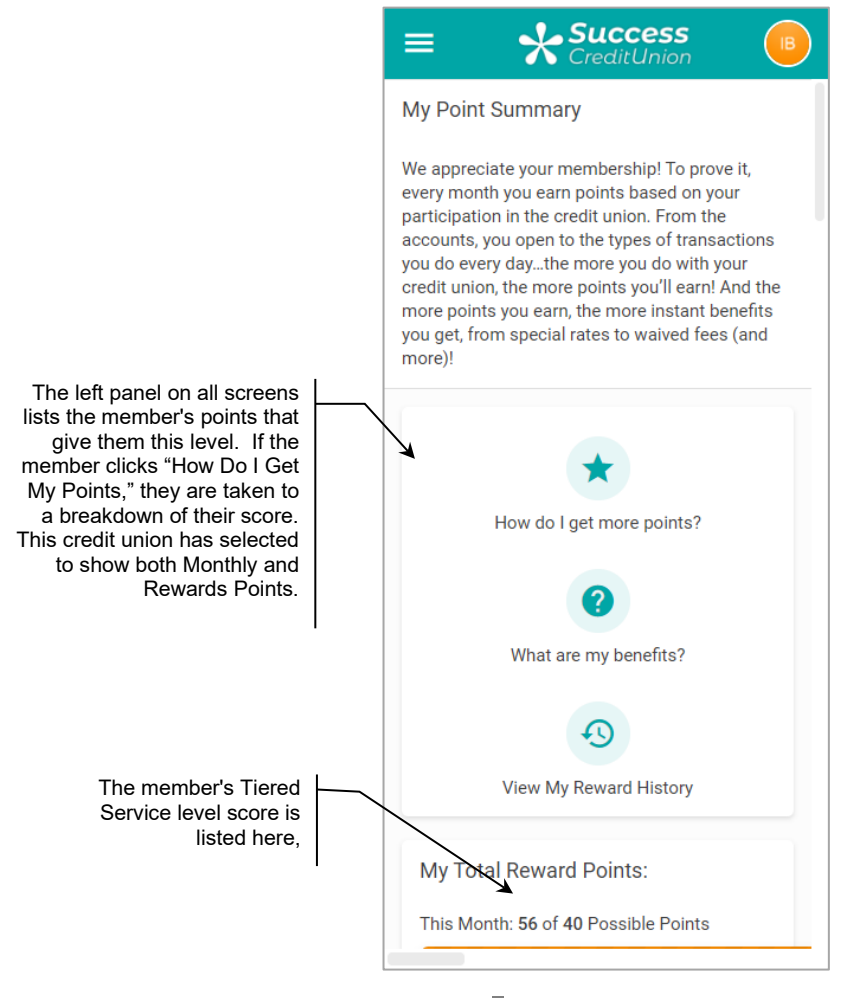

*To display the Tiered Service information in It's Me 247 (which applies to ALL memberships), credit unions simply need to turn on the features in the Online Configuration – See Page [36.](#page-35-0))*

### MEMBERS SEE POINT BREAKDOWN

By selecting "How do I get my points on the entry screen, members are taken to a page that outlines a breakdown of the member's points. This breakdown and point value earned mirrors the configuration screens in CU\*BASE shown (beginning on page [13\)](#page-12-0).

The top section lists the total points earned for the previous month, as well as giving the member the total Reward Points (formally known as Lifetime Points) the member currently has. Following sections tabulate points members have for other areas. Members see only items for which the credit union has configured points. Additionally, items for which the member has received negative points will not appear on the page.

#### Primary Financial Institution Points

Following this information is a breakdown of the points the member has earned for her or her loyalty to the credit union.

This section covers the items in the Goal 1 (Primary Financial Institution). How this information displays in this section is covered in the configuration on page [17.](#page-16-0)

> *Keep in mind that in some cases a member might actually receive more than the calculated "available" points if he or she has multiple accounts for which points are awarded. This just provides a starting point for the available score, and actual scores may vary widely depending on your account structure and how your point system is set up.*

#### Total and Reward Points and Primary Institution Points

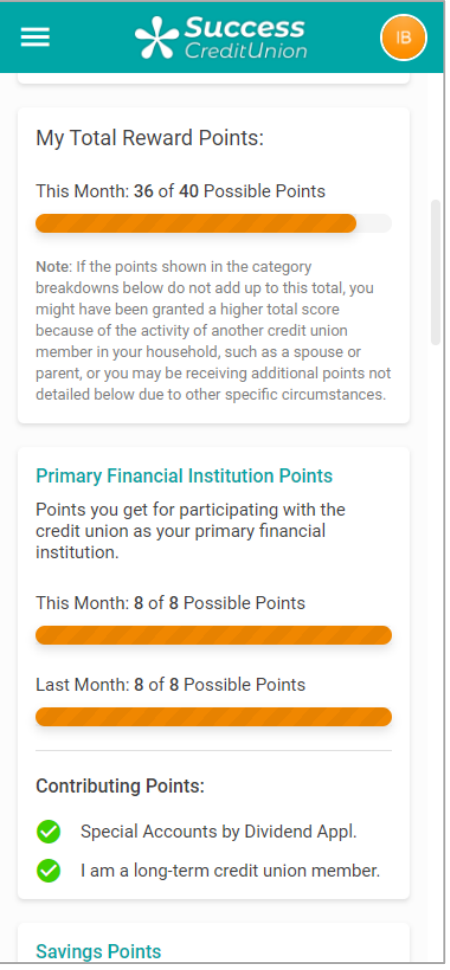

The next section breaks down the points the member has earned for his or her use of savings products. If the member continues to scroll down the page, he or she will see a listing of the points earned from his or her loan activity with the credit union.

#### Savings Points and Borrowing Points

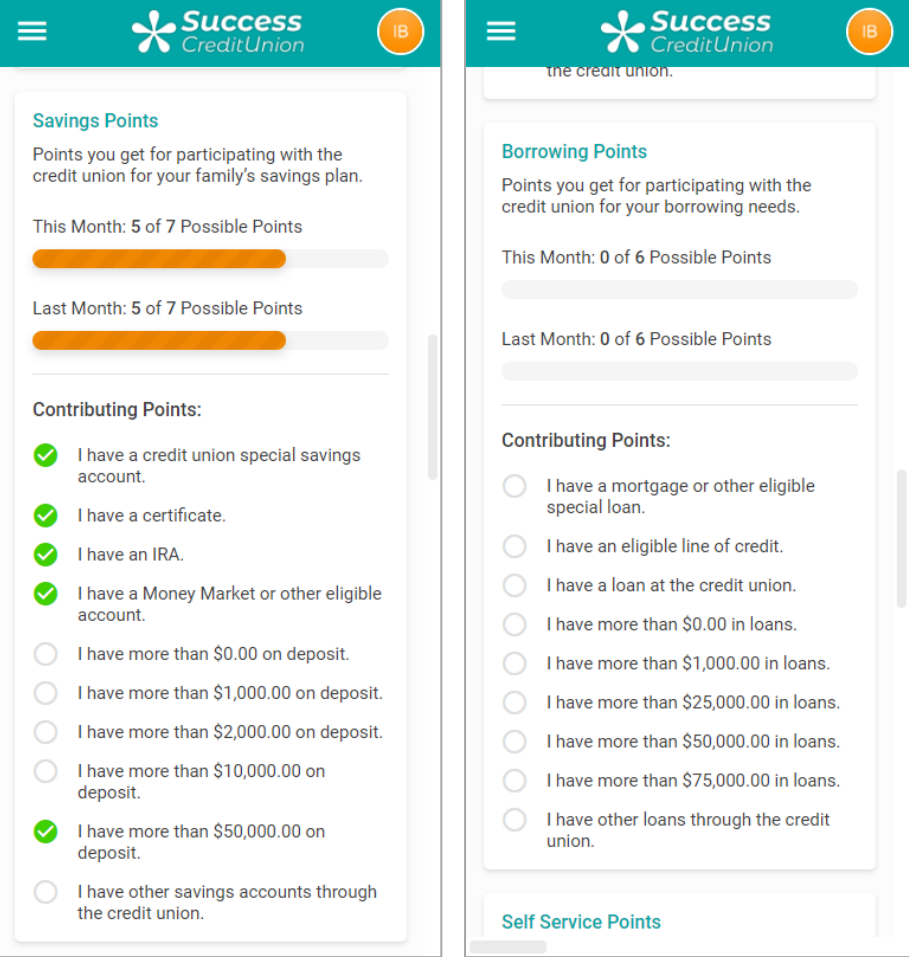

Following this section are the points earned for the use of self-service products.

Finally, at the bottom of the page is the breakdown of the points the member has earned through the use of Electronic Deposit or by belonging to a credit union Club.

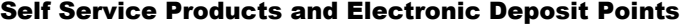

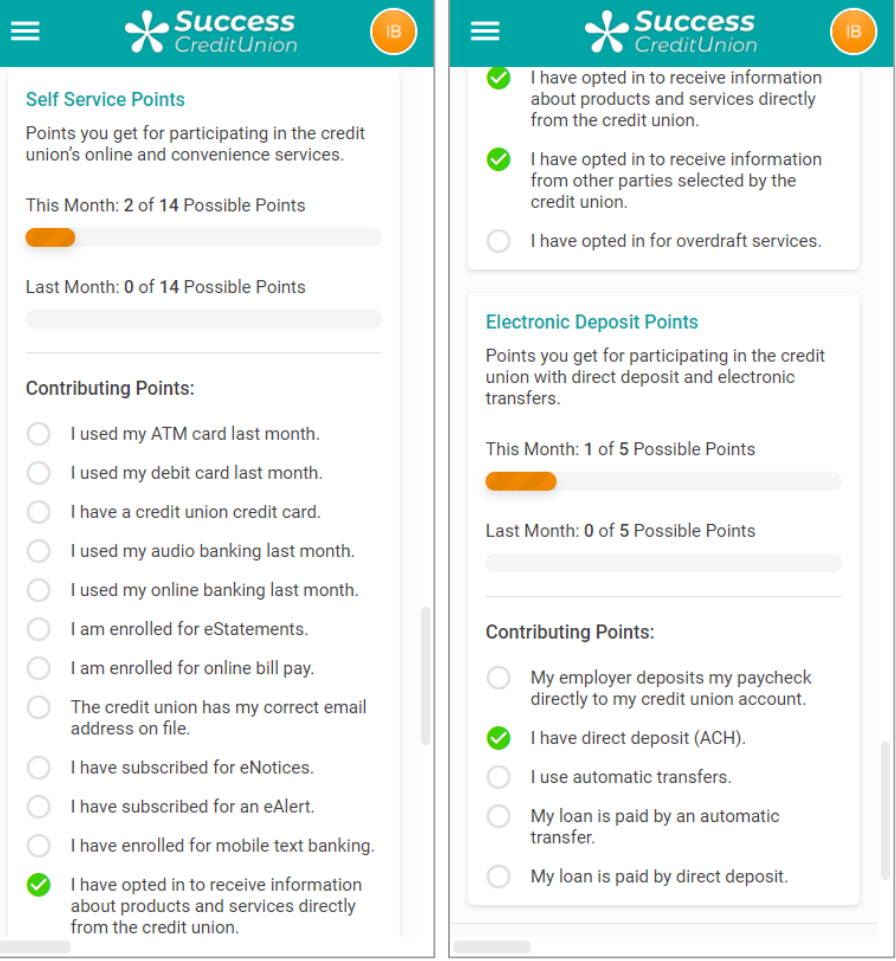

## <span id="page-42-0"></span>MEMBERS SEE THEIR INSTANT BENEFITS

If you show Tiered Service Points online, and members click View Point Details" for more details, members will see a "What are my Benefits?" link at the top of the page.

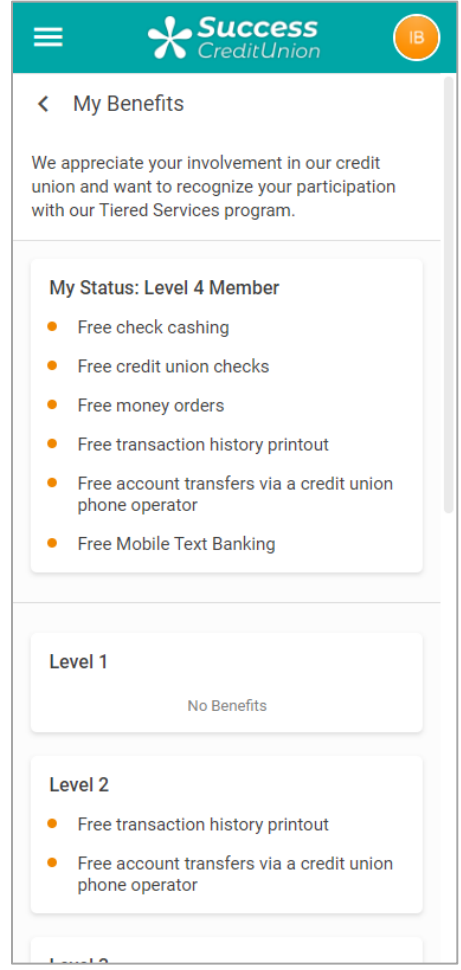

These Rewards coordinate with your Instant Rewards Waivers configured in the Tiered Service Rewards configuration (shown on page [26\)](#page-25-0). Below is a key matching the Reward in the configuration with what the member sees online.

- NOTE: The message that appears at the top of this page is configured by pressing Enter after completing the Online Banking configuration (see Page [36\)](#page-35-0). Use this to market rewards not included in the configuration, such as discounts on amusement park tickets.
- NOTE: If the member does not qualify for the waiver, the member will not see any text.

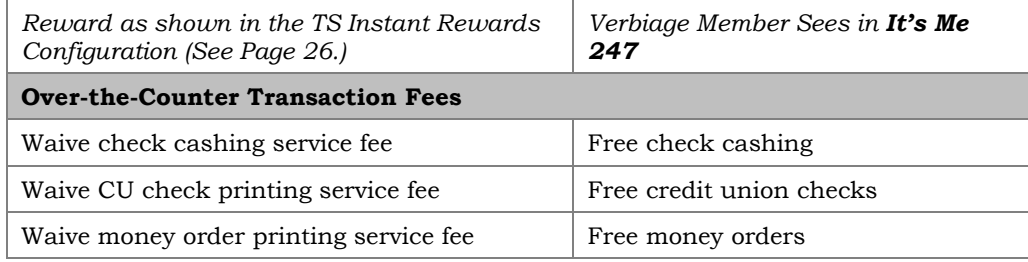

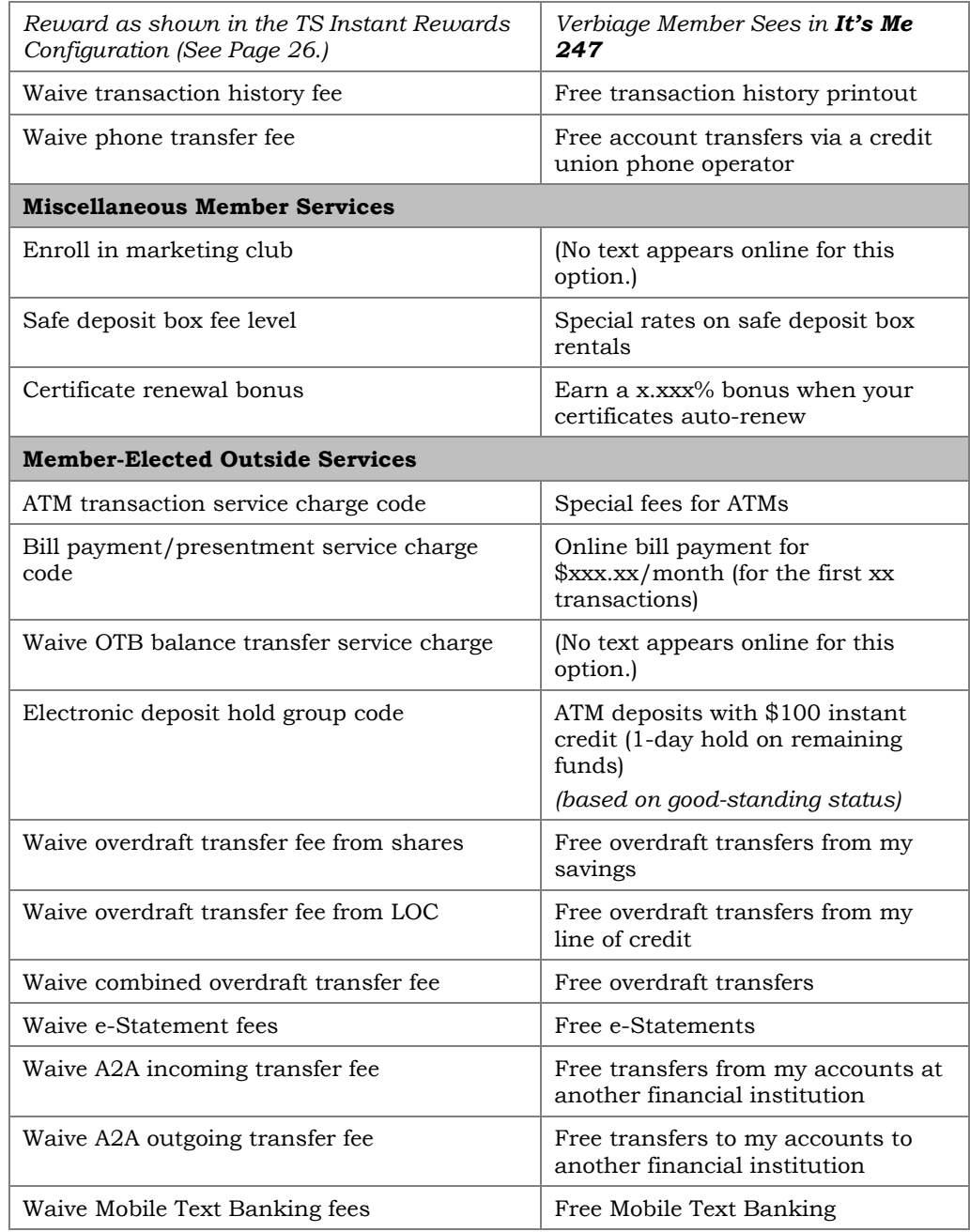

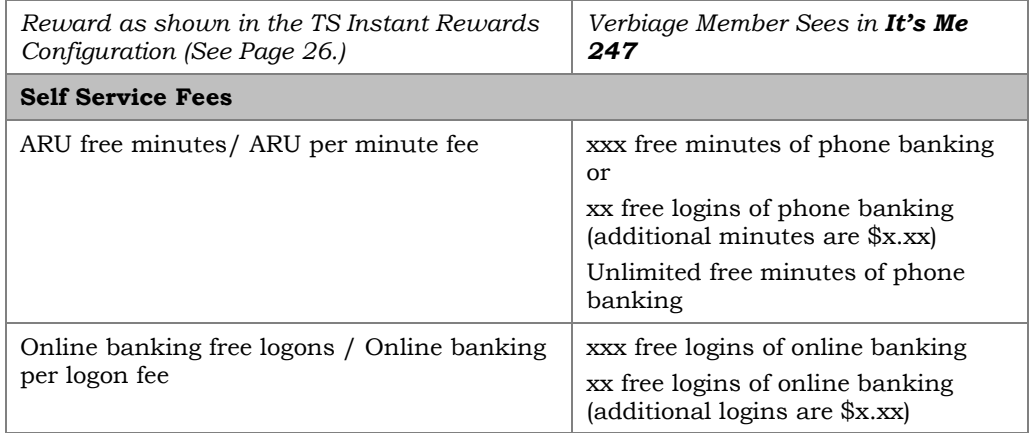

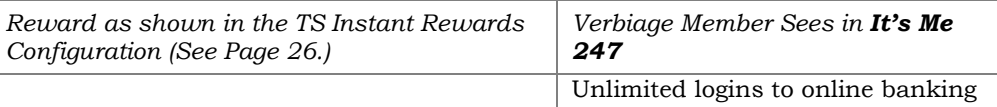

## <span id="page-44-0"></span>SHOW A REWARDS STATEMENT ONLINE

If your credit union chooses to show Rewards Points on the Tiered Service Badge in the online configuration (see page [36\)](#page-35-0), members will see a new online "Rewards Statement" *allowing you to market your Rewards program online.* This Rewards Statement includes a history of the earning and spending of Reward Points by the member. Save the stamp by posting this information online!

They can access this rewards statement by selecting "View My Reward History" at the top of the points details screen.

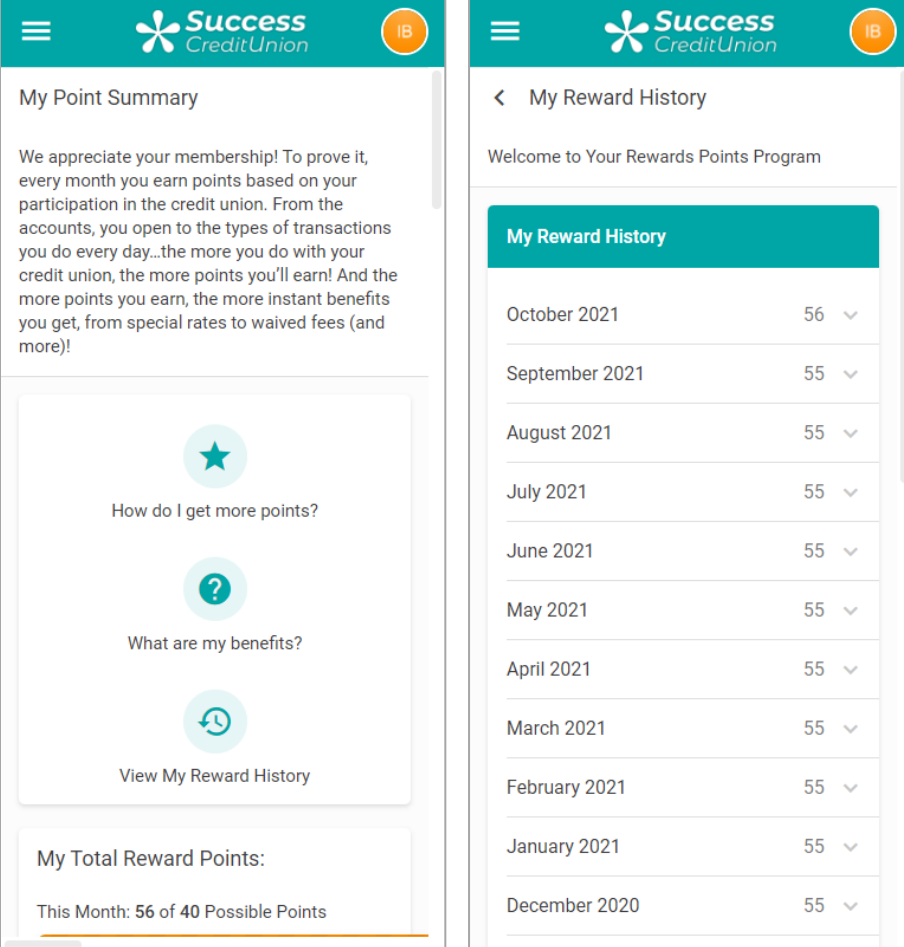

Once they click on this link, they will be presented with their rewards statement.

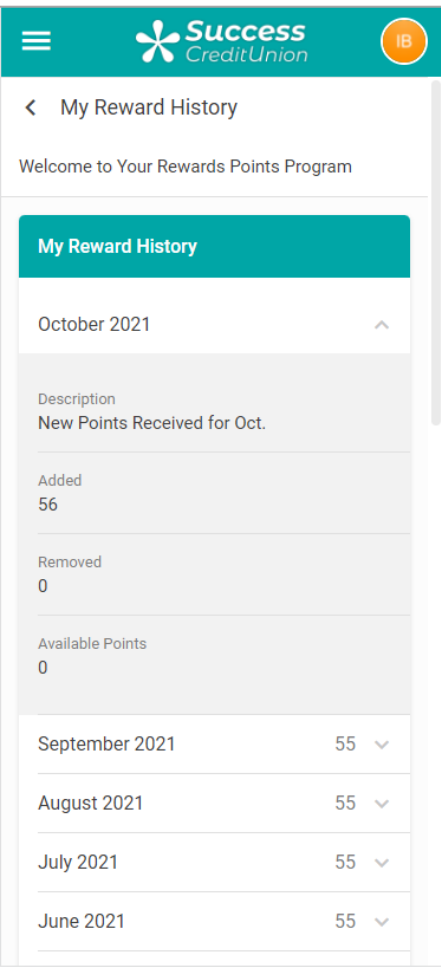

• NOTE: The messaging the member sees at the top of this screen is configured in the Rewards Points configuration. See Page [80.](#page-79-0)

# AVAILABLE POINTS AND MEMBER SCORE INQUIRY

When talking with members, employees can easily explain scores using CU\*BASE to help a member determine how to increase his or her score by viewing the Tiered Points score inquiry, available from the main Member Inquiry, Phone Inquiry and Teller screens.

#### Sample Inquiry Screen

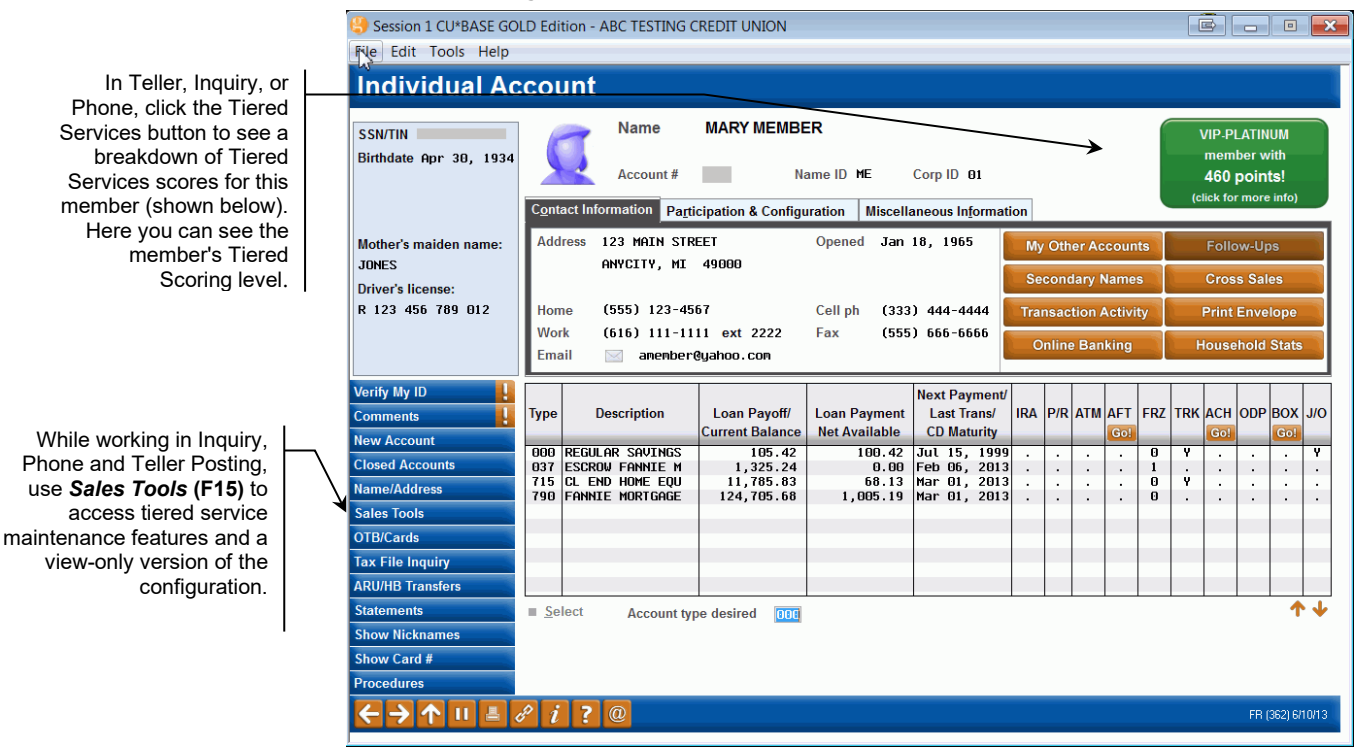

Simply click the Tiered Services Points button displayed near the upper right corner of the screen to display a window showing a score breakdown.

Member's Tiered Score Breakdown

Click on the lookup to see a summary of what points are used to calculate these categories.

These are actual yearto-date and lifetime points that have been earned by this member. Redeem these points for credit union products or special rates, etc., via *Redeem Points* (F10). You can then use *Print Statement* (F14) to print the member a Rewards statement.

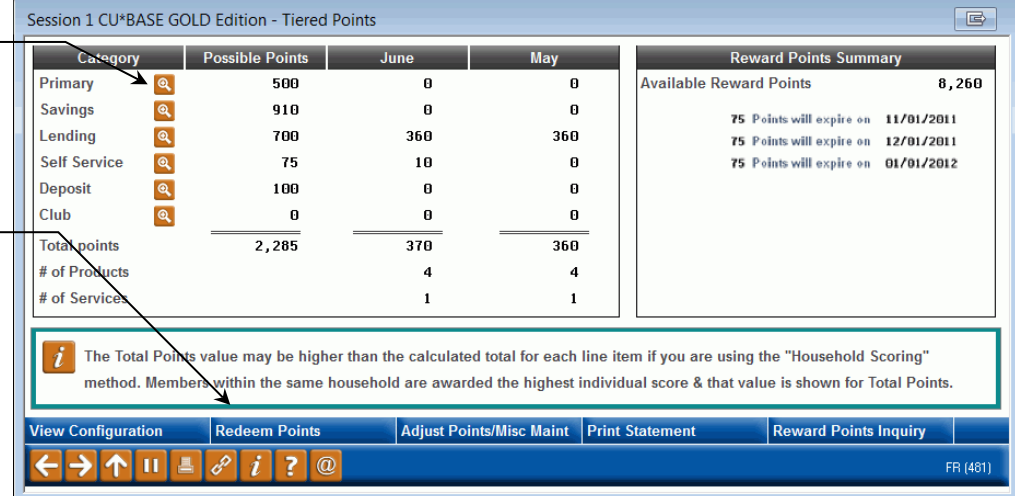

**If your credit union scores members by household** (all members of the household get the highest score earned by any member of that household), this breakdown will still show the actual points scored by this member for each of the Goal areas. See Page 8 for more information on this scoring method.

The *Possible Points* column shows the typical number of points a member might receive for each of the "Goal" areas configured in the Tiered Service points system. This is calculated by adding together all of the points configured under each Goal area.

> *Keep in mind that in some cases a member might actually receive more than the calculated "available" points if he or she has multiple accounts for which points are awarded. This inquiry just provides a starting point for the available score, and actual scores may vary widely depending on your account structure and how your point system is set up.*

The Rewards Points to the right indicates the number of Reward Points currently held by the member and when they will expire.

# SALES TOOLS WINDOW

#### "Sales Tools" (F15)

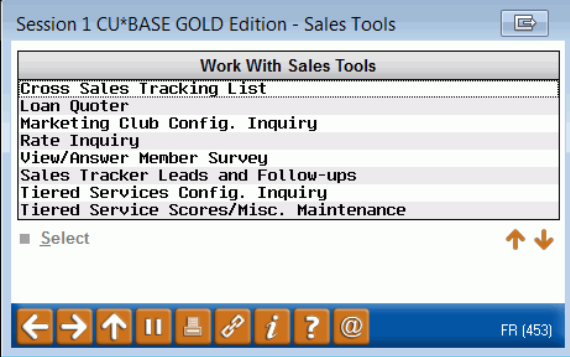

The Sales Tools window, which can be accessed from Member Inquiry, Phone Operator, and Teller Processing screens, lets you view configuration settings

for your tiered service program, as well as perform maintenance to a member's tiered service score or redeem Reward Points (formally known as "lifetime points") for credit union products or services.

Choose **Tiered Service Config. Inquiry** to see a view-only version of all the screens described starting on Page [10.](#page-9-0)

Choose **Tiered Service Scores/Misc. Maintenance** to access various maintenance commands such as updating a member's score or printing a Reward Points statement (formally known as the Lifetime Points statement). The screen shown on Page [50](#page-49-0) will appear.

# TIERED SERVICE MAINTENANCE

#### <span id="page-49-0"></span>Tiered Services Misc. Member Maintenance (Tool #855)

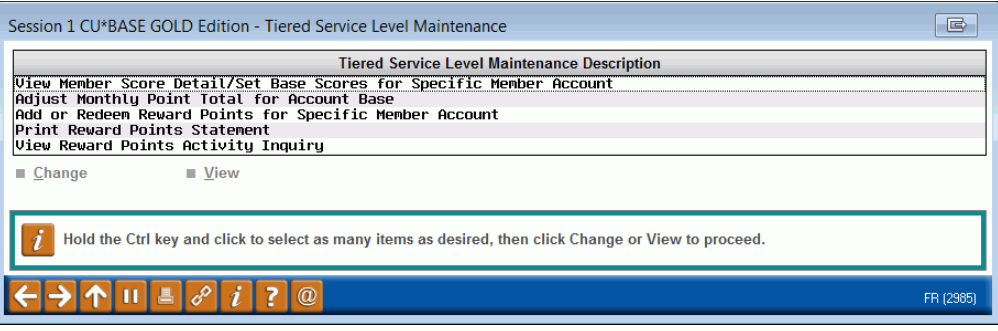

*This screen also appears when you choose Tiered Service Scores/Misc. Maintenance on the Sales Tools window in Inquiry, Phone Operator or Teller Processing.*

This screen contains various maintenance features that allow you to adjust a member's Tiered Service Level or Reward Points (formally known as lifetime points) as needed. Make a selection and choose *Change* to proceed to the appropriate next screen.

#### Maintenance Options

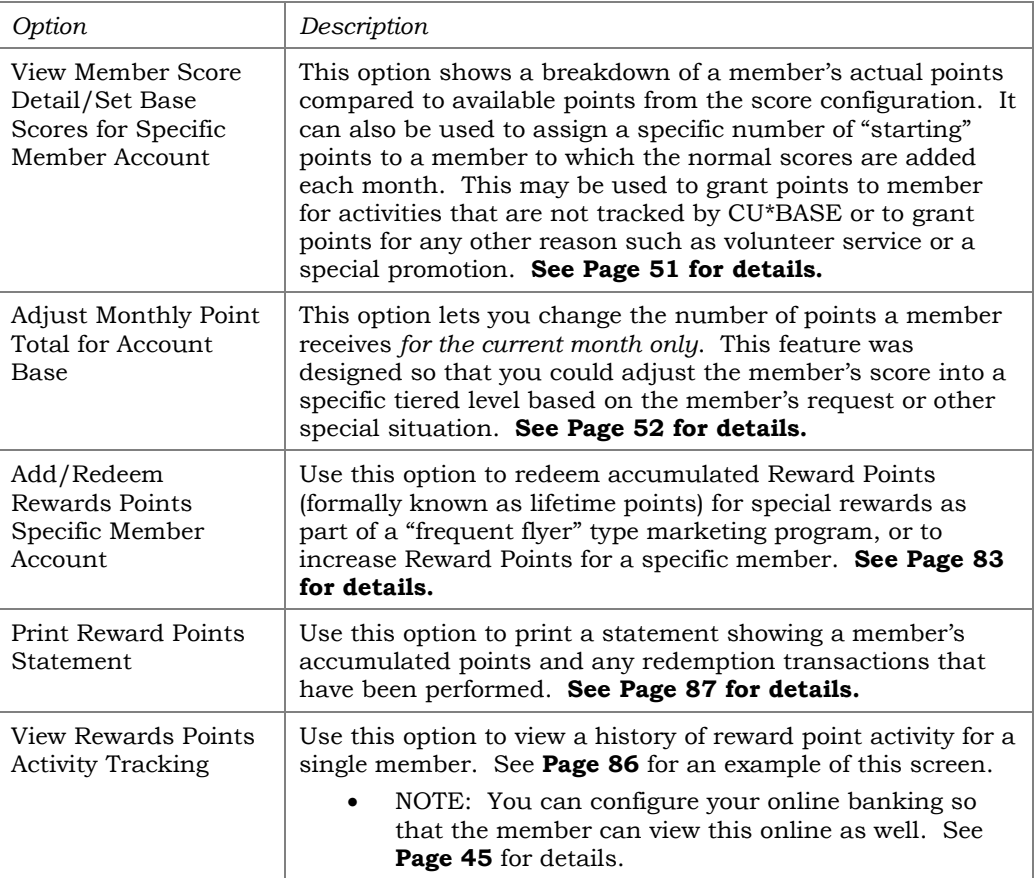

# ADJUSTING MEMBER POINT TOTALS

# <span id="page-50-0"></span>SETTING BASE SCORES FOR SPECIFIC MEMBERS

*This screen will appear when you choose "View Member Score Detail/Set Base Scores for Specific Member Account" on the first Tiered Service Level Maintenance screen (shown on Page [50\)](#page-49-0).* 

This column shows the points this member received when scores were calculated for the previous month.

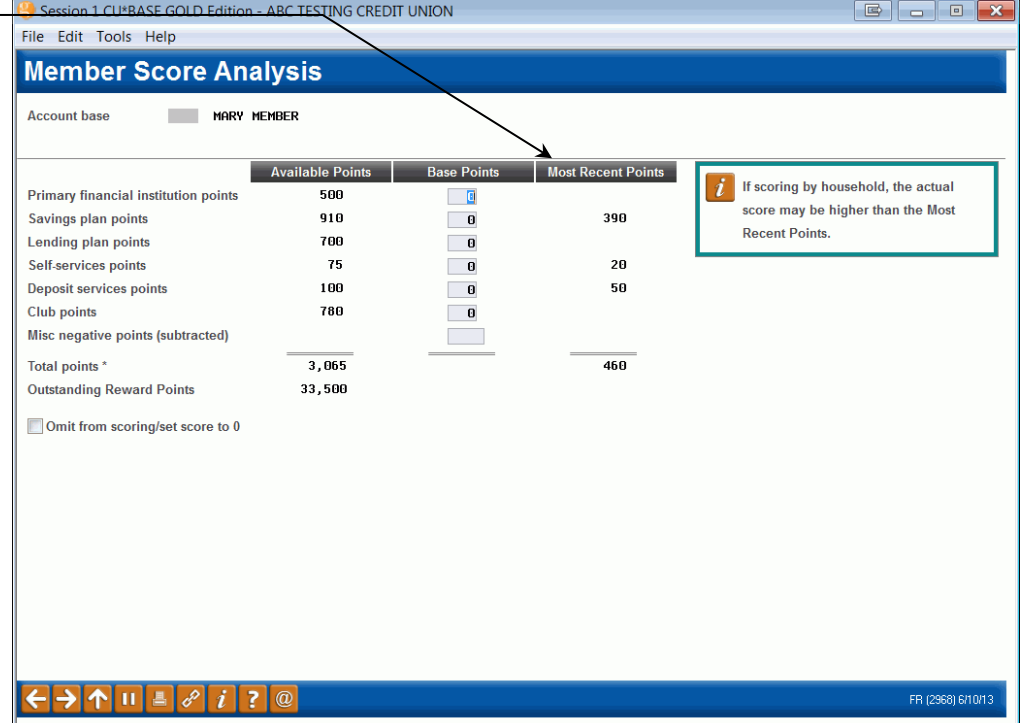

The Member Score Analysis screen provides a way to assign to a member a specific number of "starting" points to which the normal Tiered Service Levels scores are added every month. This feature can be helpful in several situations:

- ♦ To grant points for volunteer service, such as membership on the Board of Directors or other service.
- ♦ To grant "field of membership" bonus points, such as a bonus given to members of a SEG that just recently joined the credit union family.
- To grant points to members for miscellaneous account activity that cannot be tracked by CU\*BASE account or OTB systems.
- To subtract points for a negative situation not tracked by CU\*BASE (such as a delinquent OTB mortgage loan)
- The "human factor" a way to grant points for any reason you wish to reward a member.

*You can also use the* Omit from scoring/set score to 0 *option for special situations where a member's behavior or relationship with the credit union warrants his or her exclusion from the Tiered Services program entirely (such as a written off OTB credit card account or bankruptcy, for example). NOTE: This rescoring to omit from scoring is not done until scoring is recalculated at month end. The prior scoring is not affected by checking this box. Scoring will remain at zero until the box is unchecked.*

For each participation goal area, enter the total number of points to be granted to the member's base score. For example, if you are adding points for an off-line mortgage program, enter the points into the *Lending plan points* field.

When done, use Enter to tally the score. If necessary, make any adjustments and use Enter again to record the change. Enter another member account base or use the backup arrow return to the previous screen.

### MANUALLY UPDATING A MEMBER'S SCORE

*This screen will appear when you choose "Adjust Monthly Point Total for Account Base" and enter an Account Base on the Tiered Service Level Maintenance screen (shown on Page [50\)](#page-49-0), select a specific account and press Enter.*

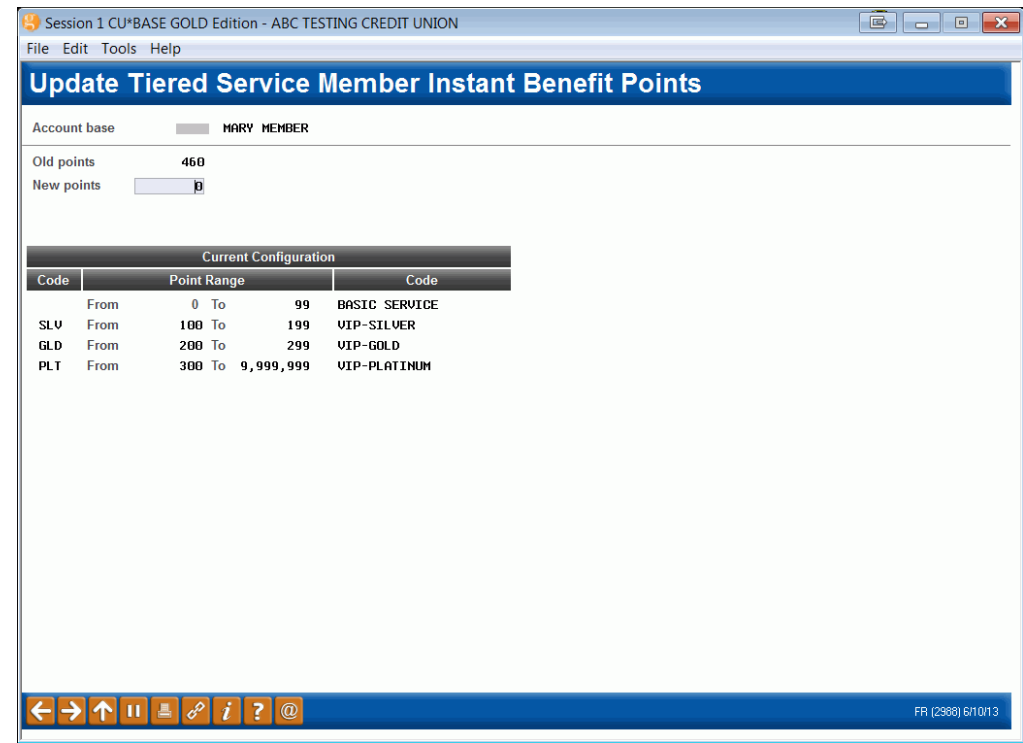

Suppose a member comes in and complains that he has not been receiving the benefits advertised in your Tiered Service Levels brochures, and he believes that his account status warrants inclusion in the program. When you check the Inquiry screen, you see that his point score was only 10 points below that required to receive the program benefits. Because of this member's good standing with your credit union, you agree to "bump" him to the higher level for this month.

This screen is used to adjust a member's Tiered Service Level point score to control which benefits he/she receives during the *current* month.

> *IMPORTANT: When scores are tallied at the beginning of the next month, this manually-entered score will be cleared and the member's new actual score will appear instead. Your credit union will need to develop a policy on how to notify the member that the score change is only temporary. Remember that you can also change the member's base score permanently (see Page 51 for more information).*

Enter the account base and use Enter to reveal the member's original score. Type the new score and use Enter to record the change. Continue by entering another member account base, or use the backup arrow to return to the first Tiered Service Level Maintenance screen.

# <span id="page-53-0"></span>MONTHLY SCORING REPORTS

Following are samples of the three reports that will be generated on the first day of each month after scores are calculated. These reports show how many members are in each of the defined Tiers, and how the scoring was tallied.

> *CU\*TIP: For an inquiry version of these reports, with features that allow you to compare scores from four months side by side, see the Comparative Scoring Analysis inquiry feature on Page [64.](#page-63-0)*

The first report shows a summary of all members within each Tiered Service Level:

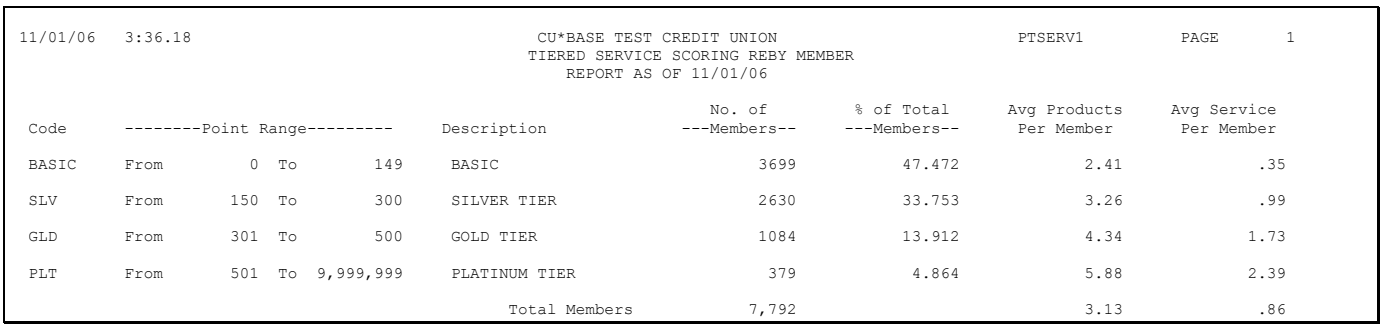

The second report shows a breakdown of how many members received points for each of the defined activities:

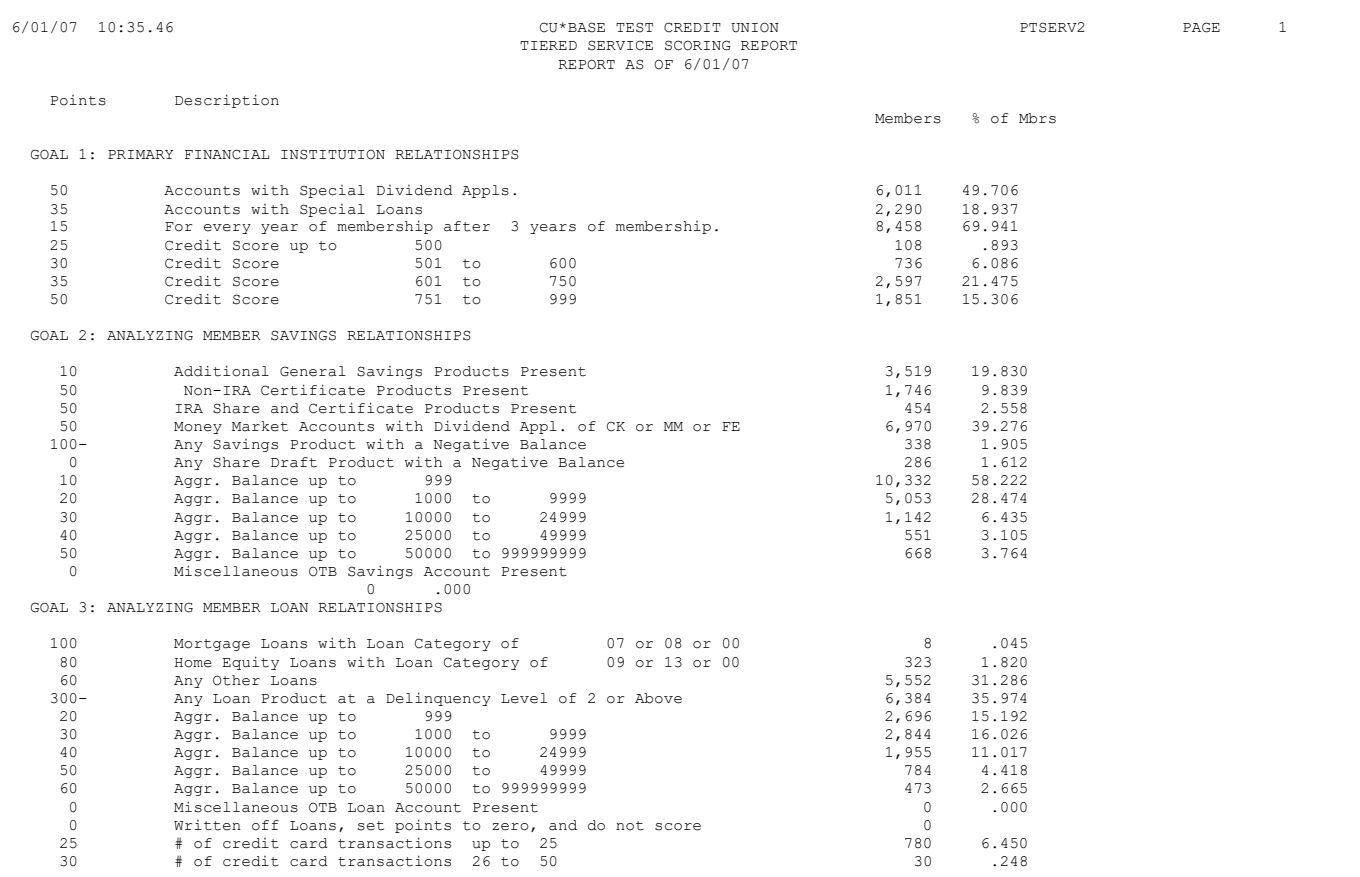

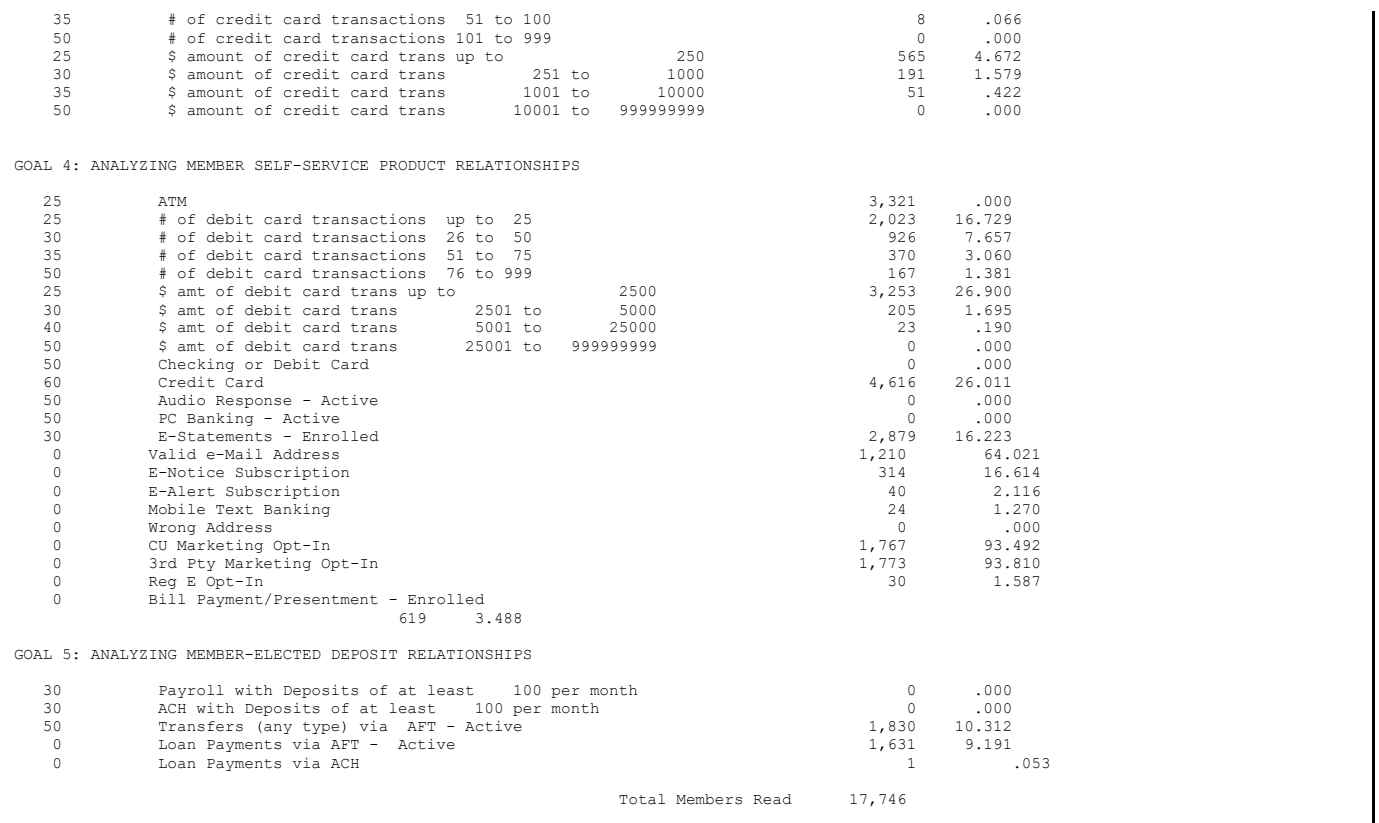

<span id="page-54-0"></span>The third report is the same as the forecast report (shown on Page [60\)](#page-59-0), except that the tiers are broken down using the following formula:

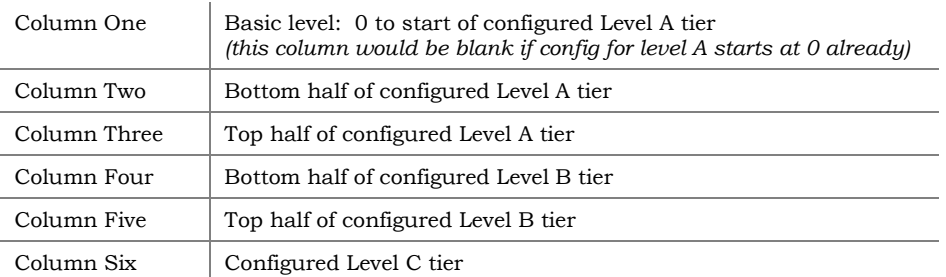

### Therefore, if your configured tier levels were set up like this . . .

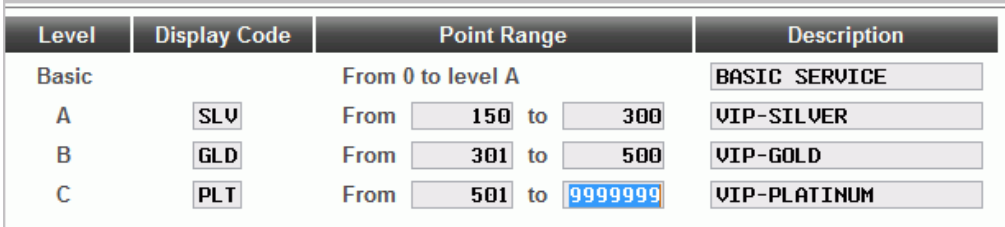

#### . . . the third monthly report would be broken down like this:

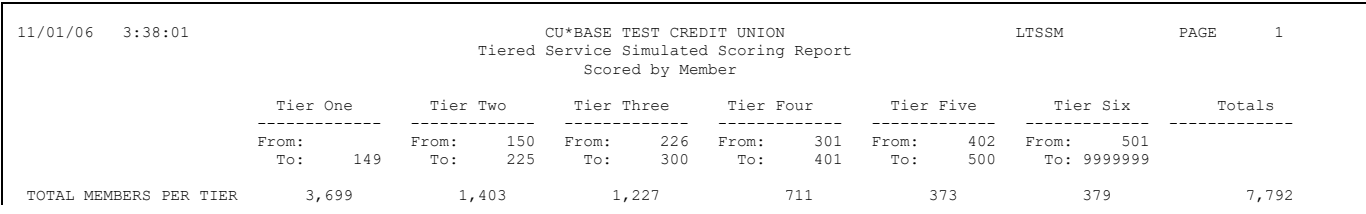

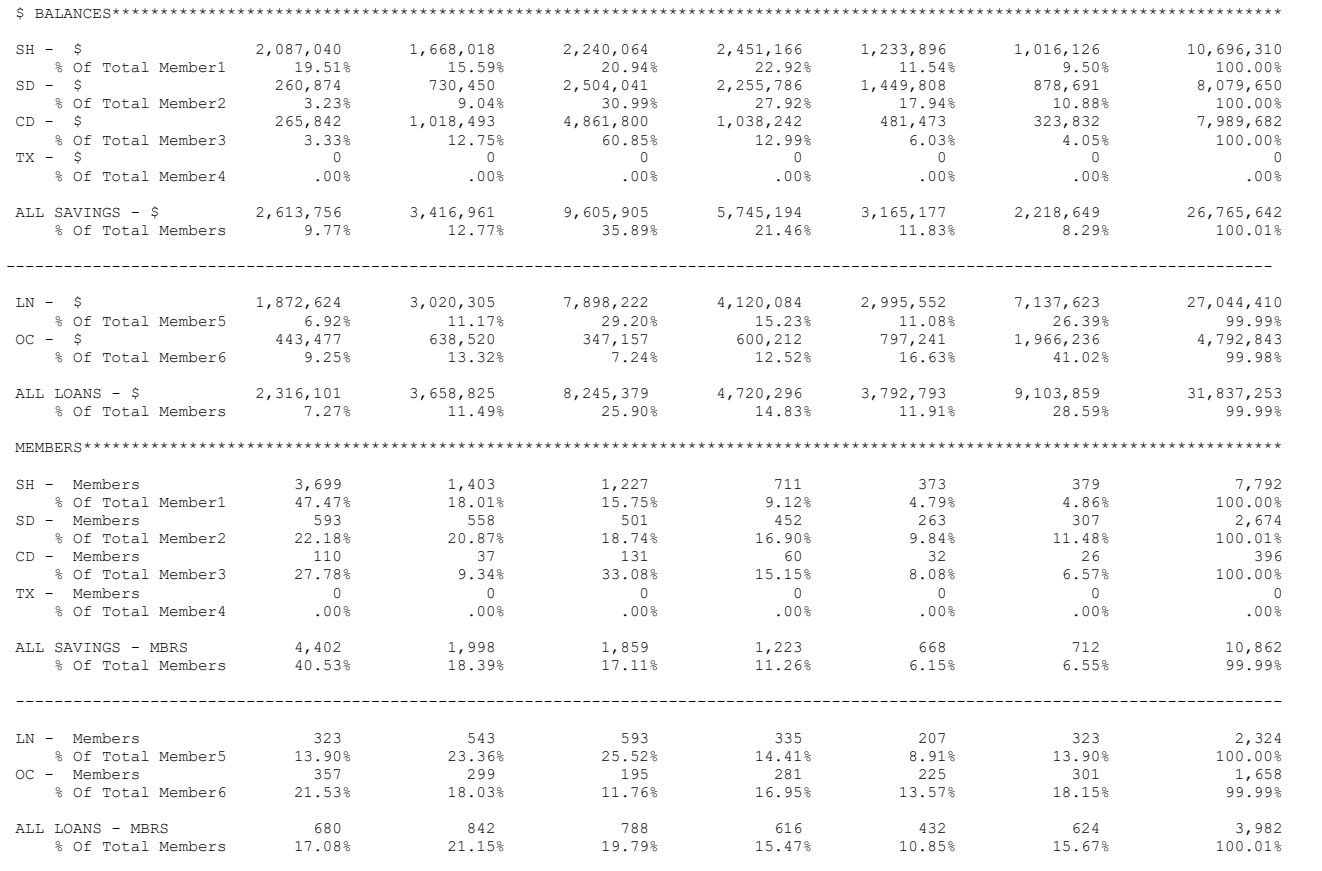

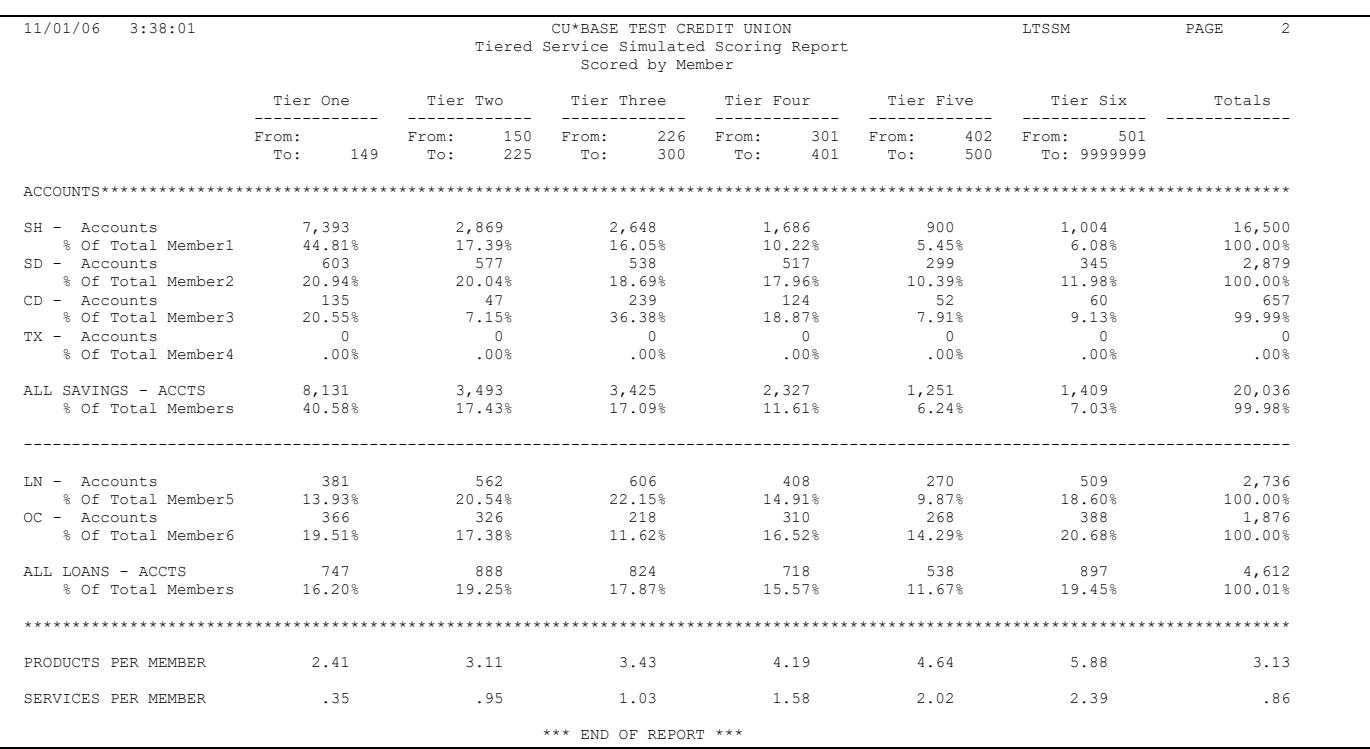

NOTE: May and June 2016 scoring for online clients (and June only for Self Processors) may have seen a decline in online banking usage unless the credit unions also granted points for Mobile Web Banking.

# TIERED SERVICE FORECASTING: "WHAT IF" ANALYSIS

#### Tiered Services Forecast Report (Tool #854)

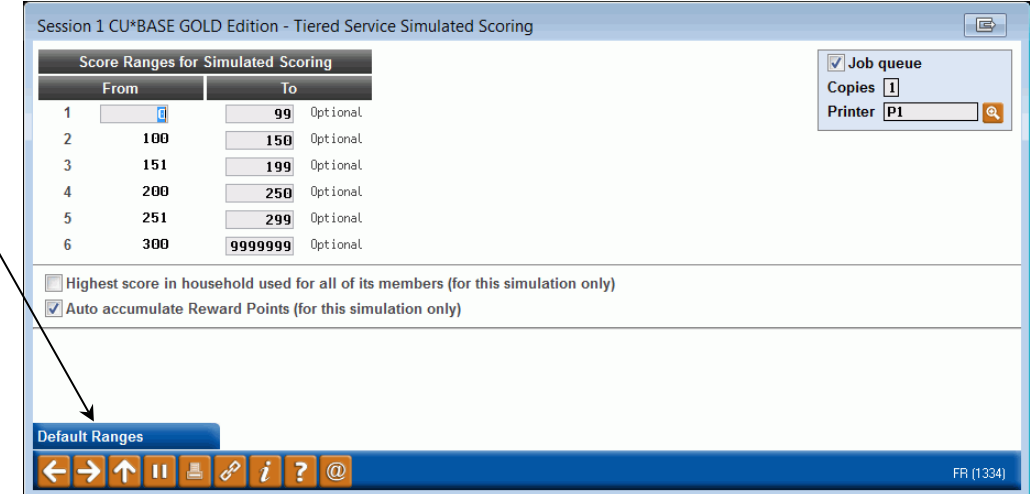

HINT: Use *Default Ranges* **(F10)** to fill in values that automatically break each of your actual tiers into the default groups that are used on the third monthly report (see Page [55\)](#page-54-0). You can adjust any values you wish from there.

> This screen is used to print reports that can be used to perform "what if" analysis on how your members will score on the Tiered Service Levels program.

For an "apples to apples" comparison to actual scores, **data will be pulled from month-end files for the previous month**, wherever month-end files exist (not all files used in scoring have an equivalent month-end file, in which case the forecast simply looks at the status in the current file as of the last day of the previous month).

Notice that there are 6 levels, as opposed to the 3 tiers that can be configured for actual scoring and benefits. This is so that you can break the scoring down even further, to get a more useful picture of where your members fall in the ranges. This report can provide valuable insight into the types of activities that your credit union should promote and encourage, and can also make sure the Tiered Service program is reaching the members you want to reach.

> *One suggestion is to break each of your actual tiers into two separate groups. For example, if your second tier uses a range from 100 to 1500, you could analyze the group further by entering two ranges on this report: 100 to 750 and 751 to 1500.*

If your credit union uses or is considering using the household scoring method for Tiered Services, place a checkmark in the *Use highest score in household for all members* field to include an extra report that shows a summary of scores as they would be if everyone in a household was granted the highest score of any member within that household. *Remember that this flag affects this forecast only. If you wish to actually score members with this method, contact a CU\*BASE Client Service Representative (self processors can use the option located within Master CU Parameter Configuration).*

**After this screen is filled in, use Enter to proceed through the Tiered Service Points configuration screens** (same as the screens shown starting on Page [13\)](#page-12-1) and enter "temporary" new point values to be used for this forecast only.

• NOTE: Check the Auto Accumulate Reward Points checkbox to include Rewards Points (formally known as "Lifetime" points) in your analysis.

#### Report Samples

Three reports are produced from the forecast. The reports are similar to the ones produced each month, except that they show the difference between the actual configuration and the settings used for this forecast.

> *In the example below, we forecast an increase in the points for Goal 1 only. Compare this to the actual scores shown in the sample reports on Page [54](#page-53-0) to see how the forecast can be used to get a more accurate idea of what effect a change in scoring parameters would have on your Tiered Services program.*

The first report shows a summary of how all members would fall within each Tiered Service Level, using the raw (actual) scores earned by the member:

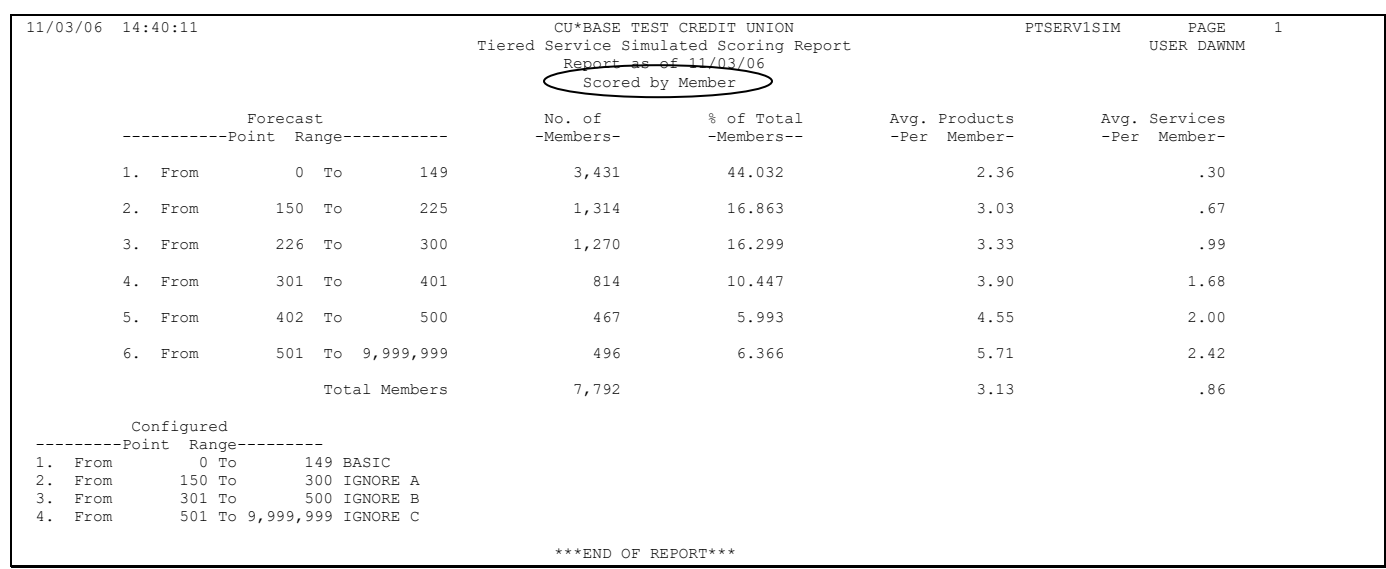

If the *Use highest score in household for all members* check box was checked on the initial forecast screen, the first report will actually print twice, the second one showing assigned household scores:

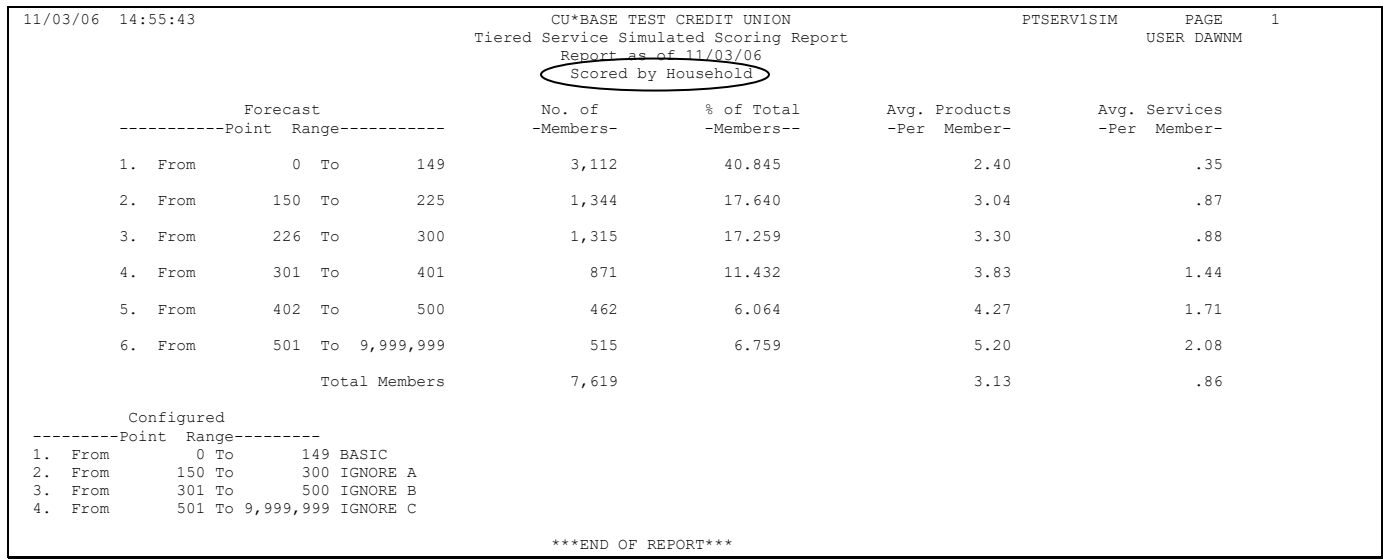

The second report shows a breakdown of how many members would receive points for each of the defined activities (this represents actual, earned scores, not household assigned scores).

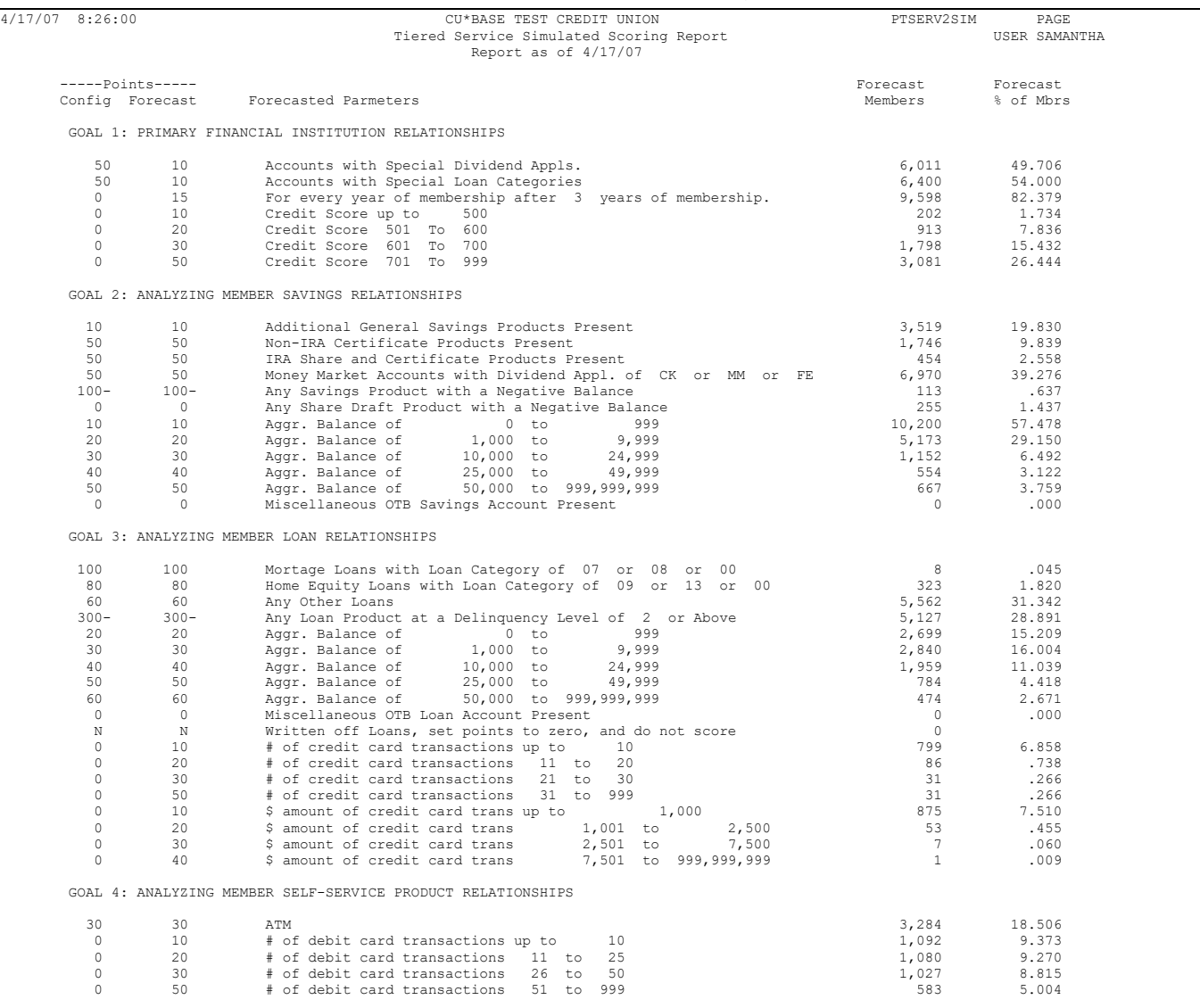

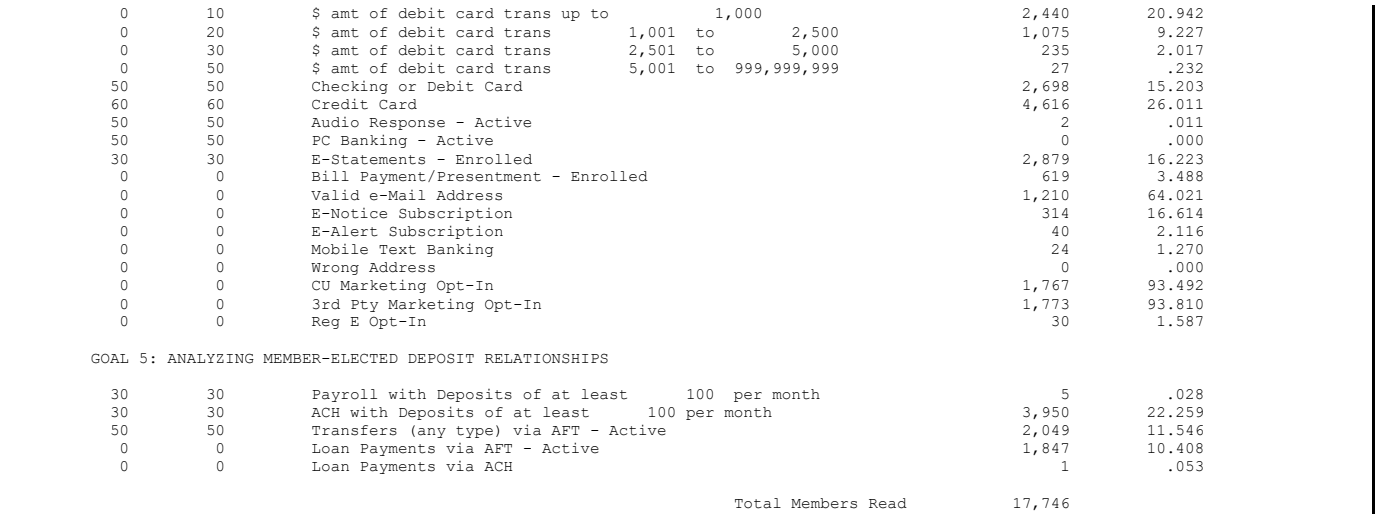

#### <span id="page-59-0"></span>The third report shows where members would fall into tiers using the point ranges entered on the initial forecast screen:

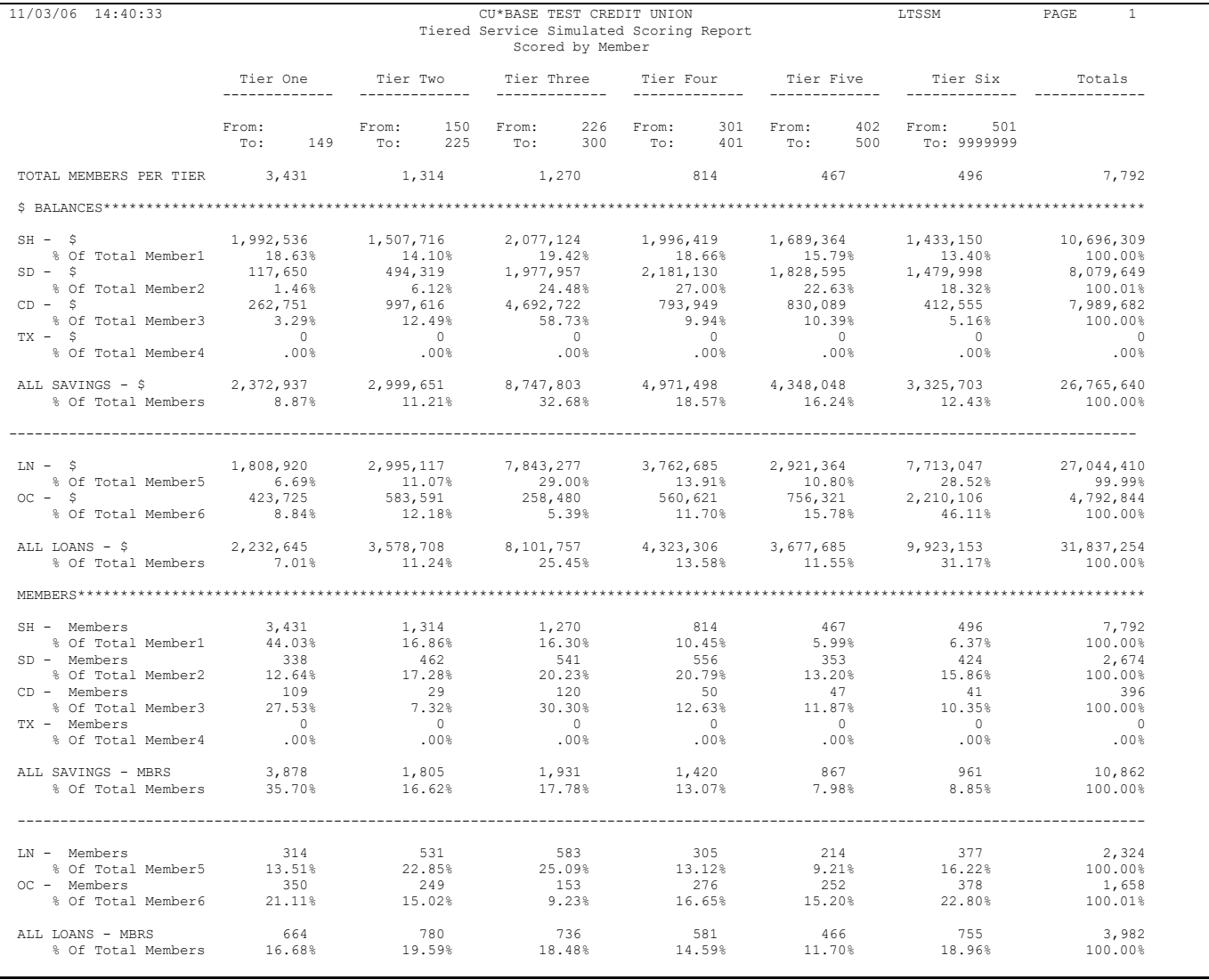

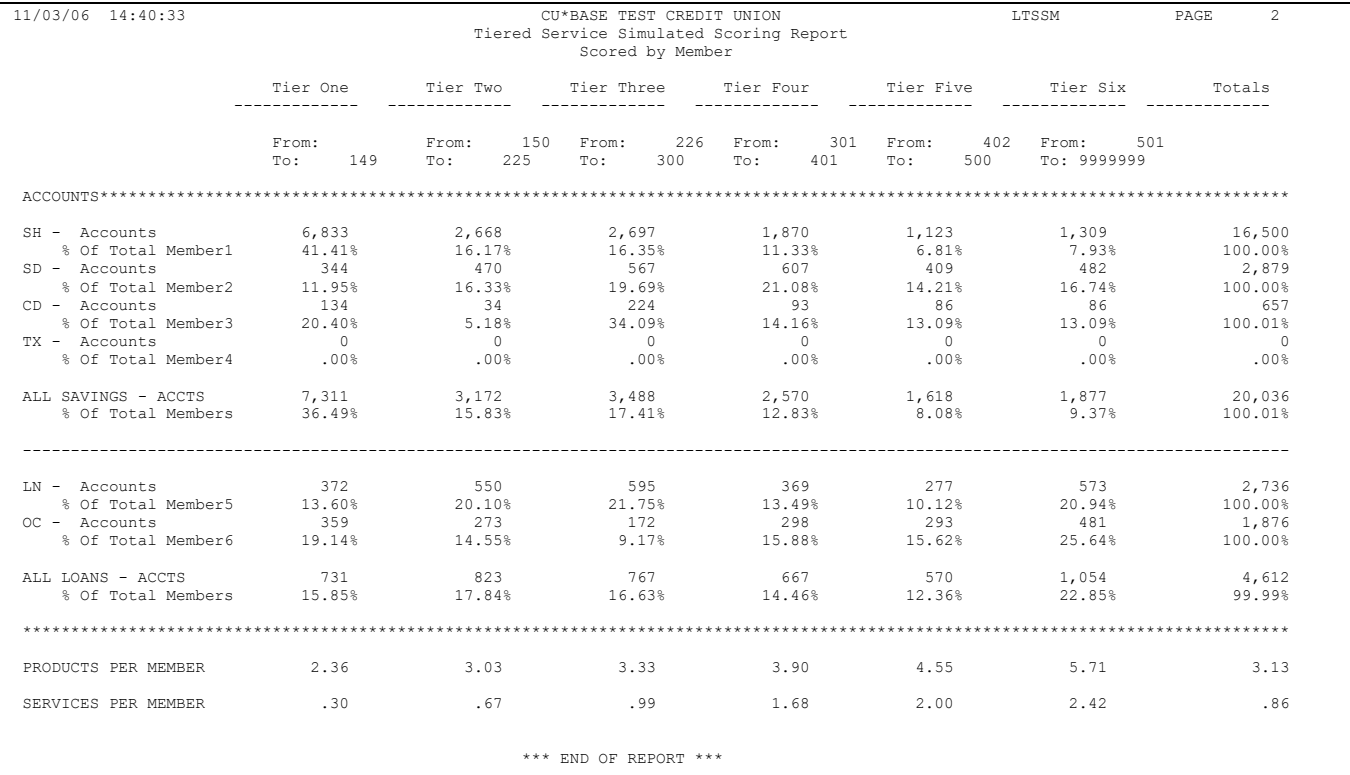

# TIERED SERVICE DASHBOARDS

## COMPARATIVE TIERED SCORING ANALYSIS

In addition to the monthly reports described on Page [54,](#page-53-0) an online inquiry feature is available that allows you to view Tiered Service scoring information in a dashboard format. Scores from multiple months can be compared side by side, giving you an excellent way to track the progress of your Tiered Services program and how it is motivating members toward more participation.

• NOTE: You can compare your configuration with the configurations of other credit unions. See the Learn from a Peer Tiered Service configuration comparison beginning on page [72.](#page-71-0)

#### Tiered Services Monthly Comparison (Tool #856) > "Quick" Selected

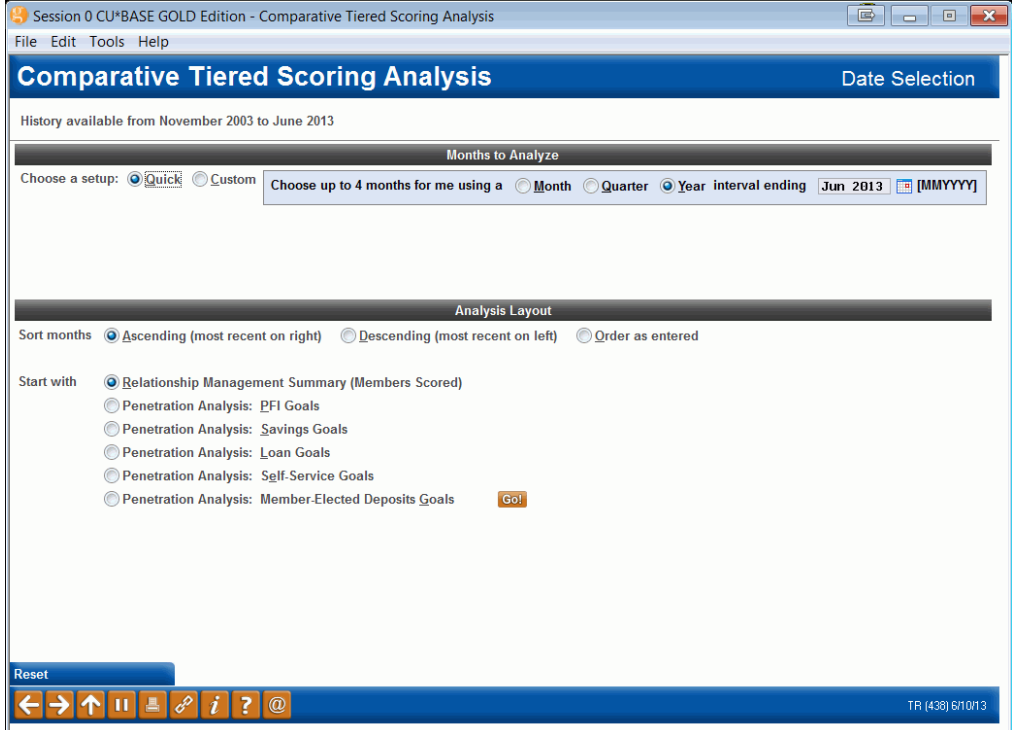

The top of this screen lists the range of months for which data is available (*History available from*).

Select from the two sections at the top of the screen:

**Quick** defaults to yearly intervals and the most recent month. (This potentially will show your greatest change, giving you a real sense of your trends.) With *Quick* you also have the flexibility to choose a different interval (monthly or quarterly) and/or to select a different ending month.

#### "Custom" Selected

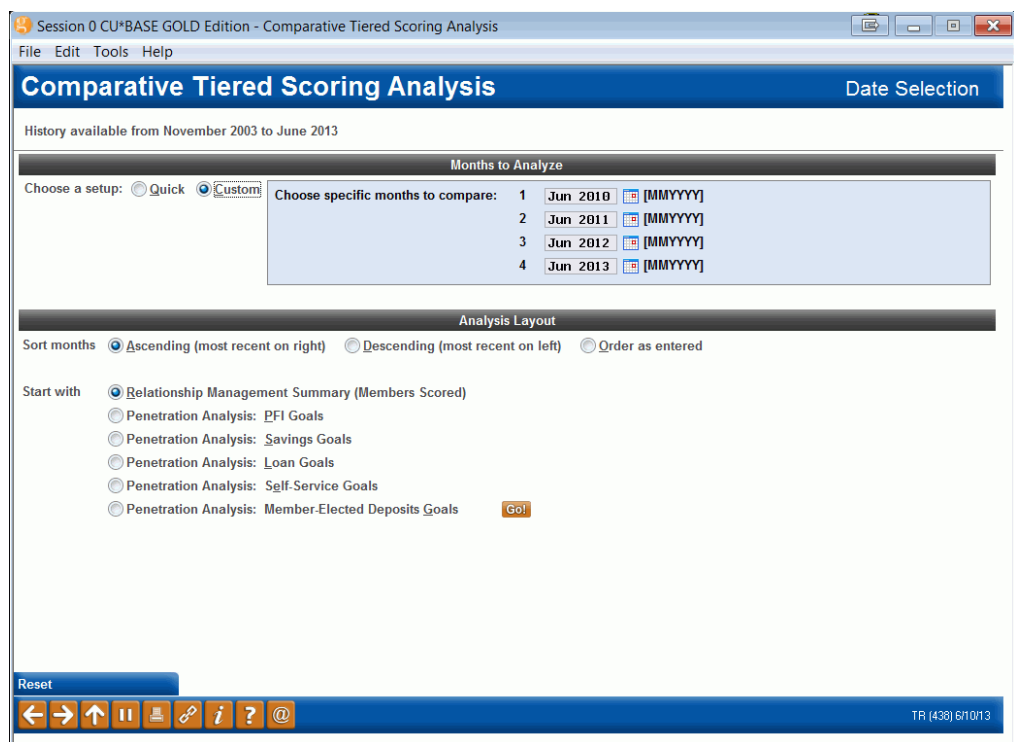

*Custom* allows you to enter four specific months to compare.

Below this area, you can select to show the months in ascending or descending order. This is how the months will appear on the following screens. Select *Descending* to have the most recent month last.

• NOTE: On the Summary screen, additional data appears on the final two columns for the previous month. If you select your months to be descending the previous month's data will not be next to these columns.

Additionally, you advance to the specific goal you want to review by using the *Start with* selector at the bottom of the screen. Once you have made your selection, click the *Go!* button to advance to that specific analysis.

- Relationship Management Summary (see page [64\)](#page-63-0)
- Penetration Analysis: PFI Goals (Goal 1 see page [65\)](#page-64-0)
- Penetration Analysis: Savings Goals (Goal 2 see page [65\)](#page-64-1)
- Penetration Analysis: Loan Goals (Goal 3 see page [66](#page-65-0)
- Penetration Analysis: Self-Service Goals (Goal 4 see page [66\)](#page-65-1)
- Penetration Analysis: Member-Elected Deposits Goals (Goal 5 see page [67\)](#page-66-0)

#### Relationship Management Summary

<span id="page-63-0"></span>Session 0 CU\*BASE GOLD Edition - SUCCESS CREDIT UNION File Edit Tools Help

**Comparative Tiered Scoring Analysis** 

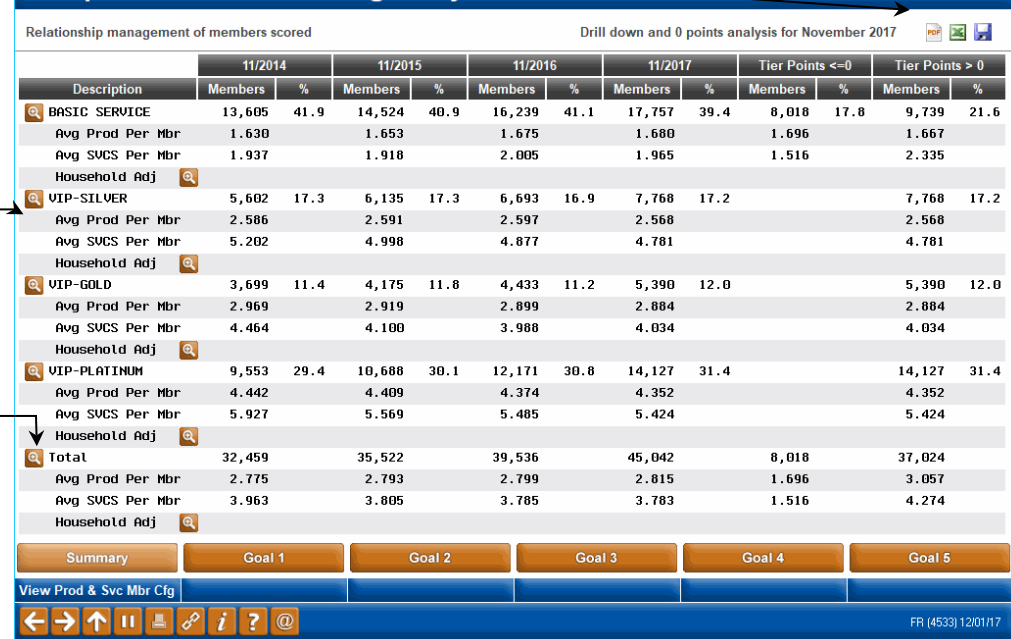

 $\begin{array}{|c|c|c|}\n\hline\n\textbf{B} & \textbf{\color{red}-} & \textbf{\color{red}-} \\
\hline\n\end{array}$ 

This second screen displays summary information from the first monthly scoring report (PTSERV-1), for all of the months selected. The final columns show data on members for the previous month.

- NOTE: The Avg Svcs Per Member and Avg Prod Per Member is based on the configuration for these items. (See Page [91.](#page-90-0))
- The second to last set of columns includes a count and percentage of total of members with zero Tiered Services points, while the last column shows a count and percentage of members with points greater than zero. You can score members with written off loans to score at zero points.
- Understanding the columns with a percentage sign: There are several columns with a percentage sign at the top of the column. For the \*ALL column, this is a percentage of the total number (count) of memberships at your credit union. For all other columns, this number reflects the percentage of the number listed in the "Total" line at the bottom of the screen.

See detailed breakdowns by Tiered Service points, similar to the second monthly report (PTSERV2), by clicking the **Goal** buttons along the bottom of the screen:

Click these buttons to export the data and associated graphs to a full-color PDF (special PDF software required) or to Excel. Or create a comma-delimited file for use in other programs.

Click a Drill Down button to see a breakdown of the members that make up this level **for the current month** (see the sample shown on Pag[e 70\)](#page-69-0).

If your credit union uses the household scoring method (see Pag[e 8\)](#page-7-0), use this Drill Down button to see a breakdown of members according to the scores assigned by household (**current month only**).

#### <span id="page-64-0"></span>Goal 1: Penetration Analysis: PFI Goals (Primary Financial Institution)

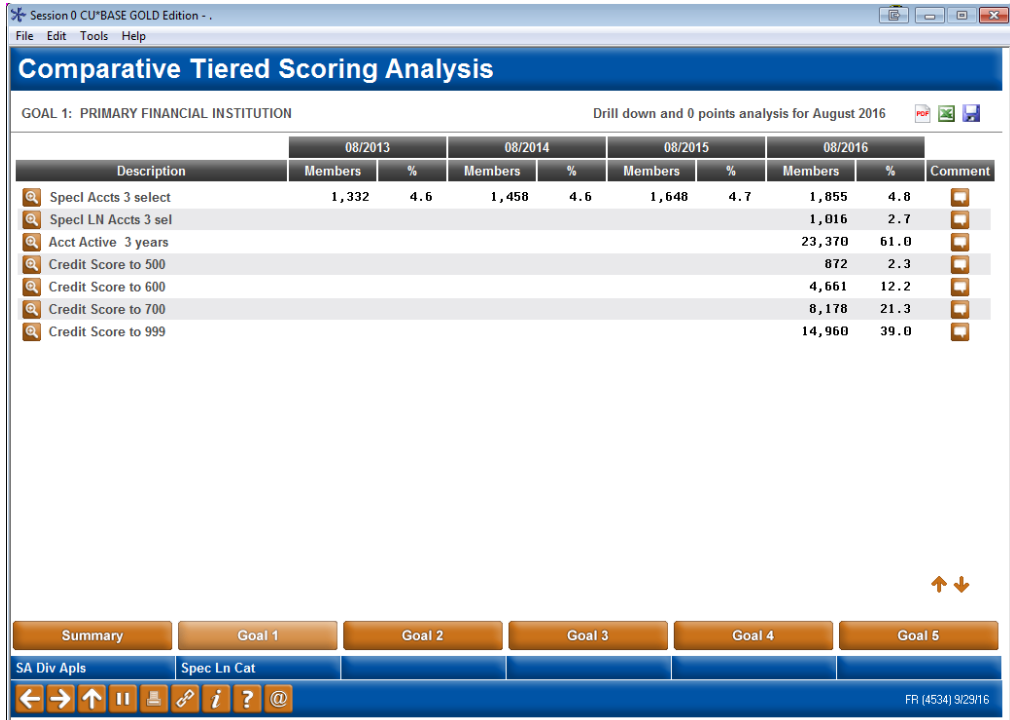

#### <span id="page-64-1"></span>Goal 2: Penetration Analysis: Savings Goals

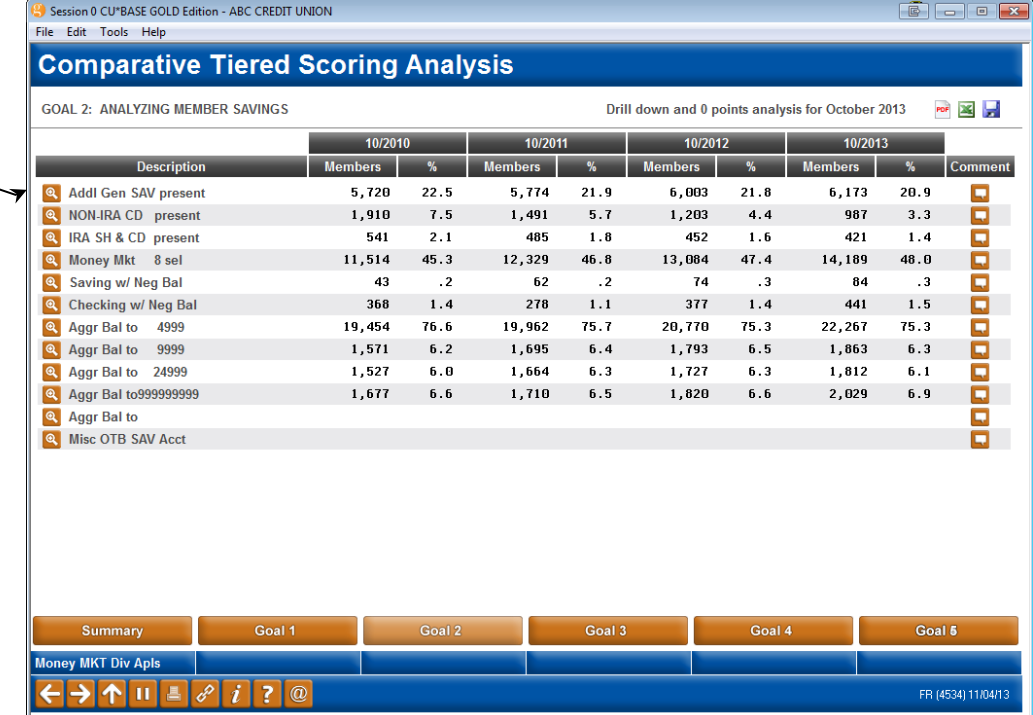

Use the Drill Down buttons to see a breakdown of the members that make up this group (**current month only**). You can even compose a quick message to send to these members on the spot!

#### <span id="page-65-0"></span>Goal 3: Penetration Analysis: Loan Goals

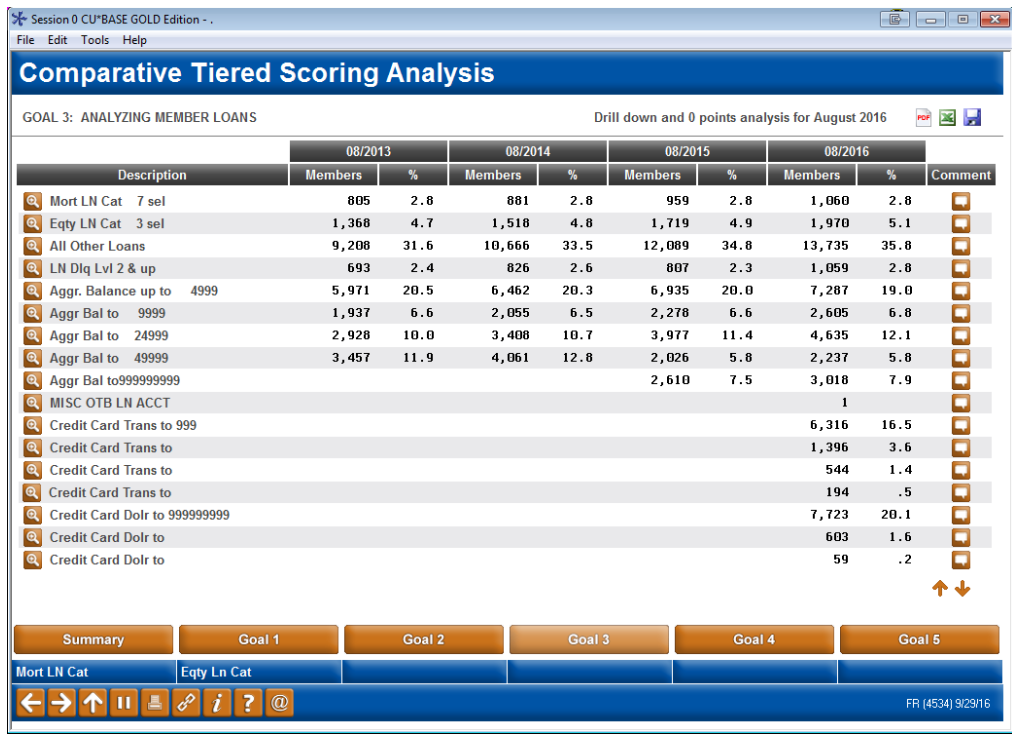

NOTE: May and June 2016 scoring for online clients (and June only for Self Processors) may have seen a decline in online banking usage unless the credit unions also granted points for Mobile Web Banking.

#### <span id="page-65-1"></span>Goal 4: Penetration Analysis: Self-Service Goals

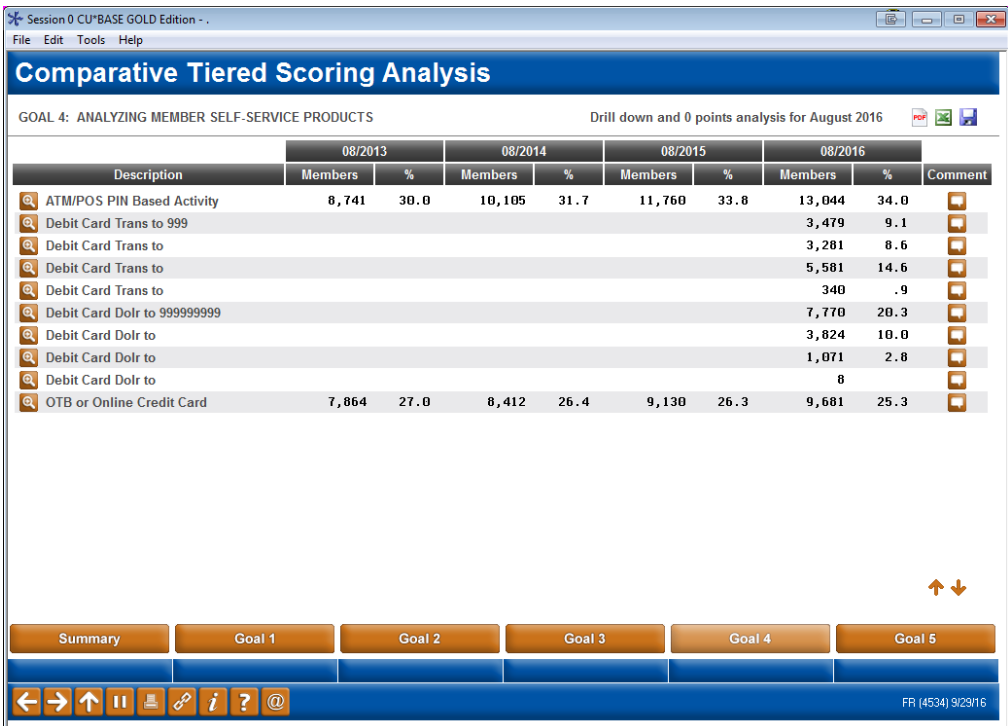

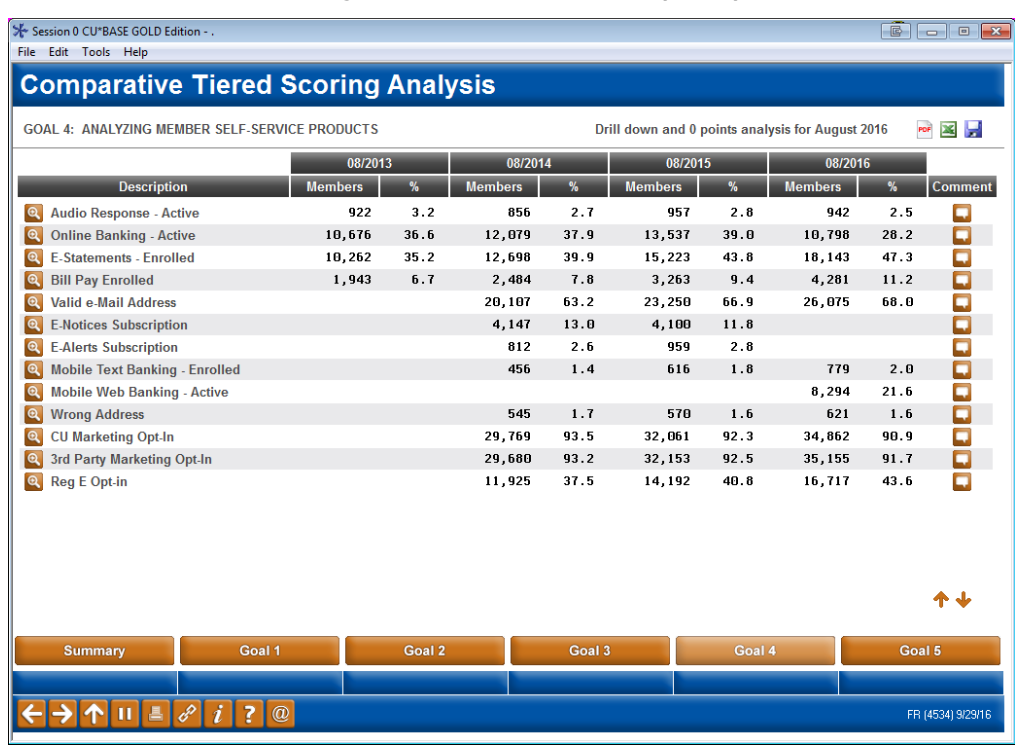

#### GOAL 4: Penetration Analysis: Self-Service Goals (con't)

#### <span id="page-66-0"></span>Goal 5: Penetration Analysis: Member-Elected Deposits Goals

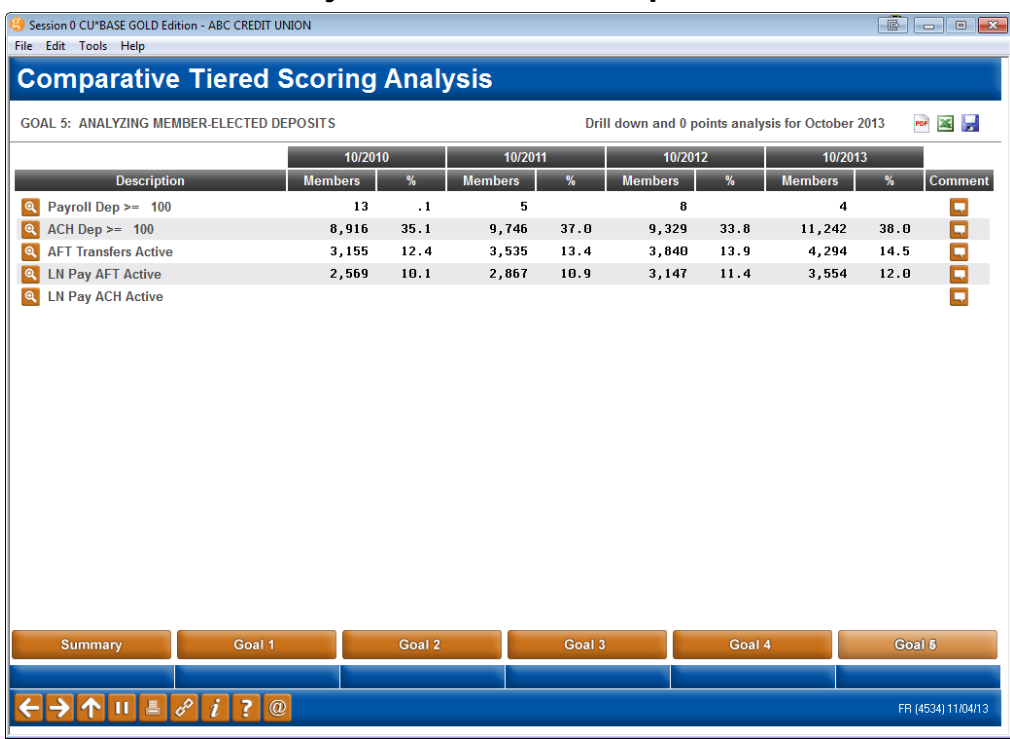

## TARGETED TIERED SCORING DASHBOARD

The Targeted Tiered Services Analysis dashboard is similar to the previously described Tiered Services Monthly Comparison *except that it allows you to analyze the participation of a specific segment of your membership by Tiered Service scoring. Use this new dashboard to test out your ideas about who your "best members" really are!*

Think of all the questions you might ask using this new dashboard!

- Which branch has the most Platinum members? Get your branch managers involved in penetration analysis and marketing.
- Use membership designation to see how your business or indirect members score. Special credit union member leaders will be interested in this analysis.
- Drill down by gender subset. Your marketing staff may change a campaign based on the findings.
- How do your members score based on the credit scores? Do A-paper members really score more often as platinum versus C-paper? Get your risk-based-pricing teams on board with what their total relationship mean to your credit union.
- How do your selected tiered-service groups score? How do online banking members score compared to the average member?
- Do eStatement members really use the credit union more than noneStatement members? Do they use bill pay as much as you think?
- Is my staff "walking in the members' shoes?" How do they compare with the average credit union member?

Upon entry, a screen will allow you to select a group of members based on branch, membership designation, gender, credit score, and individual goals in Tiered Services (such as enrollment in eStatements).

Targeted Tiered Score Analysis (Tool #840)

| Session 0 CU*BASE GOLD - Targeted Tiered Score Analysis for 10/2014 |                                               |           |
|---------------------------------------------------------------------|-----------------------------------------------|-----------|
| <b>Targeted Tiered Score Analysis for 10/2014</b>                   |                                               |           |
| <b>Branch</b>                                                       | 000 selected<br><b>Select</b>                 |           |
| <b>Member designation</b>                                           | 000 selected<br><b>Select</b>                 |           |
| Gender                                                              | $\odot$ All<br><b>◎ Female</b><br><b>Male</b> |           |
| Age range                                                           | 000<br>(blank for all)<br>to 000              |           |
| <b>Credit score range</b>                                           | 0000 (blank for all)<br>0000 to               |           |
| <b>Tier goal line item</b>                                          | *All Selected<br><b>Select</b>                |           |
| Member/employee type                                                | <b>Select</b><br>000<br>selected              |           |
|                                                                     |                                               |           |
|                                                                     | $\circleda$                                   | TR (5363) |

Use the *Select* button next to Branch, Member designation and Tier goal line item to select one or multiple items. (Hold down the Ctrl key to select more than one item.)

Clicking the *Select* button next to *Tier goal line item* will reveal a list of all items a member can be scored by. Select, for example, to view statistics on your members enrolled in eStatements.

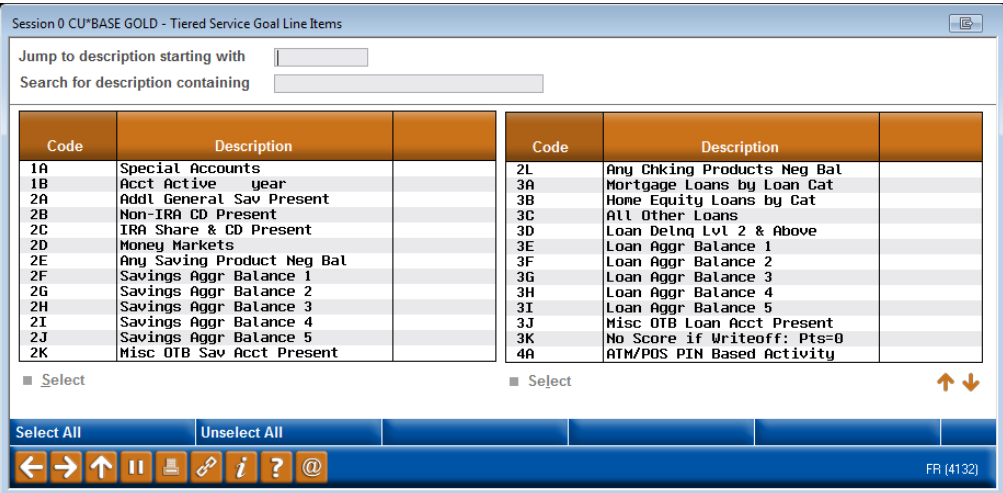

From the entry screen, press Enter to move through screens similar to the Tiered Services dashboard mentioned earlier, only this time you will view Tiered Services goals screens with a side-by-side comparison of how your selected members scored on these goals against the statistics of your general membership. As with the Tiered Services dashboard, data is based on the previous month's scoring.

The entry screen compares the selected group against all members across the different Tiered Service levels.

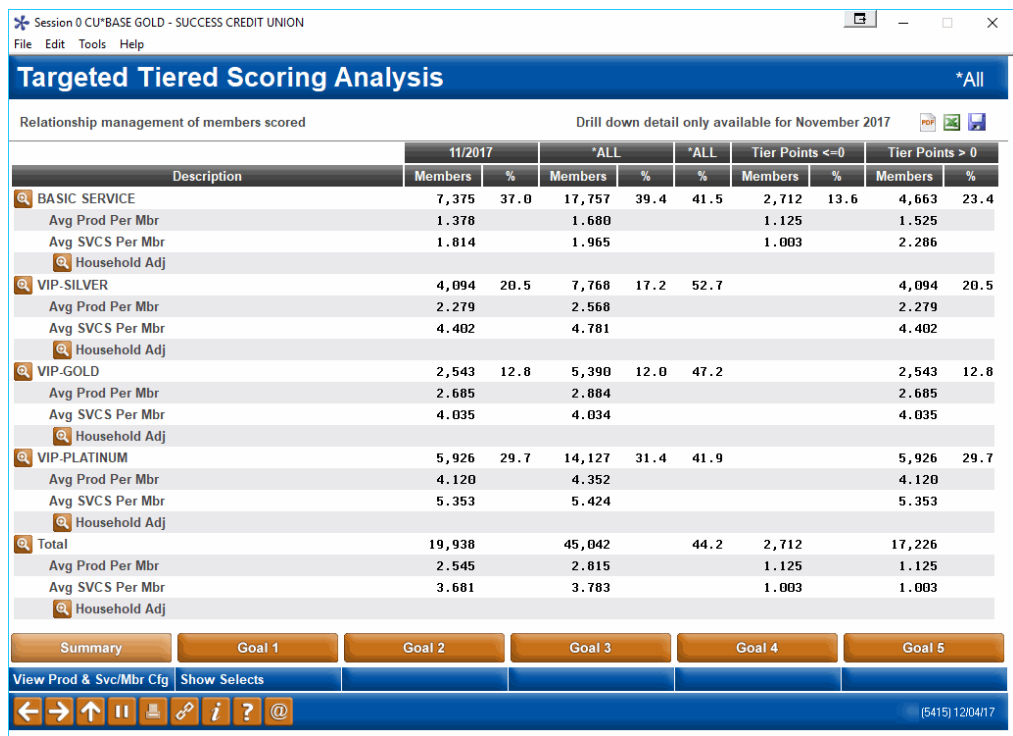

*In the screen show above, members enrolled in eStatements were selected. (This is indicated in the upper right corner of the screen.)*

Use the question mark symbol in the upper right corner to reveal a view-only version of the selection criteria selected.

Using the *Goal* buttons or Enter, you can move through all five goals.

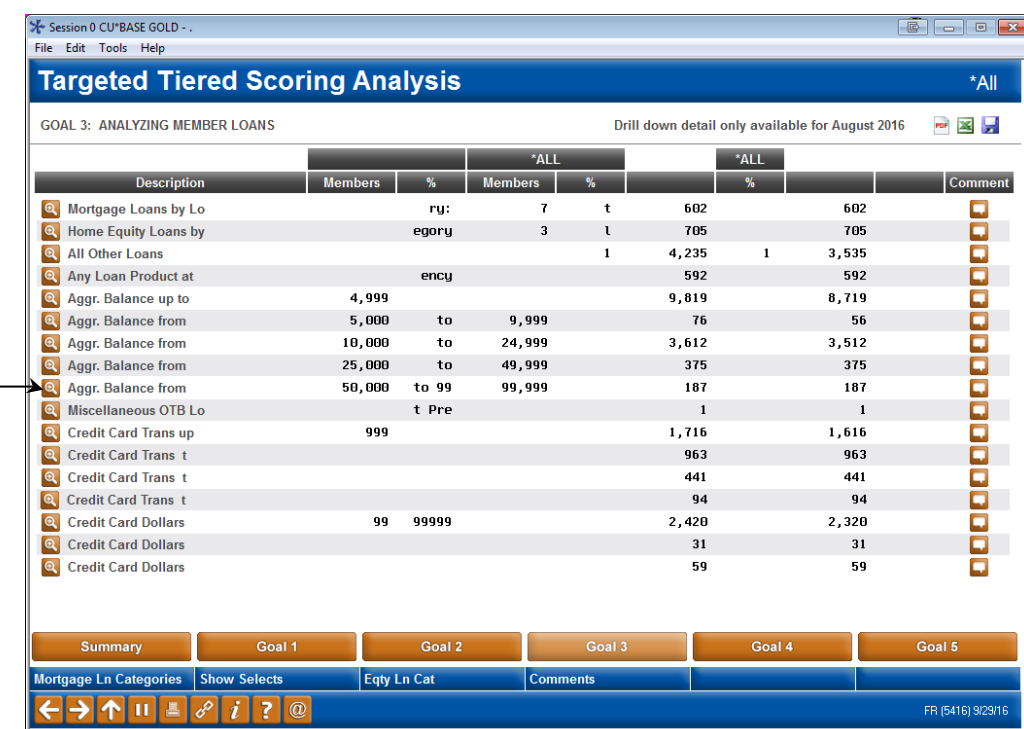

Use the Drill Down buttons to see a breakdown of the members that make up this group. (This data shows members scored with the most recent end of month data.) You can even compose a quick message to send to these members on the spot or access more deep-dive dashboards. See the following section for more details.

> You can use the Comment button to add a comment about a specific group, for example you might have had a eStatement promotion that month.

# <span id="page-69-0"></span>"DRILLING DOWN" TO MEMBER DETAIL FROM THE COMPARATIVE AND TARGETED TIERED SERVICES DASHBOARD

On each of the analysis screens shown previously (Targeted and Tiered Scoring Comparison, you will see "drill down" buttons **to the left** of the Tiered Service Levels next to all of the summary data. The statistics for this screen are based on **data from the previous month**.

Click this button to see a breakdown of the data by member demographic information **for the current month** (most recent scores calculated):

#### Balances: Loans, Savings, and Average Balances Per Member

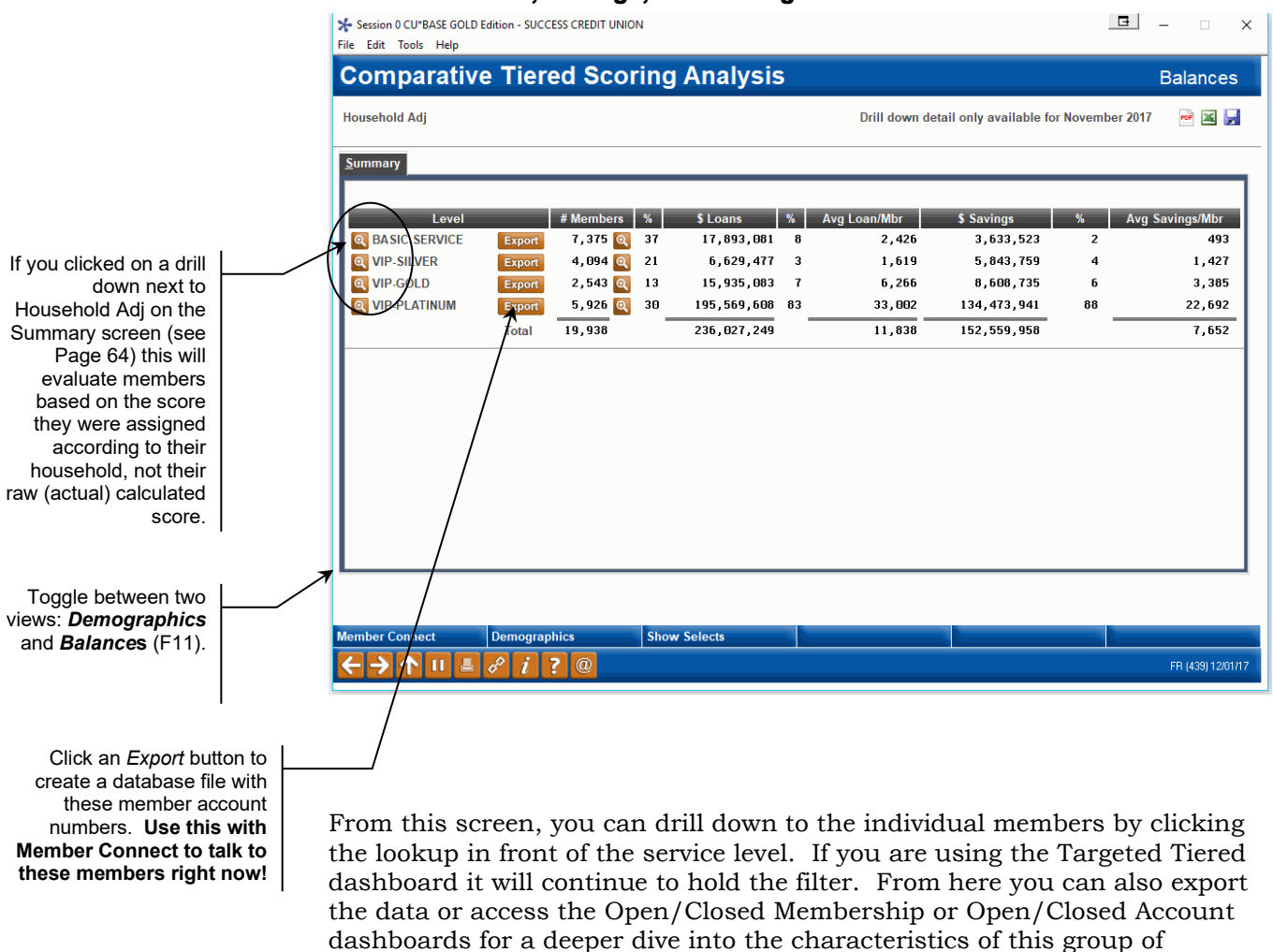

dashboards for a deeper dive into the characteristics of this group of members. From this screen you can also export to create a database file for use with Query or Member Connect.

You also can use *Membership Dashboards* (F12) to access either the Open/Closed Membership or the Open/Closed Account dashboard. These dashboards allow you to do a deeper analytics dive into the characteristics of your group.

#### Drill Down in Front of the Service Level

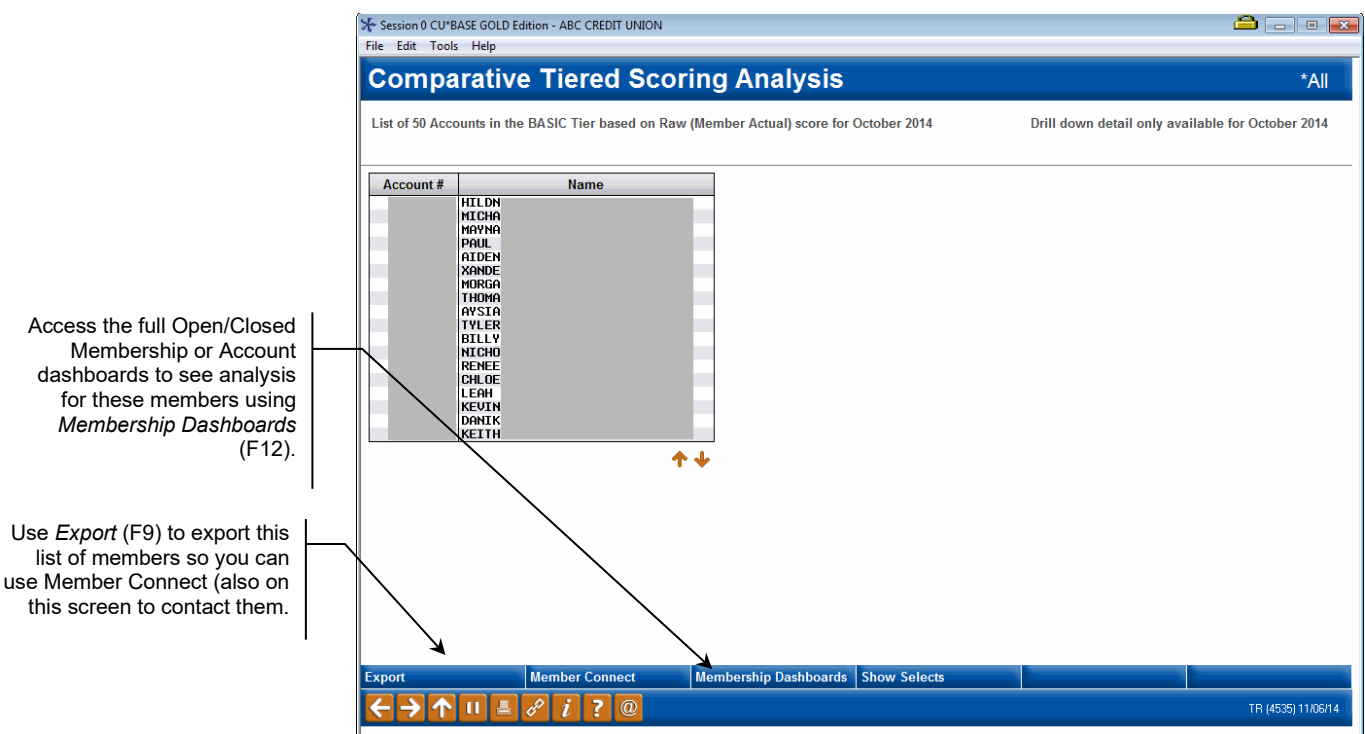

### LEARN FROM A PEER -COMPARE YOUR TIERED SERVICE STATISTICS

<span id="page-71-0"></span>The Tiered Services Learn from a Peer Analysis gives you a different way to look at your credit union's Tiered Services program by allowing you to compare your statistics with other credit unions. How does your e-Statement penetration compare to credit unions of a similar membership or asset size? How about your Online Banking usage? It is easy to check out these comparisons with the new Tiered Services Peer Analysis.

The tool allows you to select a group of credit unions with a similar makeup to your credit union (asset size or number of members) and then presents a list of credit unions that fit that criterion. Just select a credit union from the list to view side-by-side data on how you compare in all of the goals monitored in Tiered Services. Ranking figures are also included on each item so you can see how you and your selected credit union compare against the entire group. You can even expand your initial range to compare yourself to credit unions that are larger than your credit union to see where you want to go.

• Use **Tool #857** *Tiered Services Peer Analysis* to analyze some credit unions with effective programs. Then use **Tool #437** *Learn-From-Peer: Tiered Services Program* to view that credit union's Tiered Services configuration. See page [72.](#page-71-0)
# Step-by-Step Instructions to Select Your Comparison Credit Union

#### Tiered Service Peer Analysis (Tool #857)

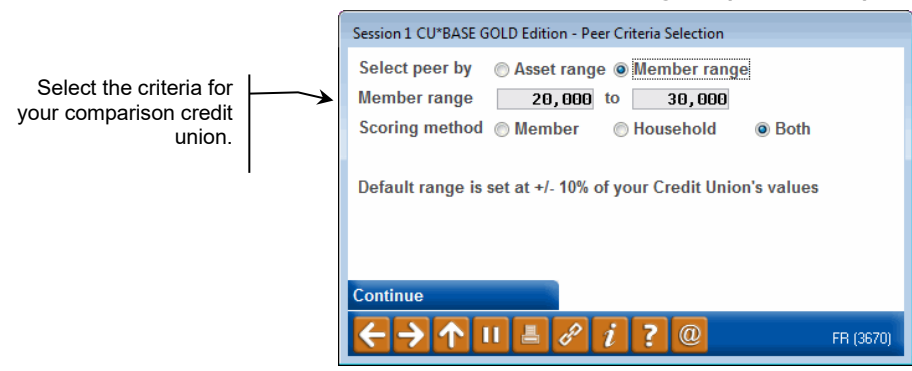

- 1. Select whether to analysis your data by Member Range (# of memberships) or Asset Range.
- 2. Select a range. This will default to a range ten percent greater and ten percent less than your credit union's figures. Keep this range to compare yourself to credit unions of your membership or asset size, or choose alternate numbers (for example, selecting numbers greater than your credit unions to compare your credit union to those larger than you own).
- 3. Select a scoring method for Tiered Services. Select from Both, Member or Household scoring. You may wish to select credit unions with a similar scoring method to have a more accurate comparison.
- 4. Press Enter to move to the [second screen](http://www.cuanswers.com/doc/gold/3672g.htm) listing the credit unions that fall into those criteria.

#### Select the Comparison Credit Union

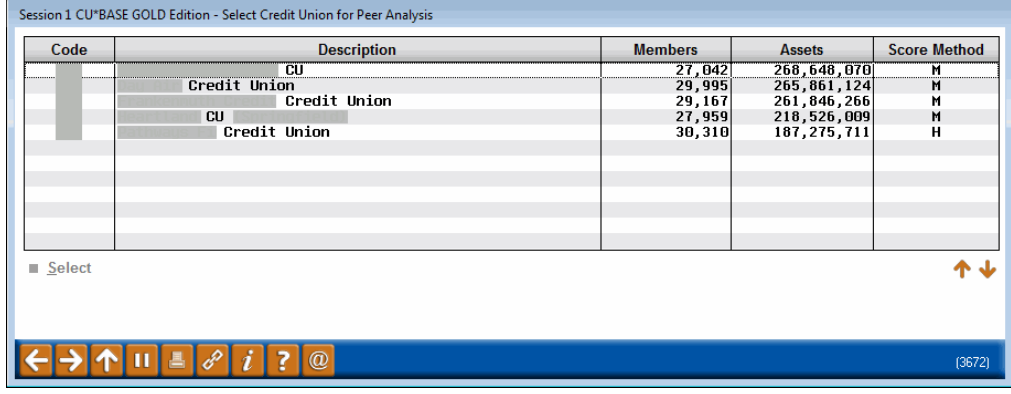

5. Listed on this screen are credit unions that fit the criteria you selected on the [previous screen.](http://www.cuanswers.com/doc/gold/3670g.htm) Select a credit union from the list with whom you want to compare your credit union. Then use the Select option to move to the [next screen.](http://www.cuanswers.com/doc/gold/3671g.htm)

#### Side-by-Side Comparison of Two Credit Unions

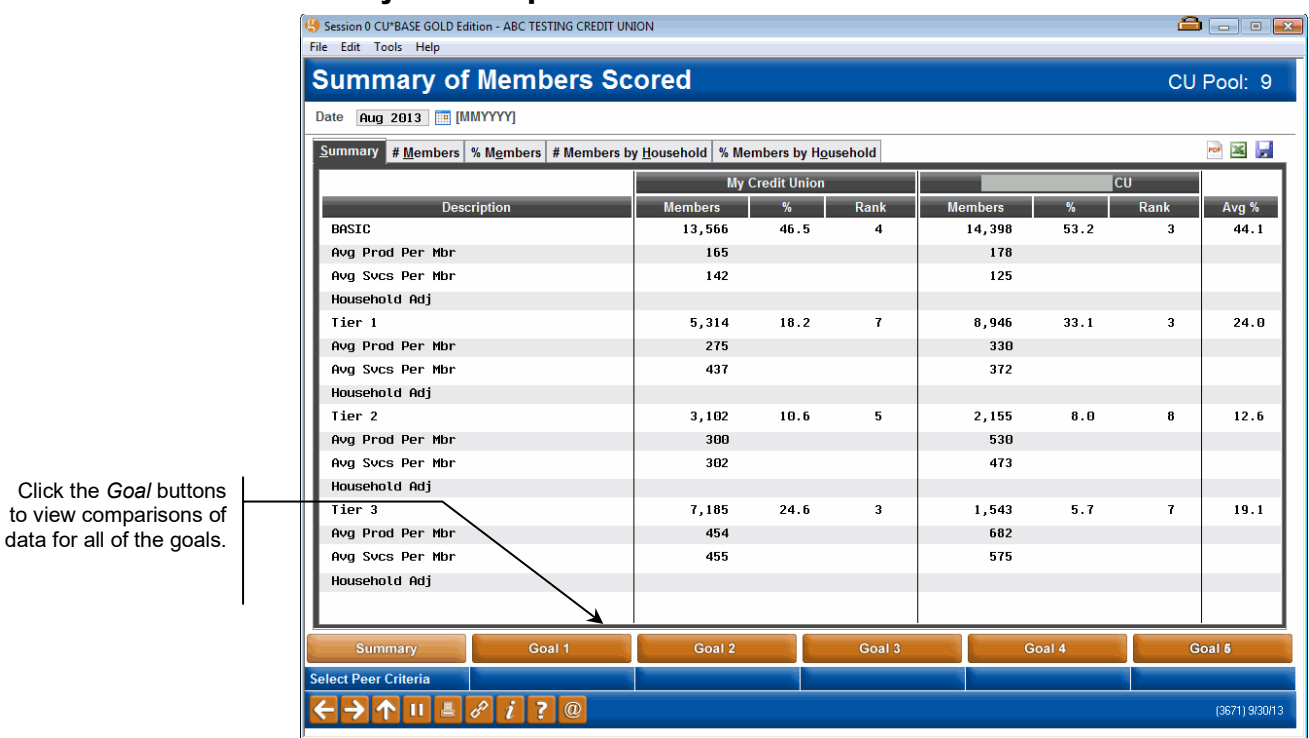

6. Click between the Summary and Goal buttons to view comparison Tiered Services data between both your credit union and the comparison credit union. between your credit union and the selected comparison credit union, including Goal 4, which measures members' participation in selfservice products such as online banking and eStatements.

#### One GOAL Comparison – Self Service Products

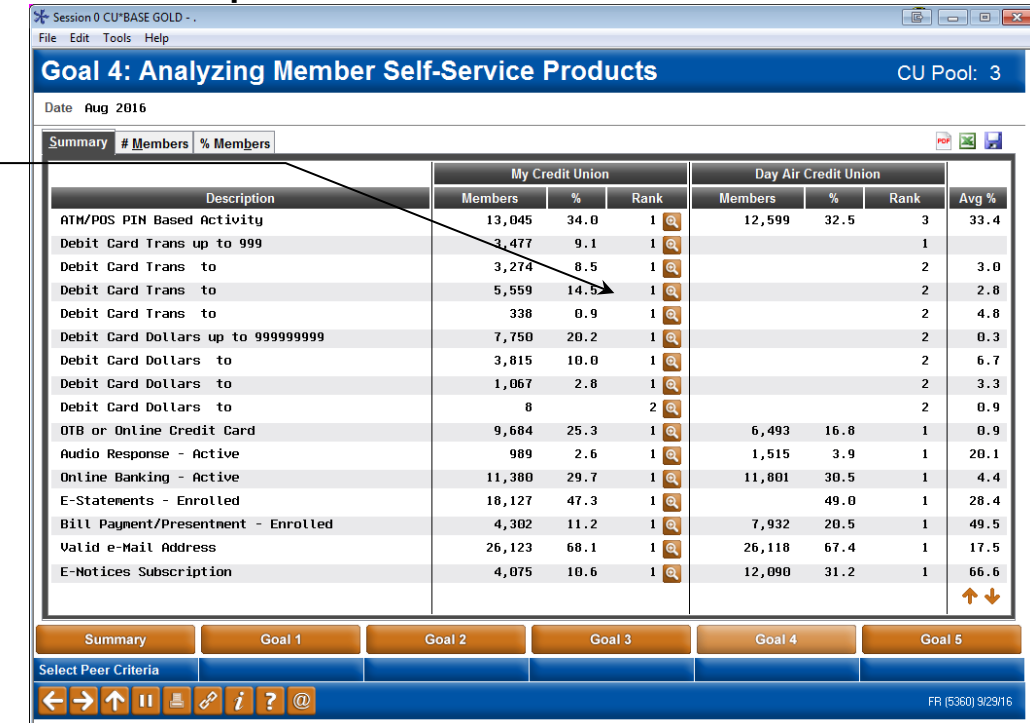

While on a Goal screen, click the the lookup next to an item to view how your credit union ranks for a service, such as e-Statement penetration against all of the credit unions that initially fit your comparison criteria.

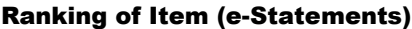

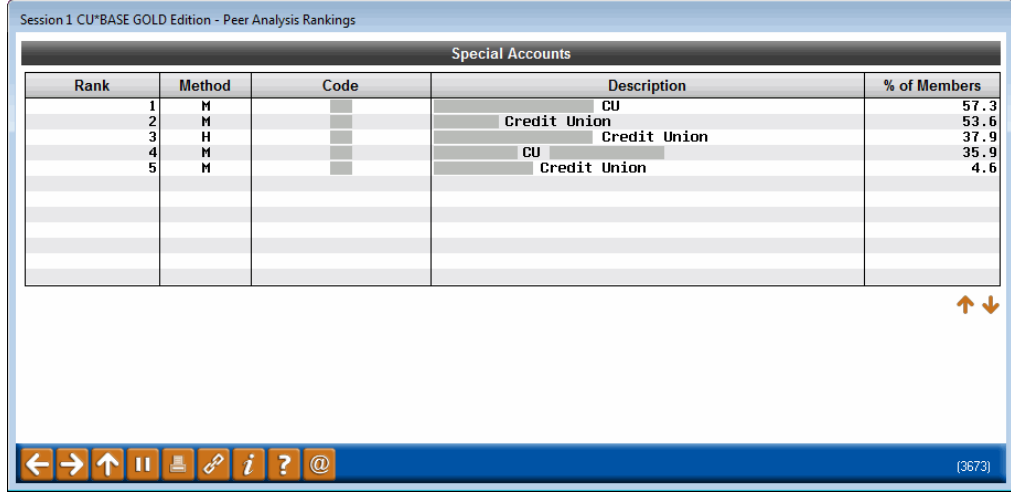

Click the lookup next to the item on the Goal to view your credit union's ranking as compared to all of the credit unions that fit your initial comparison criteria selected on the original screen.

# <span id="page-75-0"></span>LEARN FROM A PEER TIERED SERVICE CONFIGURATION COMPARISON

Now that you have evaluated the success of your Tiered Service Program, use the following Learn from a Peer Comparison to compare your *configuration settings* against those of another credit union with a successful program.

• You will see a comparison of the goals you compare at your credit union by month on the Tiered Services Comparison. See starting on **page** Error! Bookmark not defined..

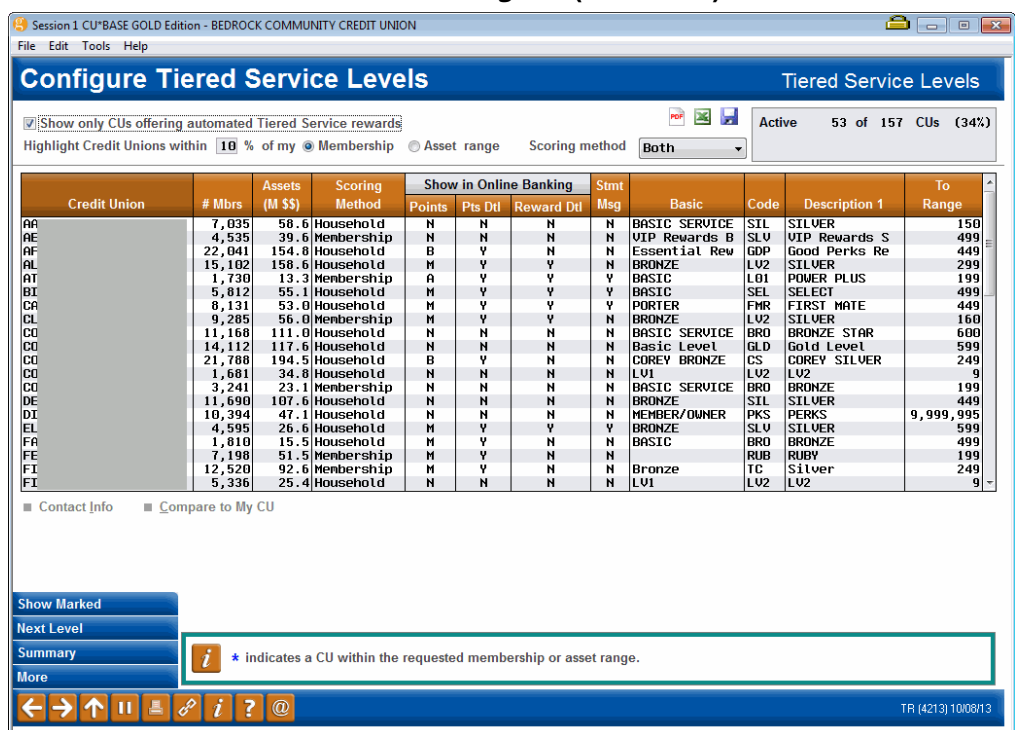

#### Learn-From-Peer: Tiered Services Program (Tool #437)

The first screen compares the levels configured. Use *Next Level* (F11) to view other levels. Use Compare to my CU to view the other credit union's comparison. *Marked* (F9) shows only credit unions within the range selected at the top of the screen. Press Enter to move through a comparison of the goals screens. (One is shown following.)

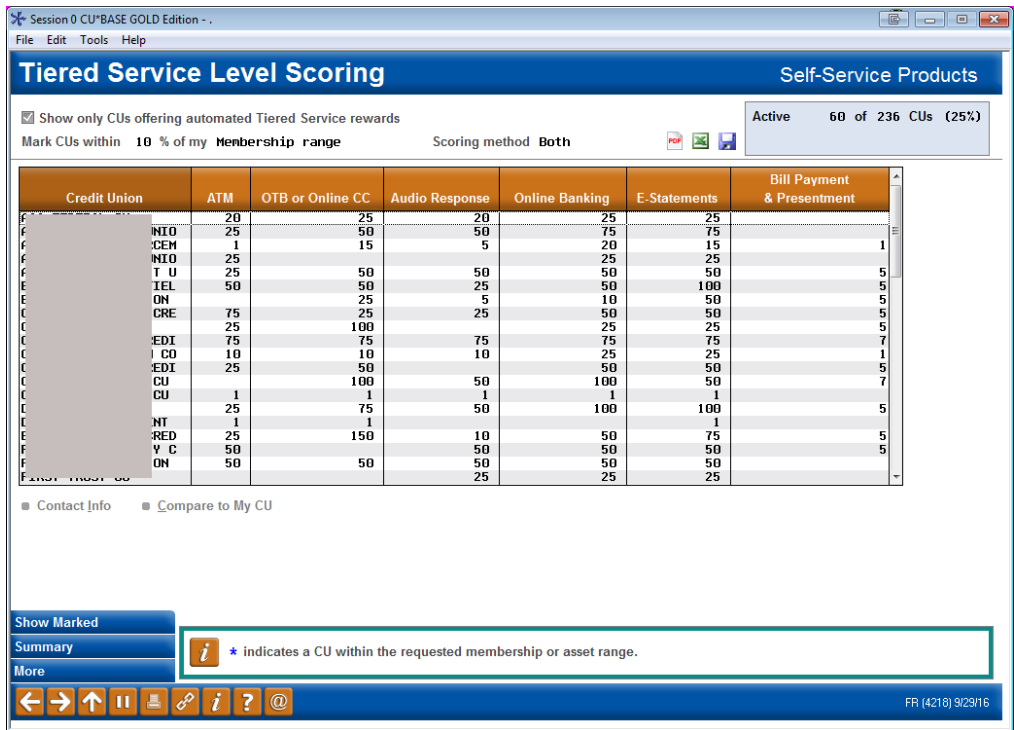

## COMMON BOND ANALYSIS

The "Common Bonds" feature allows you to take the groups of members that you've gathered using a dashboard and analyze them based on what they have in common – what accounts they all have, what demographic characteristics they share, and even how their credit scores compare.

Common Bonds for Member Group (Tool #232)

| Session 0 CU*BASE GOLD - Analyze Common Bonds for a Group of Members |                                                                                                    | 昼         |
|----------------------------------------------------------------------|----------------------------------------------------------------------------------------------------|-----------|
| File name to be analyzed                                             | File must be located in your QUERYxx library and contain only account base numbers                           |           |
| View common bonds in                                                 | ◎ Account composition<br><b>Membership traits</b><br>Credit history trends<br><b>Tiered service analysis</b> |           |
|                                                                      | $^{\textregistered}$                                                                                         | FR (5650) |

Enter your file in the *File name to be analyzed* and select the *Tiered service analysis* selection. Press Enter and you will move to the Targeted Tiered Service Analysis screens, this time comparing the members in the file you use with your general membership. The Summary and all Goal screens are shown.

# REWARD POINTS: A "FREQUENT FLYER" TYPE MARKETING PROGRAM

Beginning with scores computed on November 1, 2000, the **Tiered Service Reward Points Lifetime Points** tracked each month's Tiered Service score for a member and accumulated a grand total of points earned over the life of the membership. These points were used in a manner similar to earnings programs for Visa cards, "frequent flyer" programs. These points were redeemed (subtracted) from the member's total for special credit union rewards allowing credit unions to give benefits based on a member's participation

Beginning in September 2011, CU\*BASE introduced the configuration of **Reward Points**, allowing credit unions to configure **Reward Points Programs**. As with Lifetime Points, Rewards Points allow members to use their points for credit union promotions and services, such as lower interest rates, discounts on amusement park tickets, etc. However, Reward Points are no longer for a "lifetime;" they can be configured to **expire**, thus giving your credit union more control over the total number of points a member can accumulate (and also cash in for prizes).

> *See Page [90](#page-89-0) for details about clearing all previouslyaccumulated points to start fresh when you roll out your Reward Points program.*

Rewards Points Programs work in the same manner as Lifetime Points programs.

For example, 10,000 accumulated points might make a member eligible to receive 25 basis points off the price of his next car loan. When the member "redeems" his points for the loan, the 10,000 points would be subtracted from his total Rewards Points and it would begin accumulating again toward another reward.

Reward Points are also a great way to grant non-financial rewards for member participation, such as special gifts and credit union promotional items. In addition, these rewards are inherently *proactive*, meaning a member must ask to redeem the points in order to receive the reward. Combining the automated nature of Tiered Service scoring with this more manual approach for receiving rewards can be a very visible way of thanking your members for participating and staying with the credit union.

Each month, when new Tiered Service scores are calculated, a new transaction record is created in the Tiered Service transaction file to show the new points being added. At the same time the Available Points are updated to include that month's new points. This transaction will appear when a Reward Points statement is printed (See **Page [87](#page-86-0)**) or when a Reward Points section is added to the standard statement (See **Page [86](#page-85-0)**).

### Miscellaneous Notes

- The Reward Points total continues to accumulate points each month until the Reward Points expire or the membership is closed, whichever comes first. When a membership is closed, all related Reward Points records will also be purged.
- If you are starting a new Reward Points program or want all members to start accumulating points starting on the same month, you can use the "Reset All Reward Points" feature (see Page [90\)](#page-89-0) to set all points back to zero.
- The oldest Rewards Points expire first or are used first when cashing them in for a reward. New points are accumulated on the first of the month at Beginning-of-Day.
- Reward Points statements can be printed as a part of the standard statement (see Page [86\)](#page-85-0). Or your credit union can print separate Reward Statements for all members to be printed by a separate vendor (see Page [87.](#page-86-0)) You can also select to print a batch run of reward statements for a range of members or a single member that your credit union can stuff individually (See Page [87\)](#page-86-0). Members can also view their Reward Points in **It's Me 247** (See page [40\)](#page-39-0)—this requires configuration on the part of the credit union (See Page [36\)](#page-35-0).
- For Query purposes, the files used by the Reward Points system are as follows:

**TIERDL** - Member detail record showing most recent scores broken down by scoring goal sections, as well as monthly score totals and YTD Earned, Reward Earned and Redeemed point totals

*NOTE: This file contains one record for each month in a calendar year. These fields are used in a "rolling year" fashion: When November 2007 scores are computed, they will replace existing scores for November 2006. Therefore, when looking at the entire 12 months of scores, months prior to "today" represent scores earned this year; months after today's month are for last year.* 

**TIERDS** - Transaction records showing points redeemed from and credited to reward totals

**TIERSL** - Configuration file containing scoring parameters, point levels, and other configuration settings for the entire Tiered Service program

- The **Outstanding Reward Points** total, which appears on various inquiry screens and statements, represents a calculation using three stored totals: "Available Points" (total points available) which equals the "Added Points" (points added) minus "Subtracted Points" (points redeemed).
- If desired, you can elect to accumulate Reward Points only for members of a certain Marketing Club. To do this, first configure your Reward Points program so that it does not automatically accumulate Reward Points for all members (see Page [80\)](#page-79-0). Next, in Marketing Club configuration, use the Club Parameters and Administration feature to activate the *Accumulate tiered service reward points* flag only for those Clubs whose members should receive the points.

## CONFIGURING YOUR REWARD POINTS PROGRAM

*The following screen appears when you choose "Configure Rewards Points Program" from the main Tiered Service Level Configuration screen (see Page [10\)](#page-9-0).*

#### <span id="page-79-0"></span>Screen 1

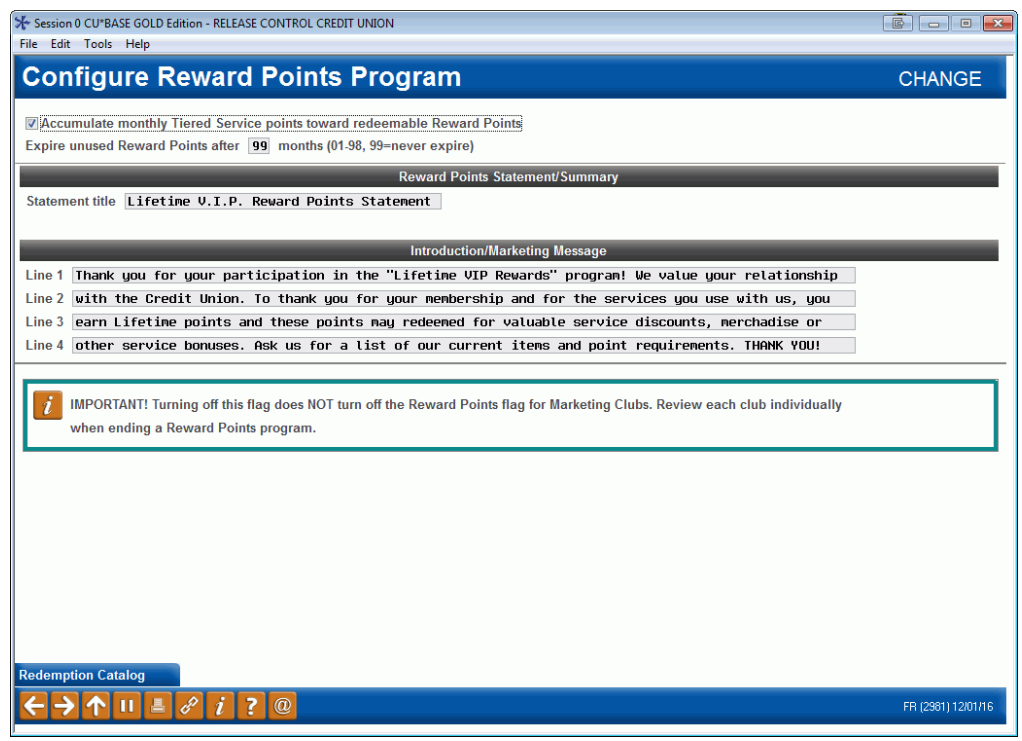

This screen lets you decide whether or not you will **automatically accumulate Reward Points** for all members that are scored by Tiered Services. You might want to deactivate this flag if:

- You wish to grant Reward Points ONLY to members of a certain Marketing Club(s). A separate flag must then be activated on the specific Marketing Club(s) that should accumulate points. Refer to the separate "Marketing Clubs: Configuration, Benefits & Enrollment" booklet for details.
- You have reset all Reward Points to zero (see Page [90\)](#page-89-0) but are not quite ready to start your new program and wish to avoid accumulating Reward Points until you are ready.

Otherwise the flag should be checked and all members will accumulate Reward Points every time Tiered Service scoring is done.

- NOTE: Reward Points are calculated by the *individual* member's score. If your credit union is using Household scoring this might affect members' scoring since a member might receive a higher value of Tiered Service points due to another member in the household, but not receive the same high value (as that member) of Reward Points.
- IMPORTANT! Turning off this flag does NOT turn off Reward Points for Marketing Clubs. Review each club individually when ending a Rewards Points program.

This screen also allows you to expire Reward Points after a configured number of months (1-98). Use 99 if you never want your points to expire. Points expire on the first of the month after the expiration date, during Beginning-of-Month processing.

Finally this screen is used to define the text that will appear within the **Reward Points statement**, either when it is part of the standard statement or when it is a separate stand-alone statement. The *Statement title* is used at the top of the printed statement and should reflect the term you use for this marketing program. The *Introduction/Marketing Message* can be up to four lines long and can include any details you wish to explain the statement or promote the program and its benefits.

• This text is also used at the top of the online Rewards History (see page [45\)](#page-44-0), should your Online Banking settings be configured to show it (see page [36\)](#page-35-0).

*NOTE: Some printers interpret special characters differently from what is shown on the screen. For example, to print an exclamation point ( ! ) you may need to enter the vertical bar ( | ) instead. Experiment with various symbols to get the look you want.* 

When done, use Enter to continue to the next screen where you can set up your **Reward Points Redemption Catalog**:

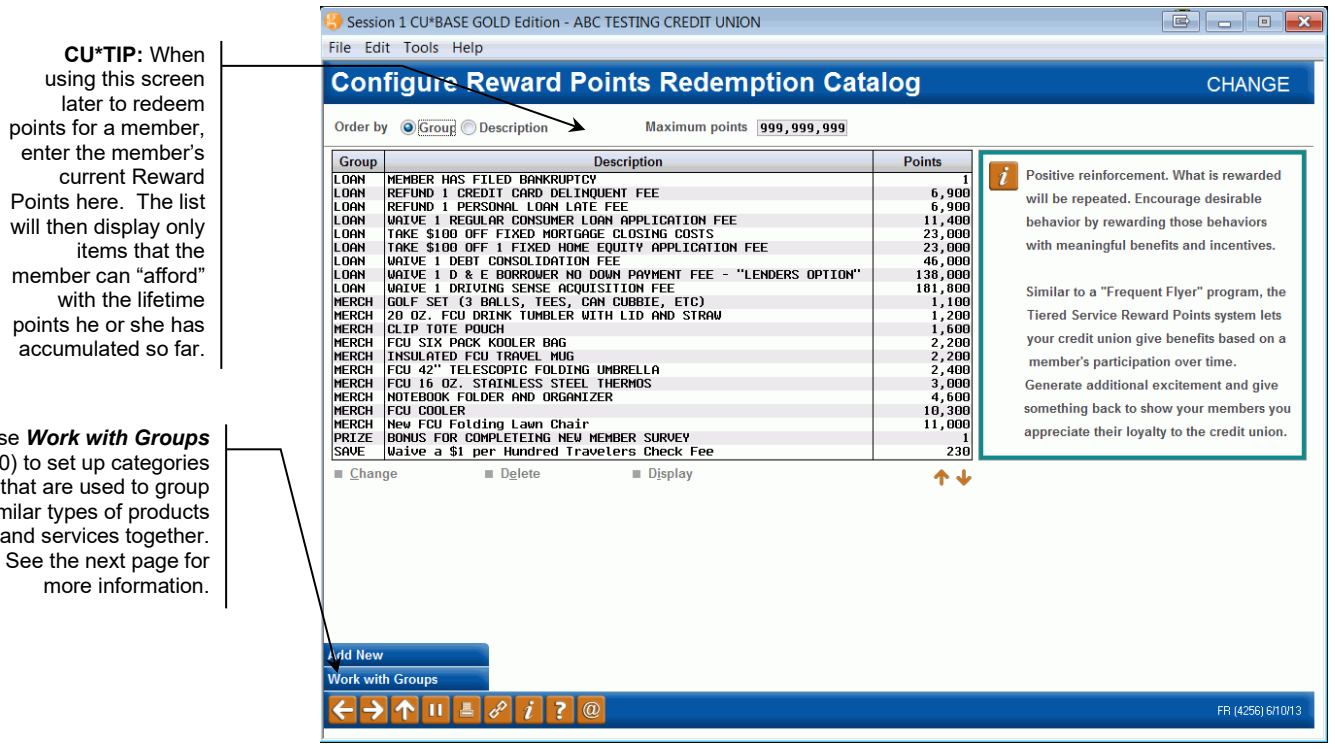

# <span id="page-80-0"></span>SETTING UP A REWARD POINTS CATALOG

Screen 2

This screen is used to set up a catalog of products and services for which Reward Points (previously called lifetime points) can be redeemed, such as special rates for savings, certificates and loan products, credit union

Use *Work with Groups* (F10) to set up categories that are used to group similar types of products and services together.

merchandise, or anything else that will reward members for their long-term participation with the credit union. This same screen will also appear when redeeming points, to let you choose an item from the catalog to be redeemed (see Page [83\)](#page-82-0).

> *Before any catalog items can be created, you must create at least one group code. Use Work with groups (F10) to display the screen on the following page.*

To add a new item to the catalog, use *Add New* (F6). Or select an existing item in the list and use *Change*. The following window will appear:

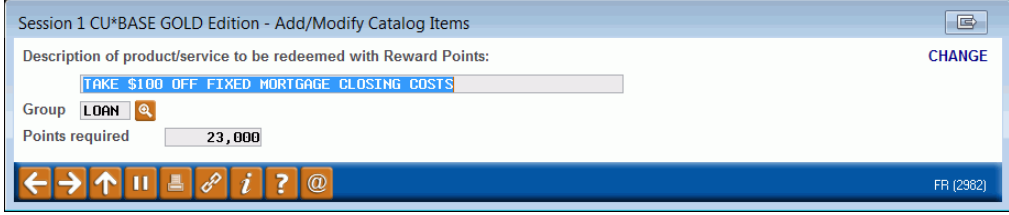

Enter a description, a group code (see next page for more information about setting up group codes), and the number of points that must be redeemed to obtain this product or service. Use Enter when done to save.

When done setting up your catalog, use the back arrow to return to the Tiered Services Configuration screen (shown on Page [10\)](#page-9-0).

### Using Groups to Categorize Catalog Items

*The following screen will appear when you use "Work with groups" (F10) on the main catalog configuration screen.*

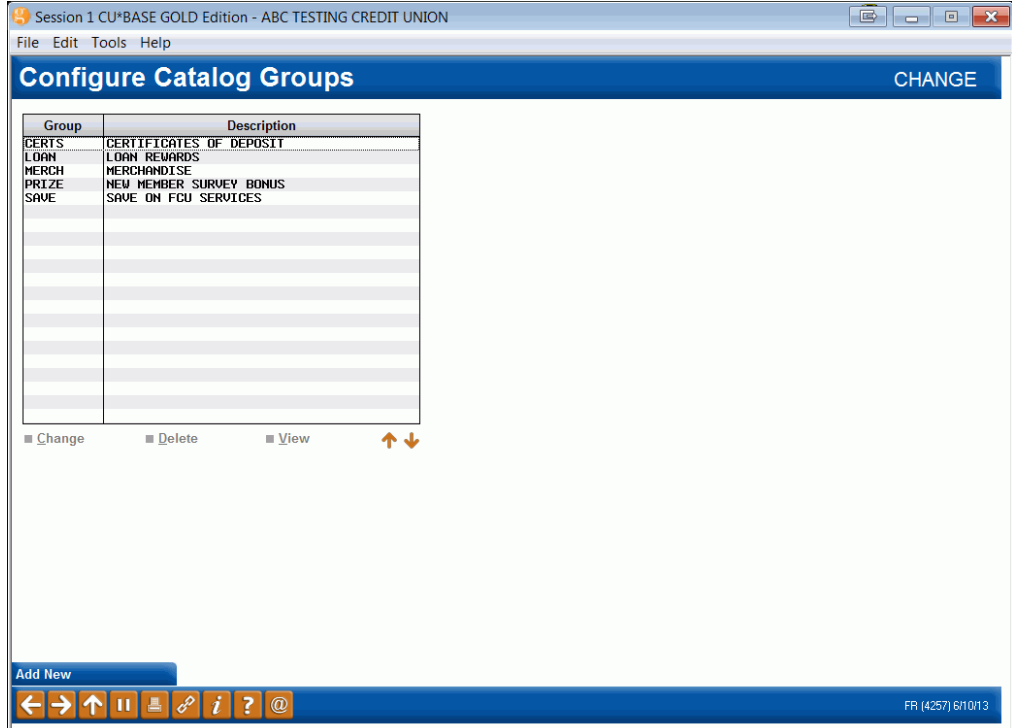

Groups help you organize your catalog into similar items. For example, you might want to separate your special rates from promotional products like a credit union mug or shirt.

> *Group codes will be especially helpful in future enhancements planned for this product that will display appropriate items for redemption right at the point of sale. For example, in the future CU\*BASE will allow you to access this catalog and redeem points while opening a certificate or savings account.*

To add a new group code, use *Add New* (F6). Or select an existing item in the list and use *Change*. The following window will appear:

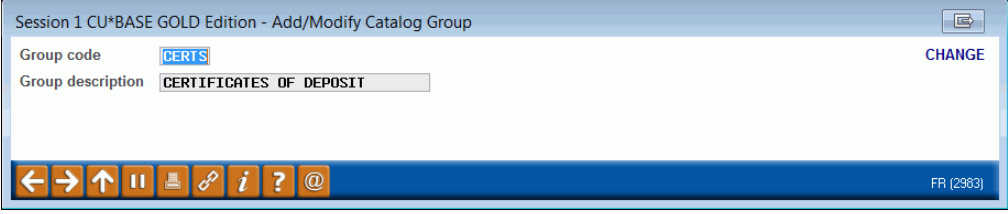

Enter a code and description and use Enter to save. When done configuring groups, use the back arrow to return to the catalog screen and set up the individual catalog items.

### <span id="page-82-0"></span>REDEEMING REWARD POINTS FOR SPECIAL REWARDS

There are two ways to redeem Reward Points. This first set of direction will cover how to redeem points directly from the Member Tiered Service Score Breakdown screen. The second directions will cover how to manually redeem points.

*This screen appears when you click "Redeem Points"* (F10) *from the Member Tiered Score Breakdown screen (shown on Page [48\)](#page-47-0).*

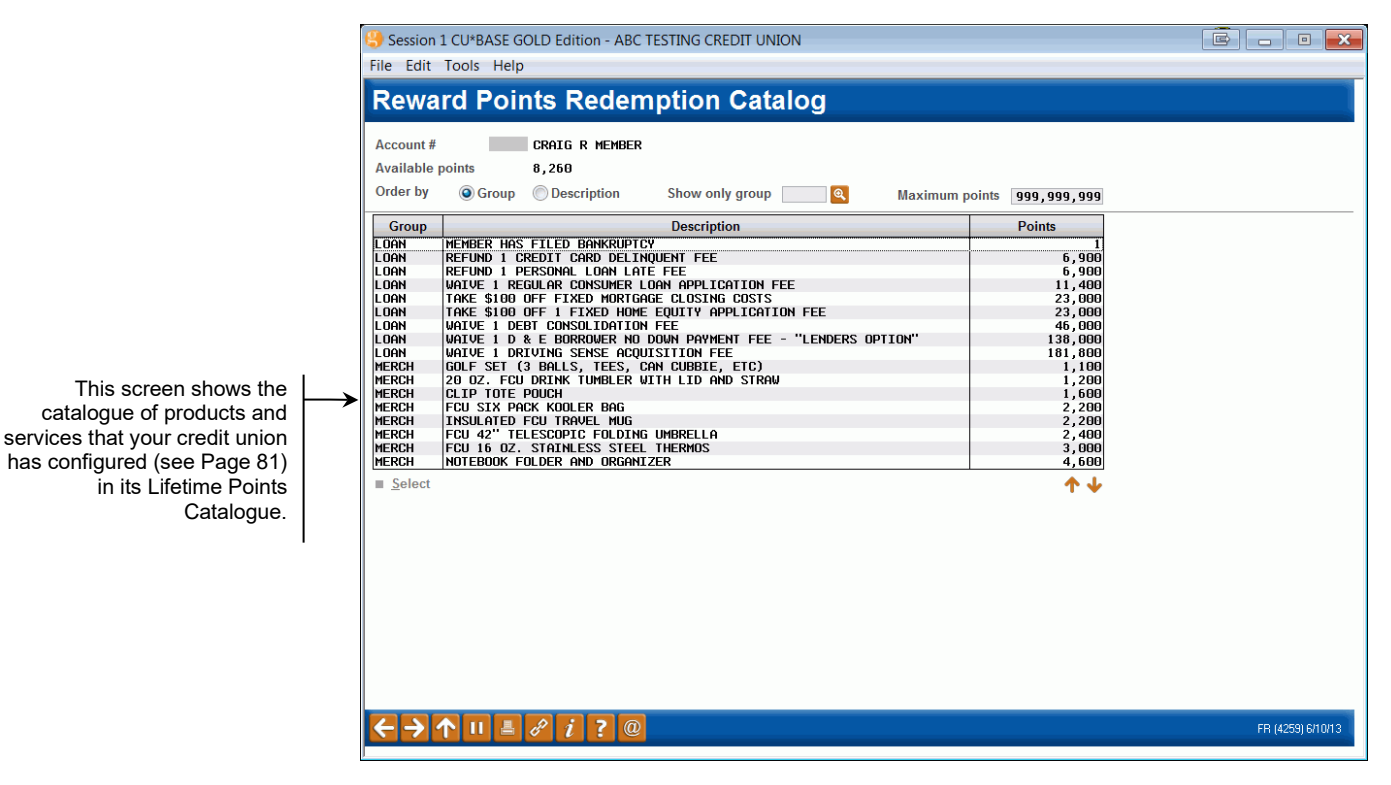

Select a product or service from the list and *Select*. The following screen will appear:

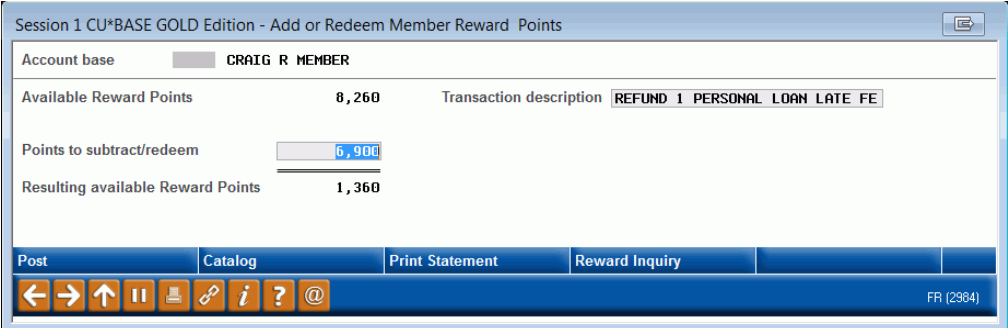

Use *Post* (F5) to adjust the Reward Points total. The transaction will post and the screen will update with the new totals.

• NOTE: When redeeming points, the oldest points are used first.

# MANUALLY ADJUSTING A MEMBER'S REWARD POINTS

The screen below can also be used to redeem Reward Points. To go to the screen below, choose the "Work with Reward Points for Specific Member Account" from the main "Tiered Service Level Maintenance screen (shown on Page [50\)](#page-49-0) or *Adjust Points/Misc Maint* (F11) from the *Tiered Score Breakdown*  screen (shown on Page [48\)](#page-47-0).

Points redeemed are simply subtracted from the Reward Points total and a transaction is recorded that will appear when the Points Statement is printed. In addition, you may "credit" points back to the Reward total, if points are redeemed in error, or if you wish to increase a member's total points for any reason.

1. Start by entering the account number and use Enter. The member's existing point totals will appear.

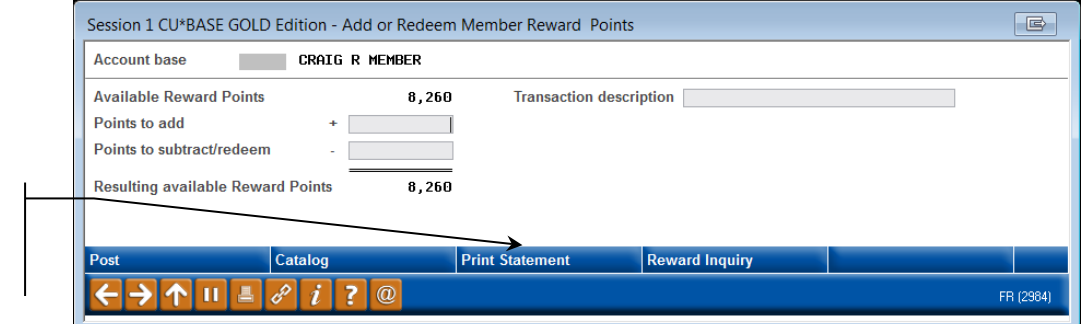

- 2. To redeem or add points, enter the total number of points in the Points to Add field and a transaction description (used for the Reward Points statement to describe the reason for the transaction. (Or use *Catalog* (F10) and select an item to fill in this field automatically.)
	- NOTE: When points are redeemed, the oldest points will be redeemed first.
	- To have the Transaction Description on the member's statement indicate that the points are expired, type the word "Expire" in the free form area provided here.

See Page 88 for a sample of how this description will appear on the statement.

To print a Reward Points statement, use *Print Statement* (F14).

3. Use *Post* (F5) to adjust the Reward Points total. The transaction will post and the screen will update with the new totals.

To view a history of previous Reward Points activity (points redeemed, points added, etc.), use *Reward Inquiry* (F21). The screen shown on Page [86](#page-85-1) will appear.

Use these buttons to display a history of Lifetime Points activity or to print a Lifetime Points Statement for this member.

## REWARD POINTS STATEMENT INQUIRY

<span id="page-85-1"></span>*The following screen will appear when you use Rewards Point Inquiry on the Work with Reward Points screen (shown on Page [83\)](#page-82-0). You can also access this screen from the Tiered Services window accessed via Phone, Inquiry and Verify Member.*

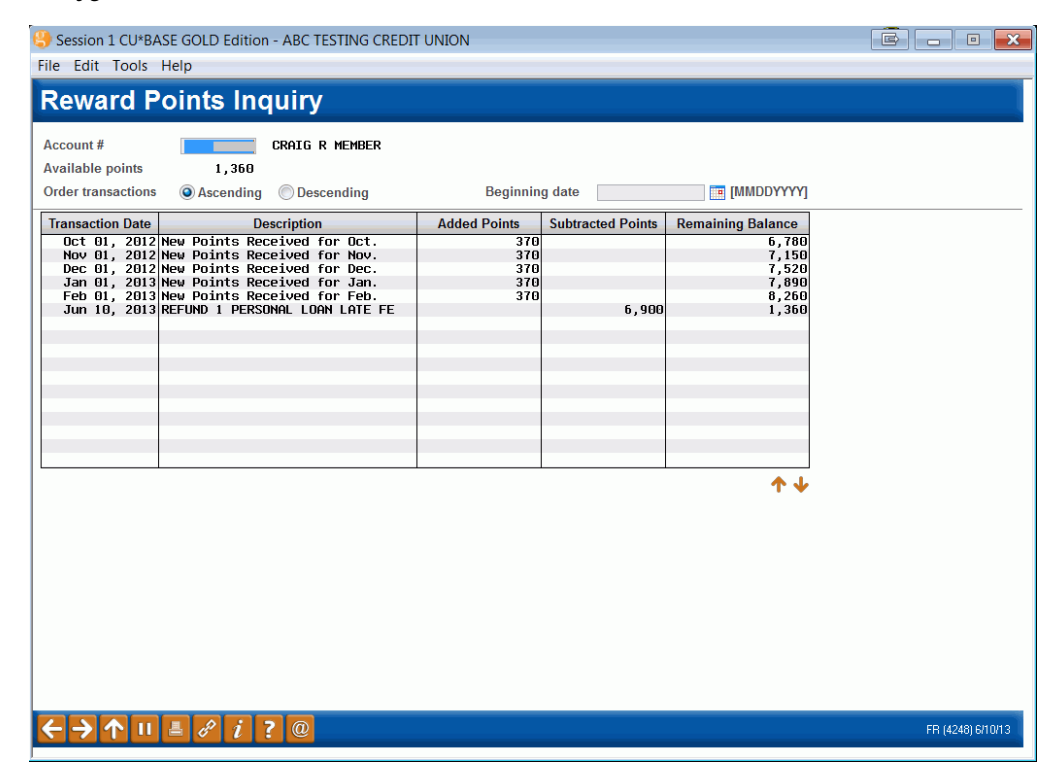

This screen shows a history of all points added or subtracted from the member's Reward Points (formally known as Lifetime Points) total. It is similar to the Rewards History that credit unions can configure to show online (see page [45\)](#page-44-0).

### <span id="page-85-0"></span>PRINTING A REWARDS SUMMARY AS PART OF A STANDARD STATEMENT

Market your Tiered Service Program every month to members by including a "Rewards Points" statement as a *new section on regular member account statements (including e-Statements)*. This will save the cost of printing, stuffing, and mailing separate statements and will also work well to remind members about points they can redeem before they expire.

*Contact a Client Services Representative to change your statement configuration if you are interested in including this feature on your statement. This configuration allows for two Tiered Service selections – one selects that the Rewards Message Text, configured on the Rewards Points configuration (page [80\)](#page-79-0), appears at the top of the Rewards section. The second option includes the Rewards summary itself at the end of the statement.*

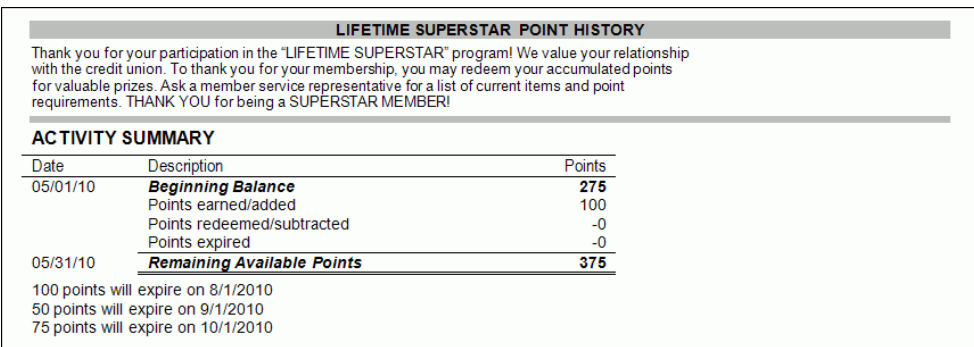

• NOTE: If the member has no Tiered Service activity for the month, this section will still appear on the member's statement, but the "xx points will expire on…" section will not appear.

You can also select to print a Rewards statement as part of the member's regular statement or as a separate mailing to be mailed by a third party vendor or by the credit union. For the separate mailing option, refer to the following *Printing a Separate Reward Points Statement*.

# <span id="page-86-0"></span>PRINTING A SEPARATE REWARD POINTS STATEMENT

*This screen appears when you choose "Print Statement" (F14) from the main Tiered Service Level Maintenance screen (shown on Page [50\)](#page-49-0), by clicking "Print Statement" (F14) on the Work with Member Reward Points screen (shown on Page [83\)](#page-82-0) or by clicking "Print Statement" (F14) from the Tiered Service window accessed via Phone, Verify Member and Phone Operator.*

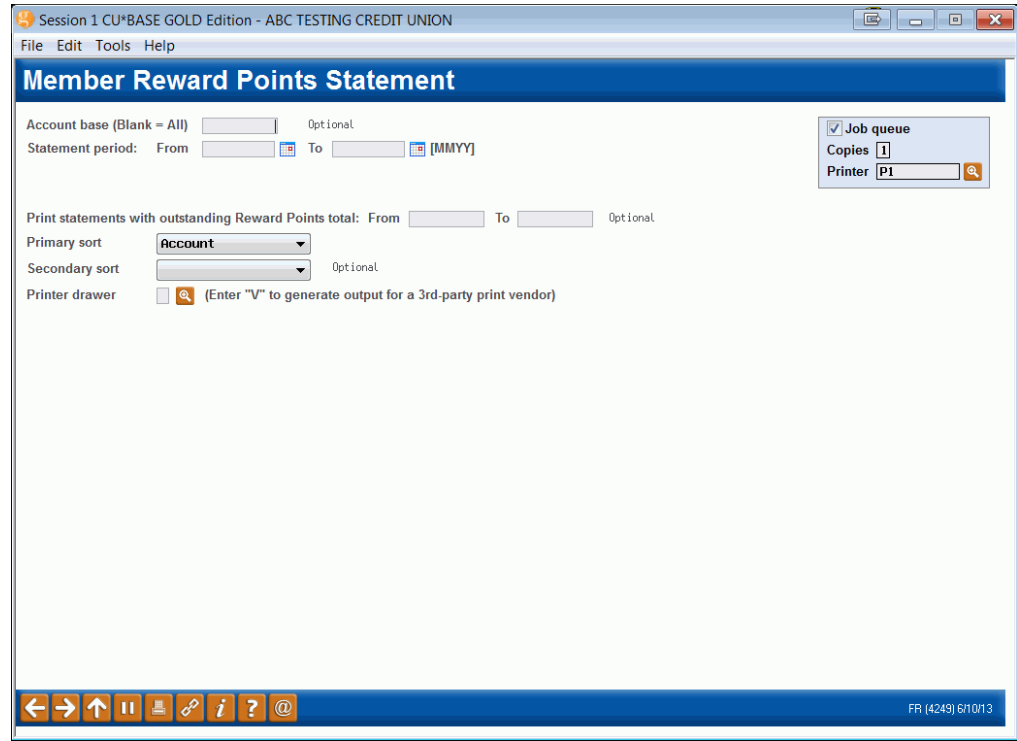

Use this screen to print a Reward Points (formally lifetime points) statement for a single member on demand, or all members to be included in a mailing.

**Remember that these on demand Reward Points statements cannot be stuffed into regular member statements automatically**; for this you

would need to use the Statement Insert/Mailing Instructions system to indicate that all statements be returned to the credit union for manual handling. Therefore, it is generally recommended that Reward Points statements be done in a separate mailing, independent from member statements.

- **NOTE: You can select to have these Rewards Statements processes by a third party vendor. To generate the file for the vendor, enter a V in the Printer drawer field.**
- NOTE: You can include a summarized Rewards Statement as part of the regular statement, however. **See previous section.**

On demand statements are designed to be laser printed using any  $8 \frac{1}{2}$ " x 11" paper. For easier mailing, the member address information is positioned for a standard #10 window envelope.

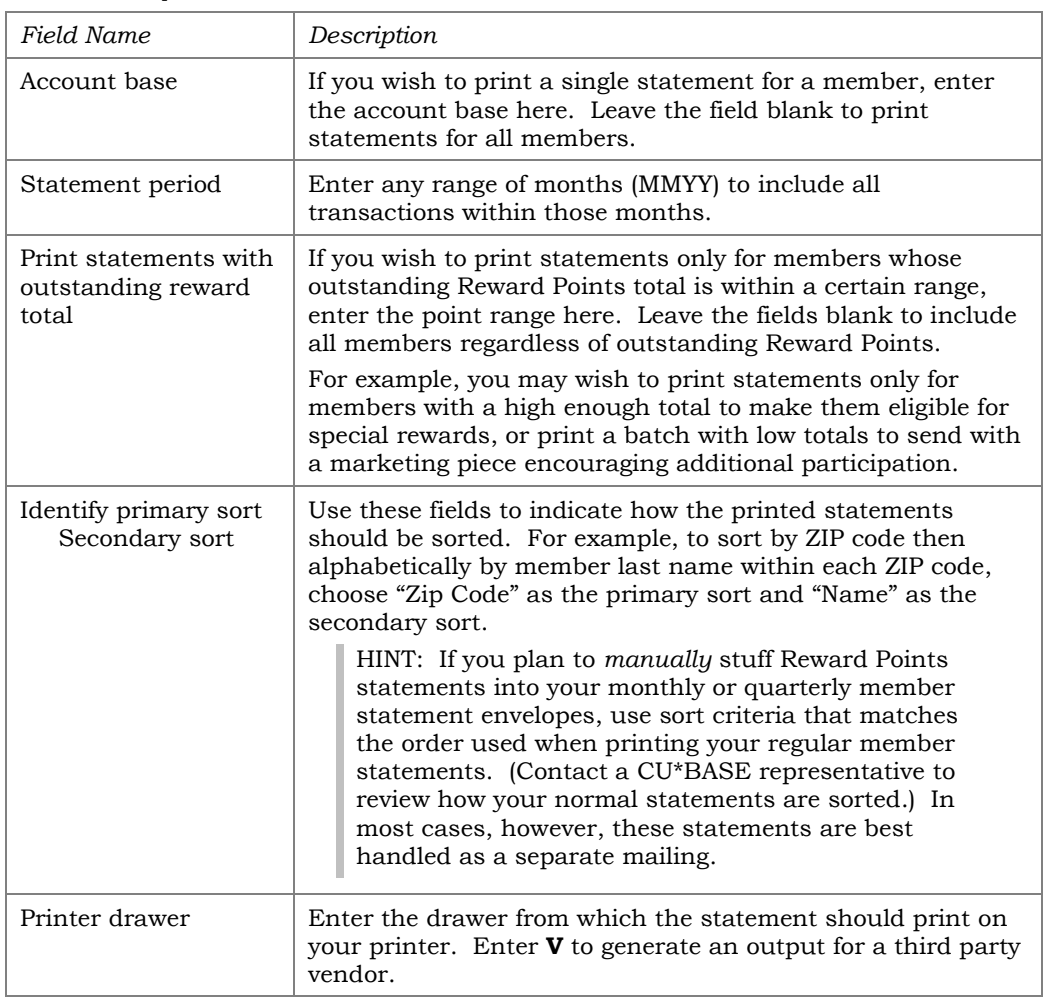

#### Field Descriptions

# SAMPLE REWARD POINTS STATEMENT

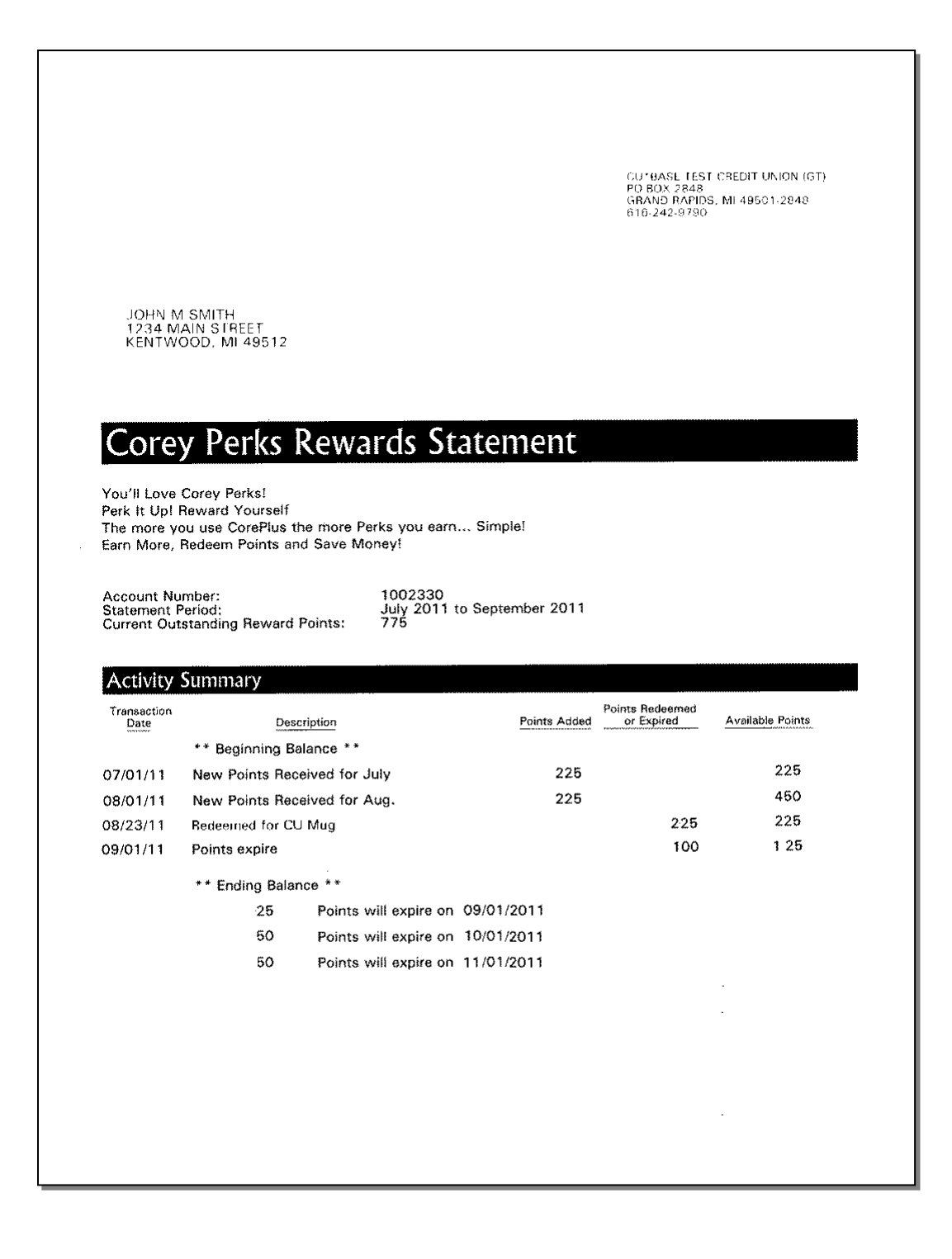

# <span id="page-89-0"></span>REFRESHING REWARD POINTS TO START YOUR PROGRAM

*The following window appears when you choose "Reset All Member Reward Points" from the main Tiered Service Level Configuration screen (see Page [10\)](#page-9-0).*

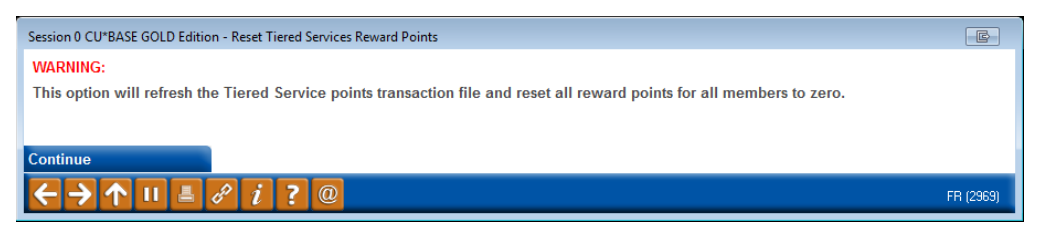

This window lets you clear all previously-accumulated Reward Points from all members, in preparation for rolling out a new Reward Points program. This should generally be done before the first of the month when you want the points to begin accumulating.

*Please contact a member of the Earnings Edge Team before using this feature.*

Use Enter to clear all points and return to the initial screen.

# PRODUCTS AND SERVICES PER **MEMBER**

Many credit unions analyze product and service penetration by member. As part of the Tiered Services monthly scoring program, you can configure settings to have CU\*BASE calculate and record a monthly total for each membership, including:

- Products Per Member (PPM)
- Services Per Member (SPM)

Product penetration is measured using CU\*BASE savings, certificate, and loan files. Service penetration is measured using other miscellaneous files, such as online banking usage, OTB products, ACH, AFT, etc.

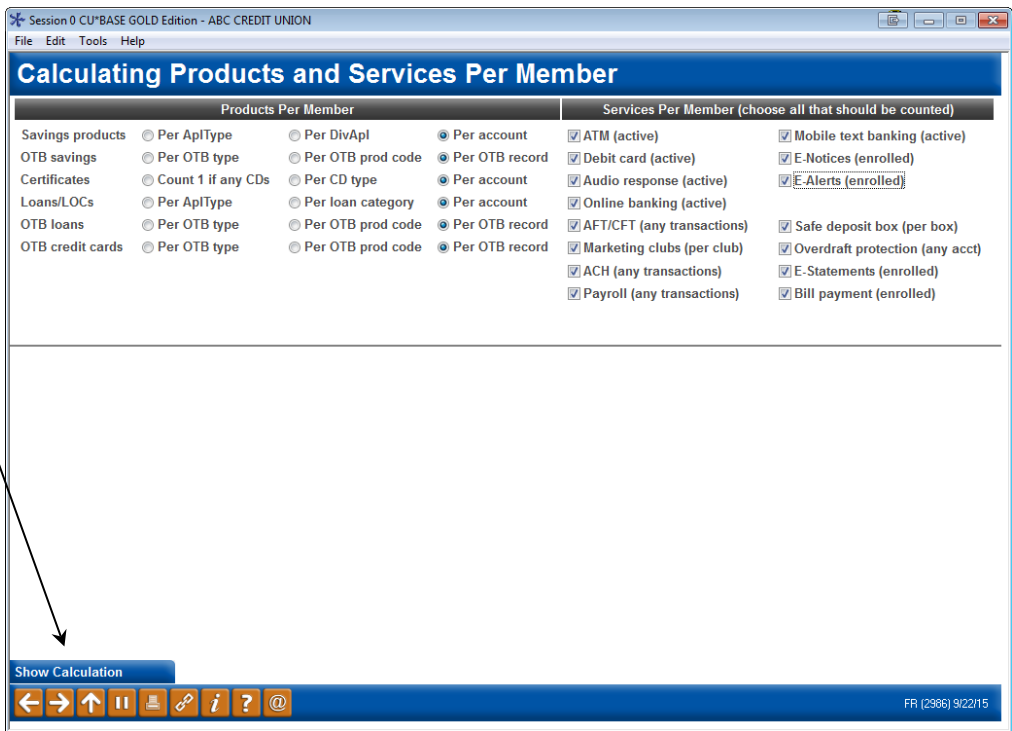

*This screen appears when you choose "Configure Products / Services Per Member Calculations" from the main Tiered Service Level Maintenance screen (shown on Page 10). You can also access this from the Summary screen of the Tiered Services Monthly Comparison dashboard.*

This configuration feature lets you define a calculation method that is most meaningful to your credit union. For example, should each individual share account be considered, or only count one per dividend application, or one per application type? If a member has three certificates, does that count as one product or three? The configuration will give you complete flexibility for establishing how detailed the counts will be.

To help you make the decision on which parameters to use, try using *Show Calculation* (F10) to see how PPM and SPM counts would be calculated for a specific member (such as your own account).

*PPM and SPM figures are calculated each month at the same time that Tiered Service scores are computed. If your credit union does not use Tiered Services, these figures will NOT be calculated.*

These are used to calculate the **Avg Prod Per Mbr** and **Avg SVCS Per Member** on the Tiered Services Comparative Dashboard Summary (Page [64\)](#page-63-0), Targeted Tiered Dashboard (Page [68\)](#page-67-0), and the Learn from a Peer Dashboard (Page [76\)](#page-75-0).

When done, use Enter to save and return to the previous screen.

#### Field Descriptions

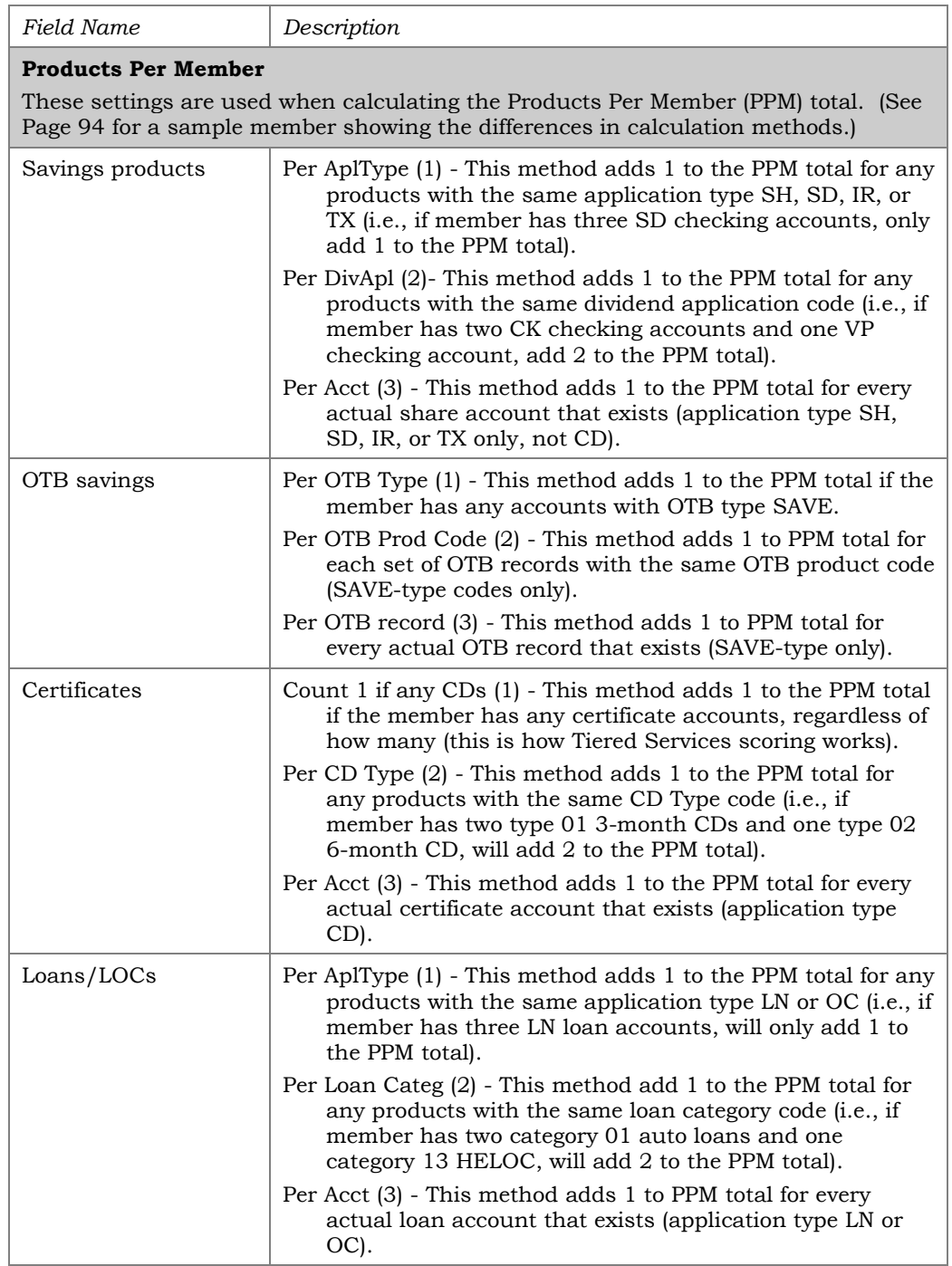

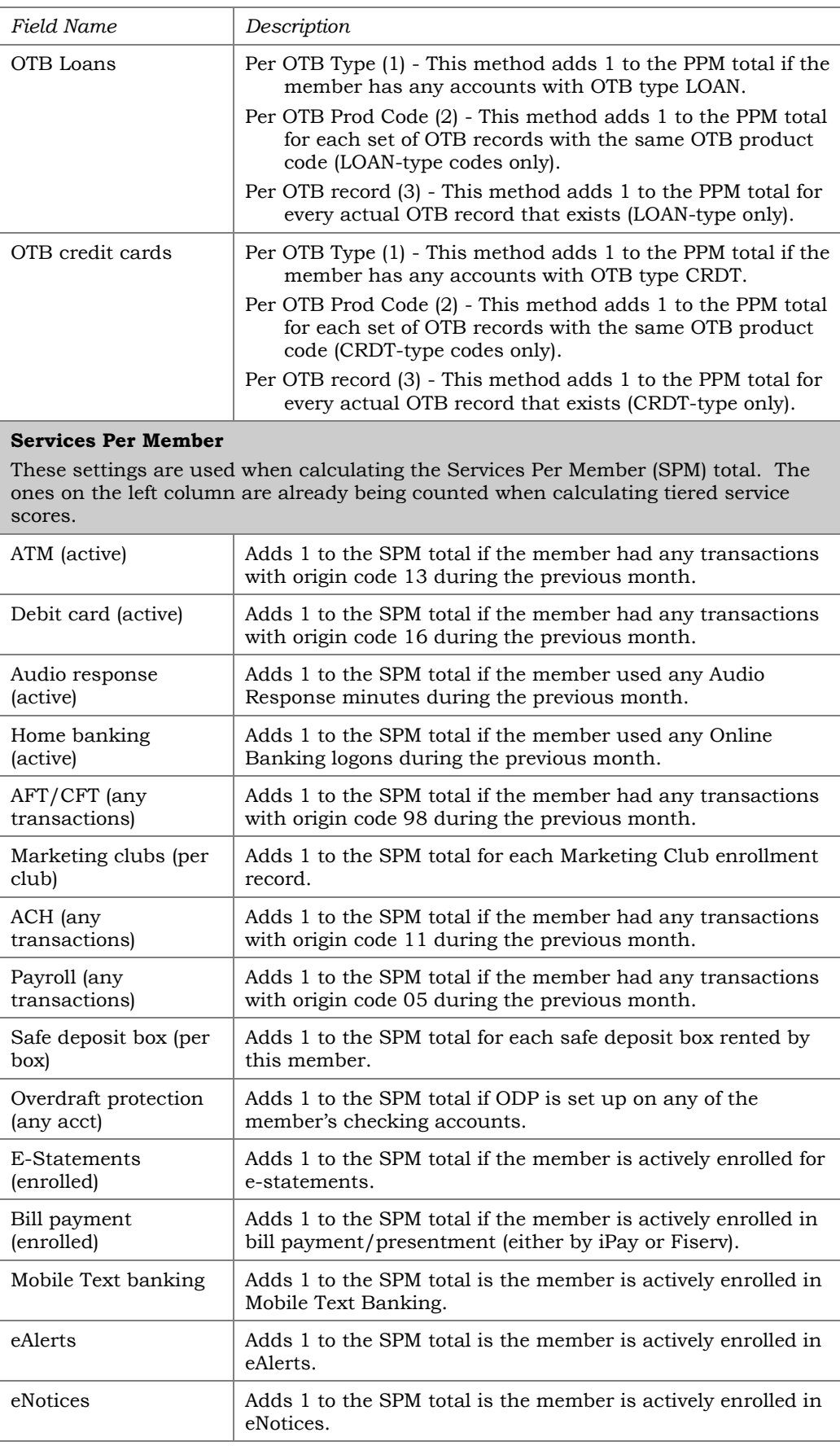

# **CALCULATION SAMPLE: JOHN Q. MEMBER**

<span id="page-93-0"></span>Following is a list of the accounts currently held by John Q. Member. Below his accounts is a matrix showing the PPM and SPM counts that would be calculated using each of the available calculation options.

#### John's share accounts:

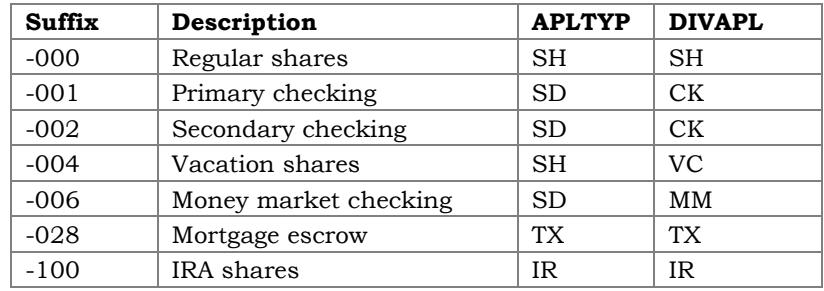

### John's certificate accounts:

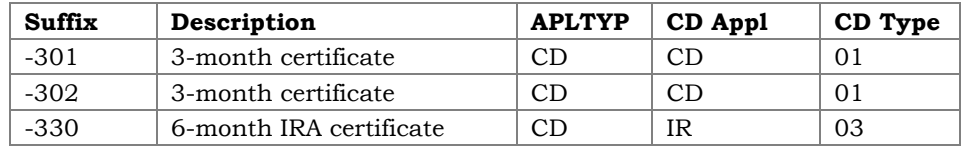

#### John's loan accounts:

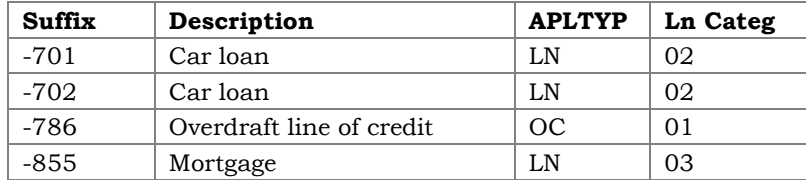

### John's OTB accounts:

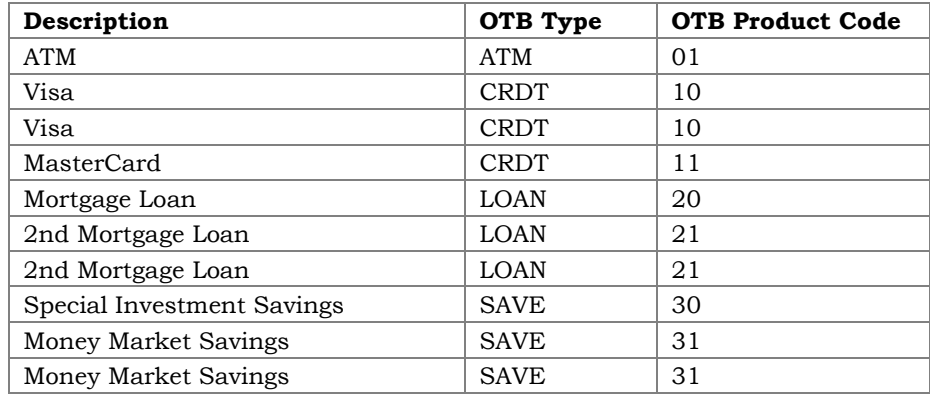

Using each available method, John's PPM total would be calculated as follows:

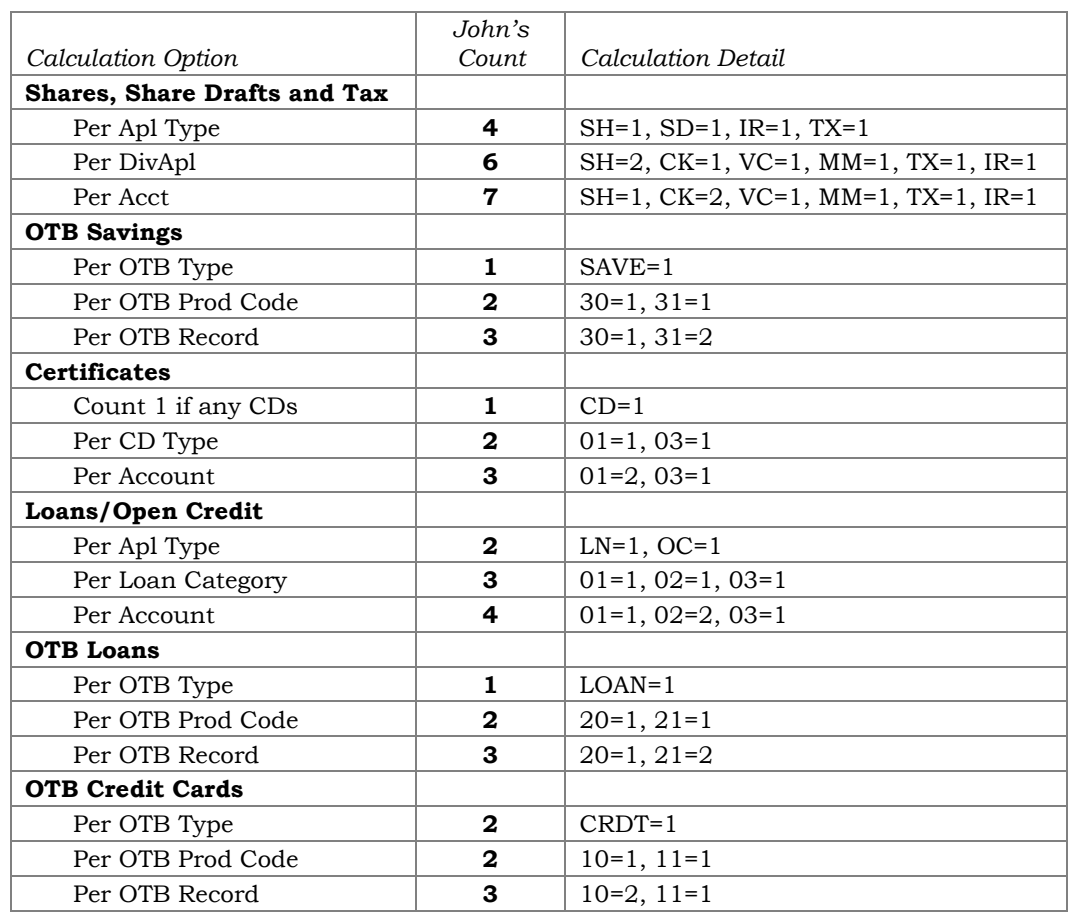

# **VIEWING PPM AND SPM COUNTS FOR A MEMBER**

PPM and SPM counters will appear on the Household Statistics and Member Statistics summary screens, available via **Tool #394** *Household Database Maintenance/Stats* or via the "View HH Statistics" button in Inquiry, Phone Operator, and Teller Processing.

#### #394) > View Statistics for Combined Household Session 0 CU\*BASE GOLD Edition - ABC TESTING CREDIT UNION  $\bigcirc$  and  $\bigcirc$ Session 1 CU BASE GOLD Edition - BEDROCK COMMUNITY CREDIT UNION Tools He **Household Analysis** Household 3300  $\begin{array}{|c|c|c|}\hline \text{Total} & \text{total} \\\hline \end{array}$ intion. t Statistics come directly  $\mathbf{Q}$ from live household data **Q** Addresses<br>**Q** Credit union product analysis rrom iive nousenoid data,<br>therefore will change as<br>the household database i<br>updated via loan<br>applications, etc.  $\frac{36}{4}$ **Shares** 1.562.278 Loans<br>Asset 523.421 Real estate analysis<br> **Q** Financial summary<br> **Real estate analysis**<br> **Q** Miscellaneous credit Liabilin 218.886 515.000 Financial summary<br>Miscellaneous credit u **Theory**  $56,000$ Expenses  $36,432$ ces Online ba <sup>Q</sup> Tiered service score analysis et Self service product analy<br> **Contractor** analysis 807 **Low Q** Products per member High<br>High  $\begin{array}{c} 20 \\ 4 \end{array}$ Low<br>Low  $19$ Aver  $\begin{array}{c} 19 \\ 3 \end{array}$  $F \rightarrow T \cup F \cup T$

Household Database Maintenance/Stats (Tool

#### Household Database Maintenance/Stats (Tool #394) > Member Stats

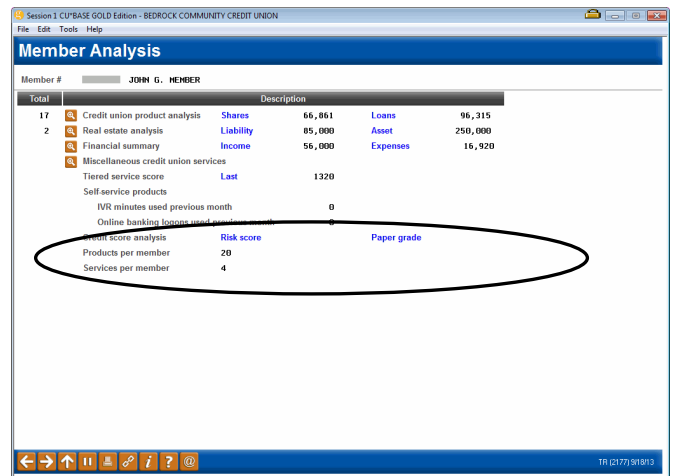

You can also see an individual member's *# of products* (PPM) and *# of services* (SPM) counts via the Participation Level pop-up window in Inquiry, Teller and Phone (see also Page [48\)](#page-47-0):

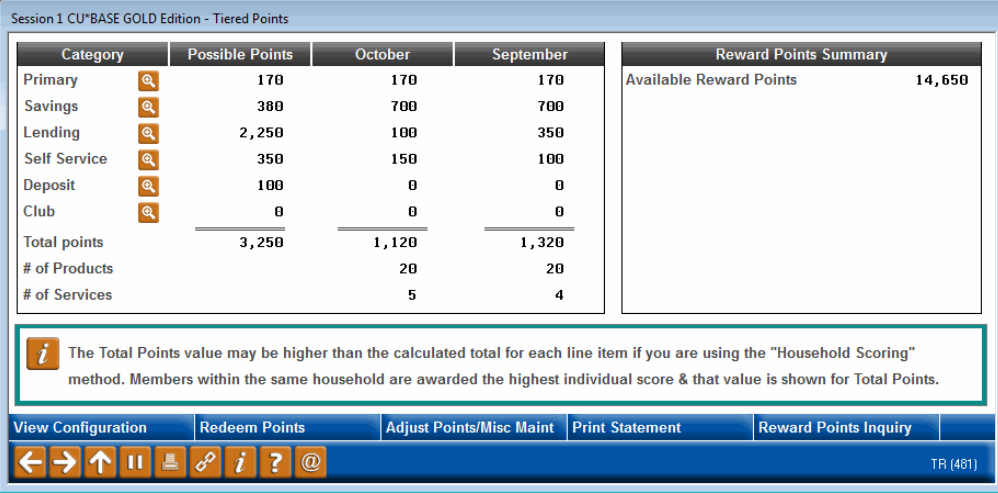

# RATE BENEFITS VIA AUTOMATED MARKETING CLUB ENROLLMENT

As described throughout this booklet, Tiered Services offer one of the most comprehensive and effective ways to reward member participation in credit union products and services. Rewards in the form of fee waivers and special service pricing let you encourage your members to share your credit union's values. Similarly, the **Marketing Clubs** feature allows an even more targeted approach to managing member relationships, and offers the additional reward of special Share and Loan Rate benefits.

CU\*BASE combines the power of both features to allow you to take advantage of the Rate Benefits in Marketing Clubs for members based on their participation score in your Tiered Service program.

This feature "links" a specially-configured Marketing Club to individual Tiered Service Levels. Each month just after new Tiered Service scores are calculated, the system removes all members from the special Club, then enrolls all of newly eligible members into the Club. If a member stays at a particular service level from one month to the next, he or she will remain in the Club with no interruption of rate benefits. Members who drop to a lower level or increase their participation to the next higher level will automatically be enrolled into the appropriate Club and begin receiving the new benefits immediately.

> *As you can imagine, this link is a powerful and flexible one, but one that requires careful coordination and testing to ensure there are no potential conflicts or redundancies between the two programs. Contact a CU\*Answers Client Service Representative for assistance in setting up a program that will meet your credit union's goals.*

### **STEP 1: CONFIGURING THE MARKETING CLUB**

The first step in setting up rate benefits for your Tiered Service program is to configure one or more special marketing clubs to be linked to the Tiered Service Levels.

#### *Rules:*

- If you plan to offer different rates for different Tiered Service Levels, configure a separate Club for each Level that should receive the rate benefits. For example, you may wish to give certain benefits to Level B, with even higher benefits to Level C. In this case, two Club IDs must be configured.
- Marketing Clubs set up to provide Tiered Service benefits cannot be used for any other purpose. Members should not be enrolled into this Club manually or through any other process. This is because all members of this Club are automatically deleted each month just before the system re-enrolls members based on their new Tiered Service score.

*HINT: If you have an existing Marketing Club used for other purposes and you wish to offer membership in that Club as a reward for member participation through your Tiered Service program, create a second club just to be used for the Tiered Service Levels link, then configure it the same as your existing Club. Instruct staff that the original Club should be used to enroll members manually; the second Club should be used by the Tiered Service program only.*

• Because of the overlap of certain types of rewards between Marketing Clubs and Tiered Service Levels (such as fee waivers, etc.), it is recommended that when configuring these special Clubs, you use only the Rate Benefits screens and do not configure any Club fees or other rewards that could conflict with the Tiered Service program. Contact a CU\*Answers Client Service Representative for assistance in coordinating your various configurations to avoid potential conflicts and redundancy.

Level.

#### Marketing Club Configuration (Tool #486)

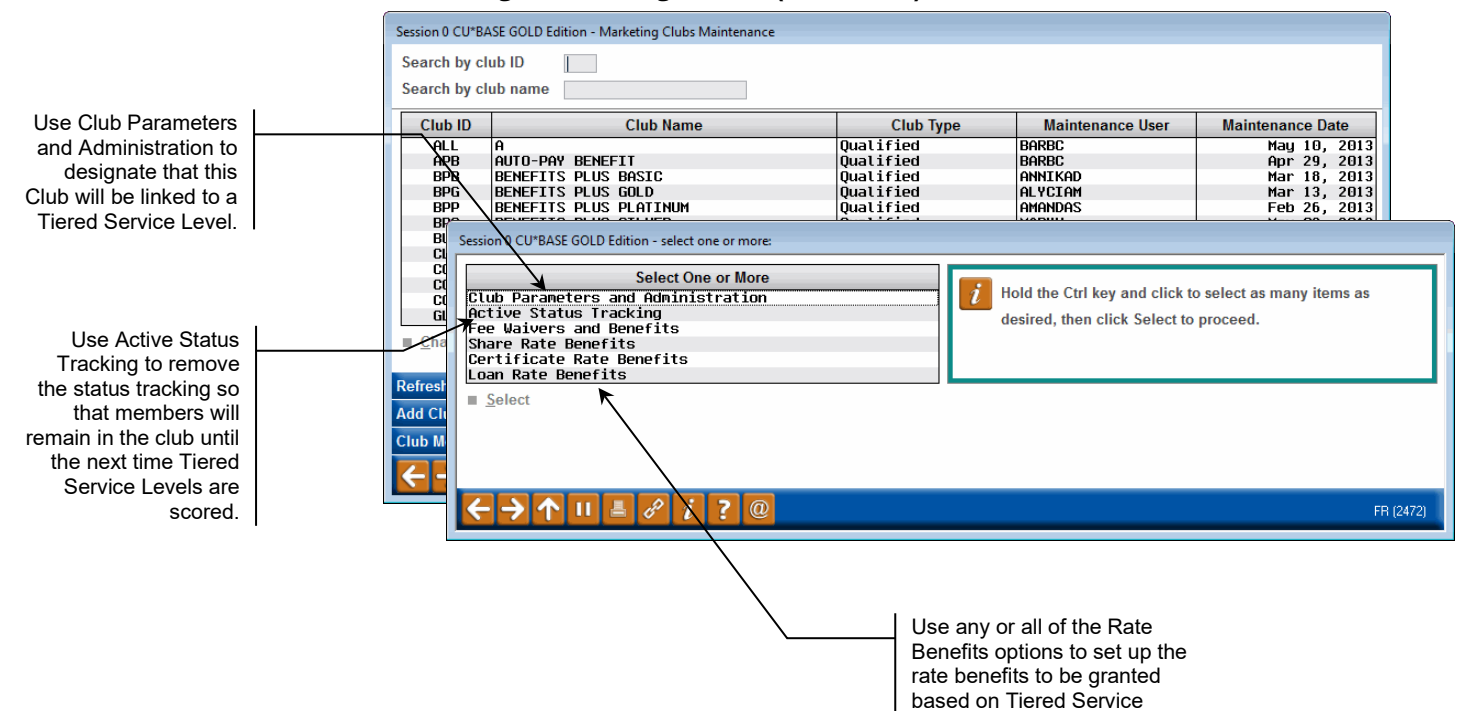

#### Club Parameters and Administration

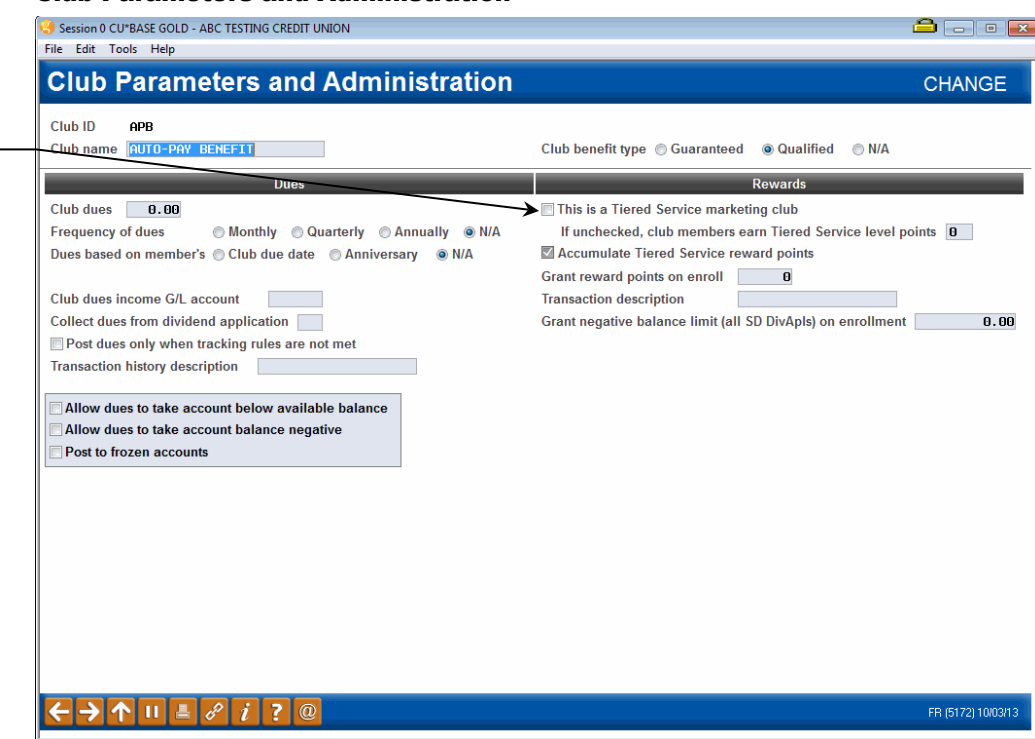

If the *Is this club a tiered service marketing club?* is checked, the system will automatically delete all members of this flag then enroll new eligible members during the monthly Tiered Service scoring process.

#### Active Status Tracking

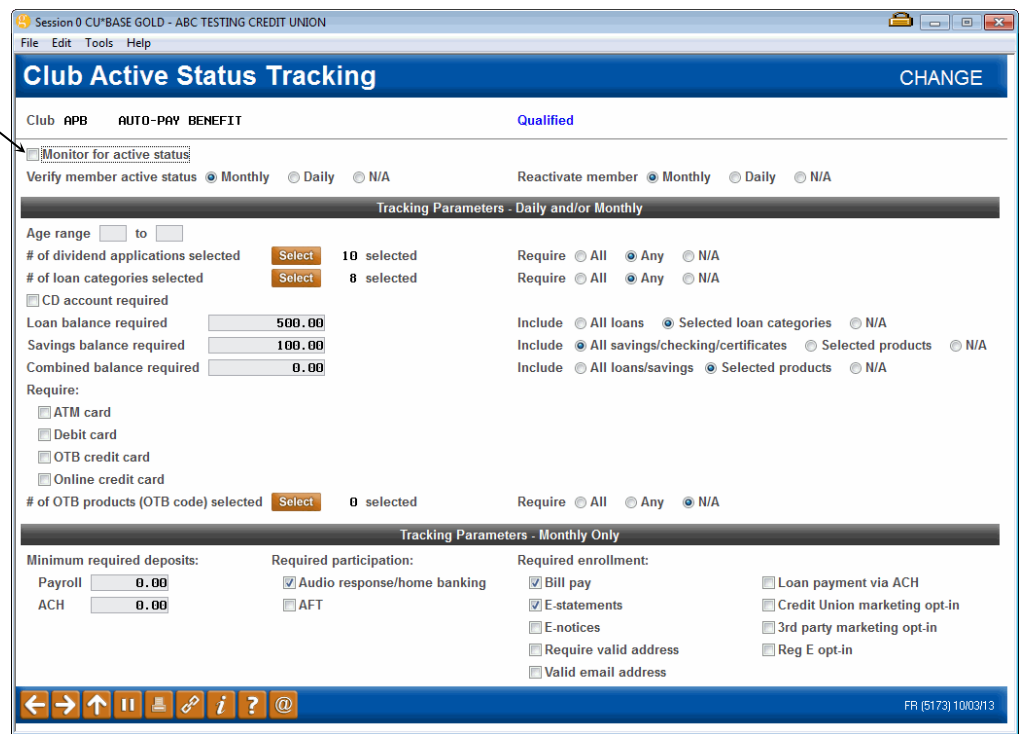

(For complete details on all of the fields on these screens, as well as information about setting up rate benefits and other Marketing Club

Be sure the *Monitor...* box is unchecked if this Club will be linked to a Tiered Service Level, so that members will remain in the Club until Tiered Service scoring is done.

Check this box to link this Club to a specific Tiered Service Level in order to provide rate benefits for your Tiered Service program. features, refer to the "CU\*BASE Marketing Clubs: Configuration and Benefits" booklet.)

### **STEP 2: CONFIGURING THE TIERED SERVICE LEVEL REWARD**

After the appropriate Marketing Clubs have been configured, the next step is to "link" the Club ID to the appropriate Tiered Service Level.

#### Tiered Service Levels Program Config. (Tool #853), then "Assign Tiered Service Level Instant Benefits"

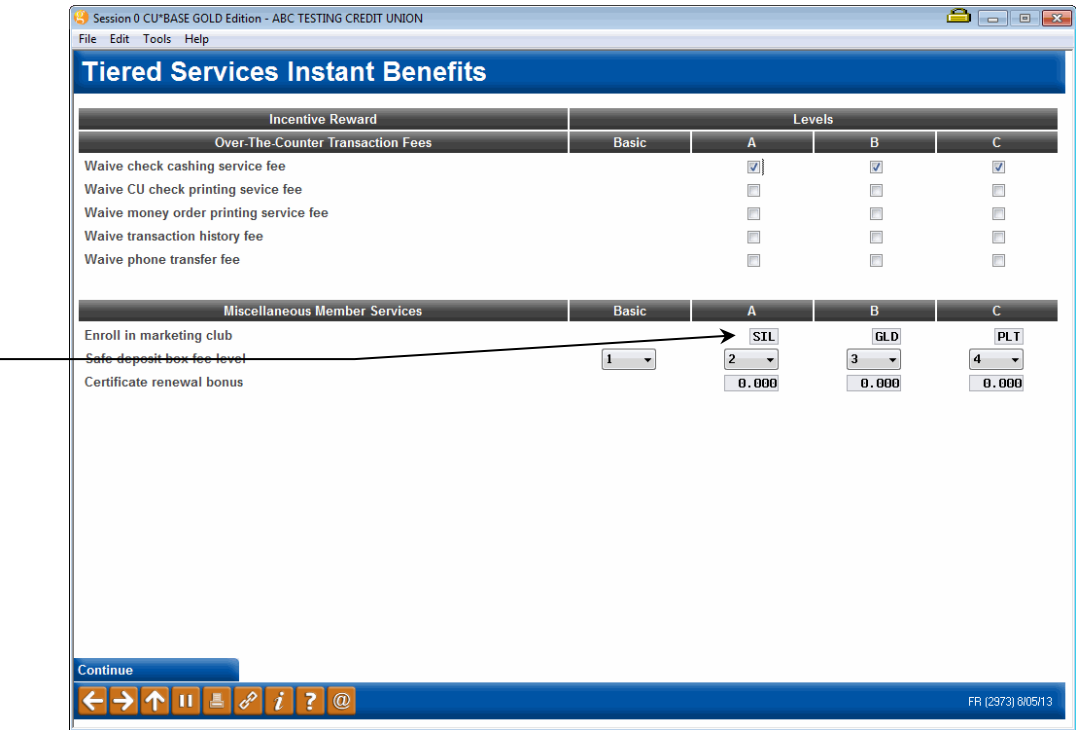

In this example, Levels A, B and C are each linked to a separate Marketing Club that offers a different set of rate benefits. You could also leave this field blank and not link the level to any club.

> Use the *Enroll in marketing club* field to enter the appropriate Marketing Club ID for each Tiered Service Level that should receive the reward. (Clubs can be linked only to Levels A, B, and C; a Club ID cannot be linked to the Basic level.)